# **TTABLET 5G** BENUTZERHANDBUCH

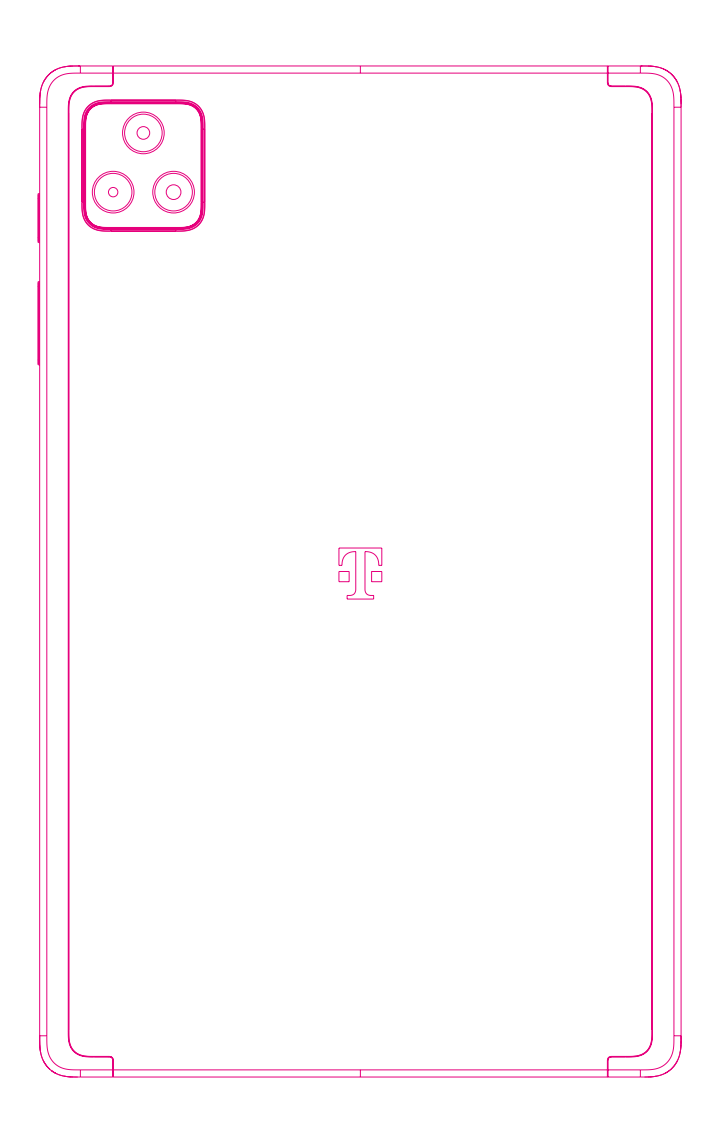

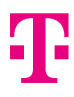

# Über dieses Handbuch

Vielen Dank, dass Sie sich für das T Tablet 5G entschieden haben. Um Ihr Gerät in optimalem Zustand zu erhalten, lesen Sie bitte dieses Handbuch und bewahren Sie es zum späteren Nachschlagen auf.

## Inhalt

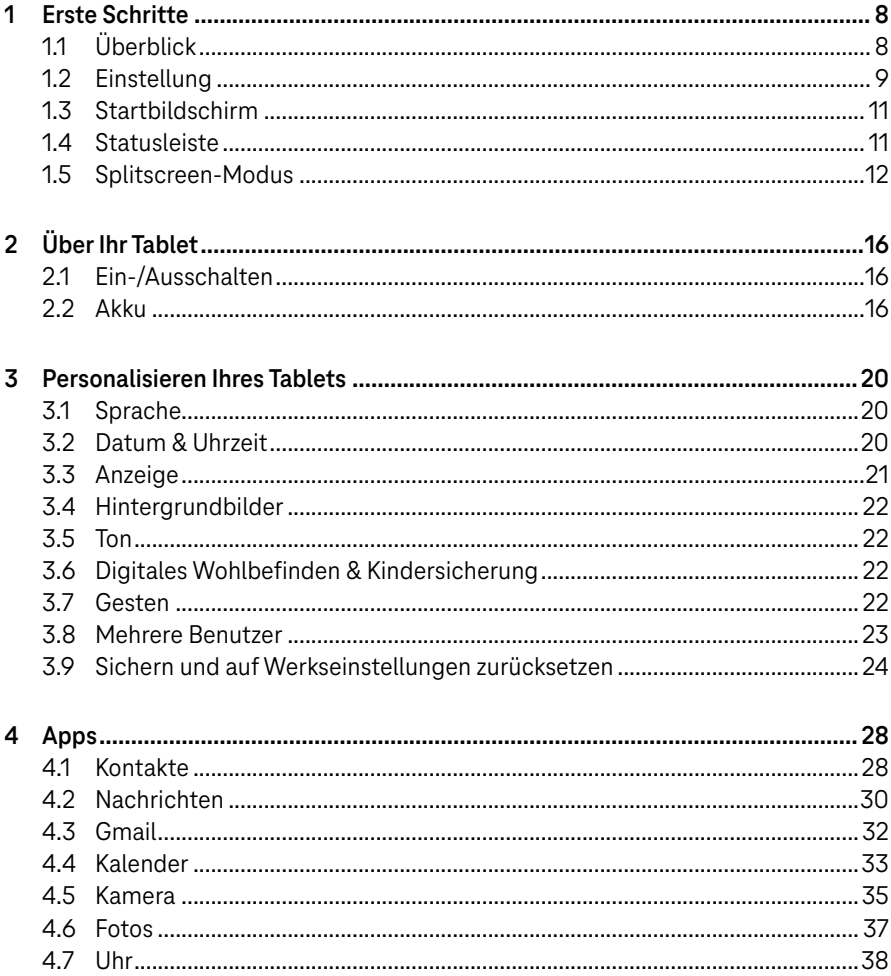

## Inhalt

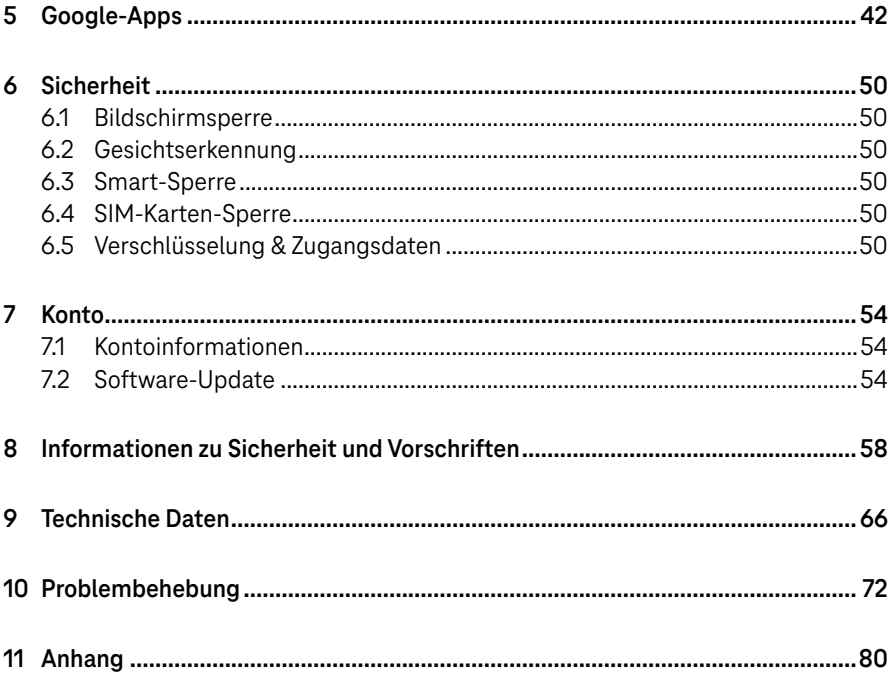

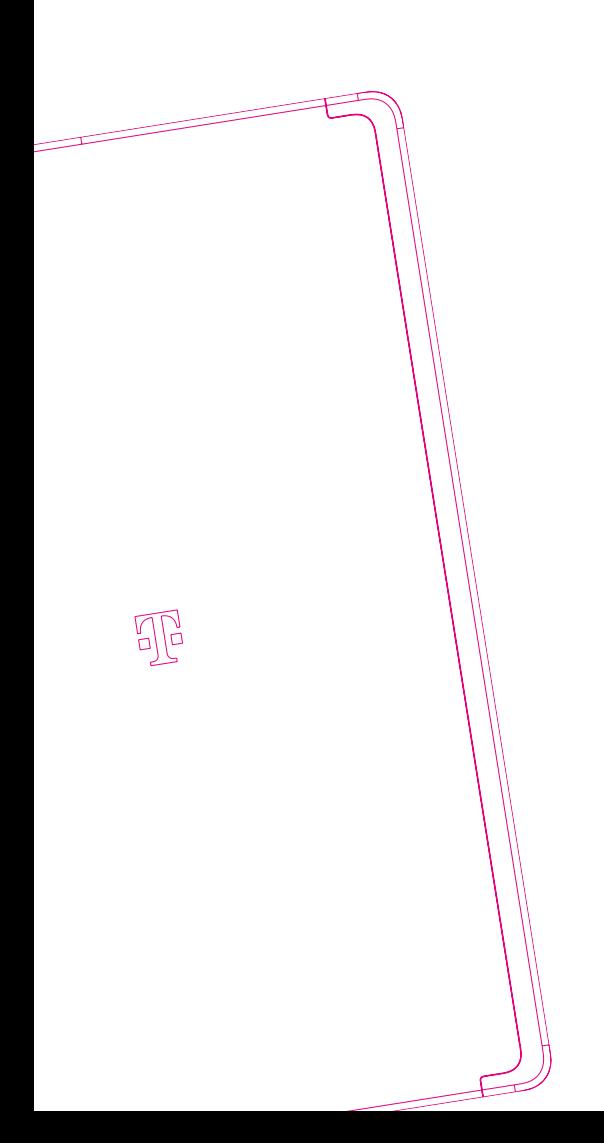

## 1 ERSTE SCHRITTE

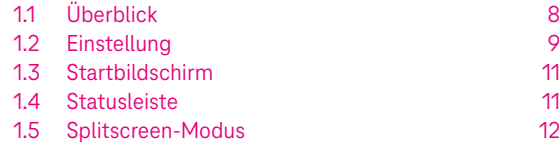

## <span id="page-7-0"></span>**1.1 Überblick**

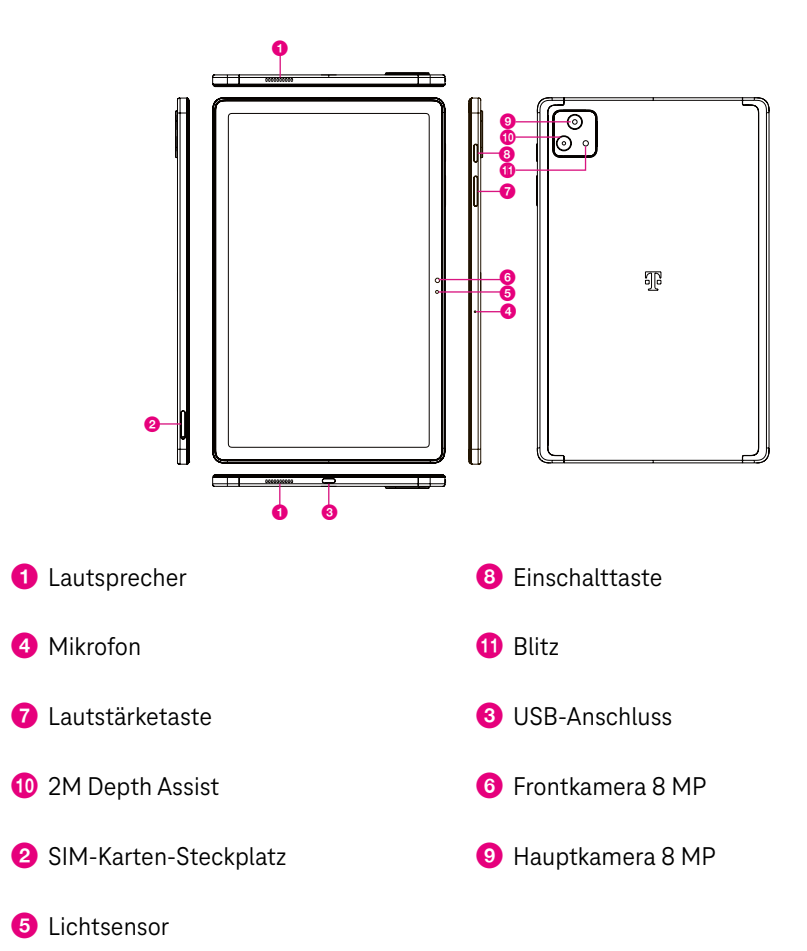

### <span id="page-8-0"></span>**Einschalttaste**

- Kurzes Drücken und Loslassen sperrt oder beleuchtet den Bildschirm.
- Gedrückt halten, um **Google Assistant** zu starten.
- Halten Sie die Taste **Ein-/Ausschalten** und die Taste **Lauter** gedrückt, um zwischen Ausschalten und Neustart zu wählen.
- Halten Sie die Taste **Ein-/Ausschalten** und die Taste **Leiser** gedrückt, um einen Screenshot zu erstellen und zu speichern.
- Halten Sie die Taste **Ein-/Ausschalten** und die Taste **Lauter** mindestens 10 Sekunden lang gedrückt, um einen Neustart zu erzwingen.
- Drücken Sie die Taste **Ein-/Ausschalten** zweimal, um auf die Kamera zuzugreifen.

### **Lautstärketaste**

- Verwenden Sie die Lauter- oder Leiser-Taste, um die Klingeltonlautstärke oder die Medienlautstärke beim Hören von Musik, beim Ansehen von Videos oder beim Streaming von Inhalten anzupassen.
- Drücken Sie während der Kameranutzung die Lauter- oder Leiser-Taste, um ein Foto aufzunehmen.

## **1.2 Einstellung**

### **Einsetzen der Nano-SIM-Karte**

Sie müssen Ihre Nano-SIM-Karte einsetzen, um das Tablet über Ihr Mobilfunknetz nutzen zu können.

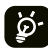

Ihr Tablet unterstützt nur Nano-SIM-Karten. Um eine Beschädigung Ihres Tablets zu vermeiden, versuchen Sie nicht, andere SIM-Kartentypen wie Minioder Micro-Karten einzulegen.

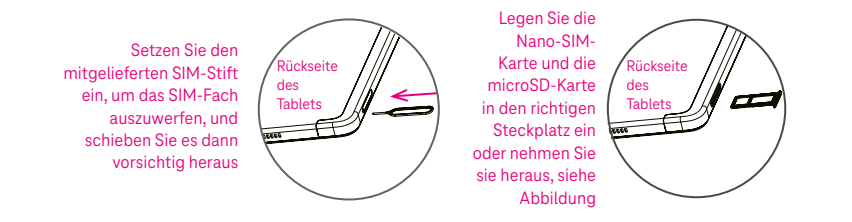

Hinweis: Auch wenn keine SIM-Karte eingelegt ist, lässt sich das Tablet einschalten und Sie können eine Verbindung zu einem WLAN-Netzwerk herstellen und einige Funktionen des Tablets nutzen.

#### **Registrieren einer eSIM**

- Stellen Sie eine Verbindung zum WLAN her, tippen Sie auf **Einstellungen** > **Mobiles Netzwerk** > **+**.
- Tippen Sie auf **Stattdessen SIM herunterladen?** > **Weiter**.
- Scannen Sie den QR-Code und warten Sie auf den Download.
- Tippen Sie nach dem Download auf **Einstellungen**, um eSIM einzustellen.

#### **Einstellen von eSIM**

Nachdem Sie das eSIM-Konfigurationsdokument heruntergeladen haben, greifen Sie auf das Mobilfunknetzwerk zu, wählen Sie das eSIM-Dokument und tippen Sie auf **JA**.

#### **Löschen des eSIM-Konfigurationsdokuments**

Verbinden Sie das Gerät über WLAN oder mobile Daten. Tippen Sie auf **Einstellungen** > **Mobiles Netzwerk** > **Netzbetreiber** > > **LÖSCHEN**.

#### **Einrichten des Tablets**

Beim ersten Einschalten des Tablets sollten Sie folgende Optionen sehen:

- Tippen Sie auf **Deutsch (Deutschland)**, um Ihre Sprache zu wählen, und dann auf **Sichteinstellungen**, um Barrierefreiheitsfunktionen anzupassen. Tippen Sie zum Schluss auf der ursprünglichen Oberfläche auf **Start**, um fortzufahren.
- Wählen Sie mobile Daten.
- Wählen Sie ein verfügbares WLAN-Netzwerk aus. Oder tippen Sie auf **Offline einrichten** und **Fortfahren**.
- Schalten Sie **ein, damit das Tablet den Standort verwenden kann, andernfalls** schalten Sie aus.
- Schalten Sie **Collection**, um Scannen zuzulassen, andernfalls schalten Sie **aus.** Aus.
- Schalten Sie **Colle**in, um das Versenden von Nutzungs- und Diagnosedaten zuzulassen, andernfalls schalten Sie  $\Box$  aus.
- Klicken Sie zum Fortfahren auf **Annehmen**.

<span id="page-10-0"></span>• Legen Sie eine PIN für die Bildschirmsperre fest, oder tippen Sie auf dem Bildschirm auf **Überspringen** > **Trotzdem überspringen**, um fortzufahren.

## **1.3 Startbildschirm**

Sie können alle Elemente, die Sie am häufigsten verwenden (Apps, Verknüpfungen, Widgets, Ordner), für einen schnellen Zugriff auf Ihrem Startbildschirm ablegen.

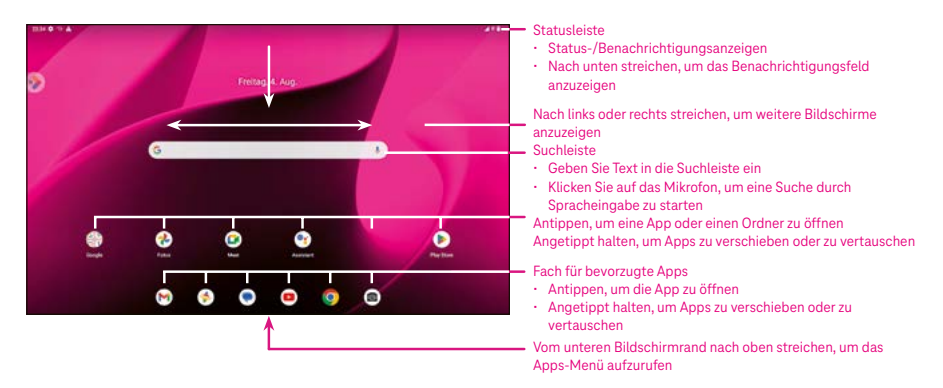

## **1.4 Statusleiste**

Die Statusleiste wird oben auf der Startseite angezeigt und enthält Symbole für den Status Ihres Tablets und neue Benachrichtigungen.

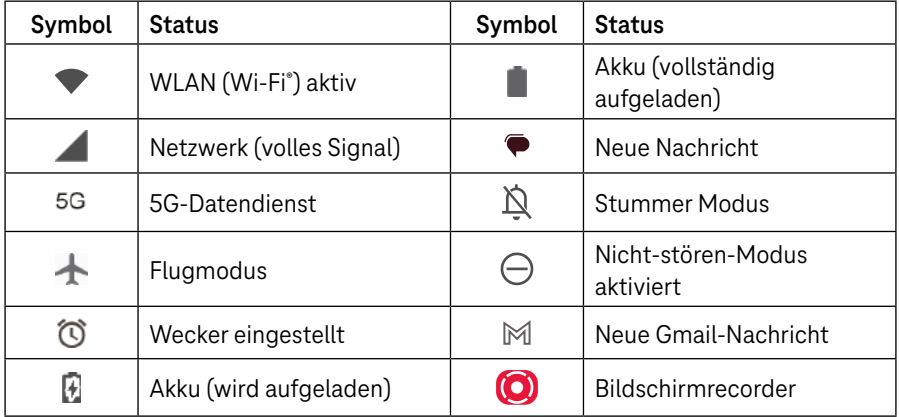

<span id="page-11-0"></span>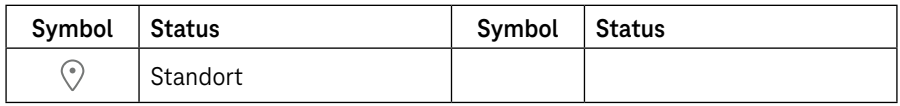

### **1.5 Splitscreen-Modus**

Sie können den Splitscreen-Modus (geteilter Bildschirm) einstellen, um zwei verschiedene Oberflächen gleichzeitig auf dem Tablet anzuzeigen.

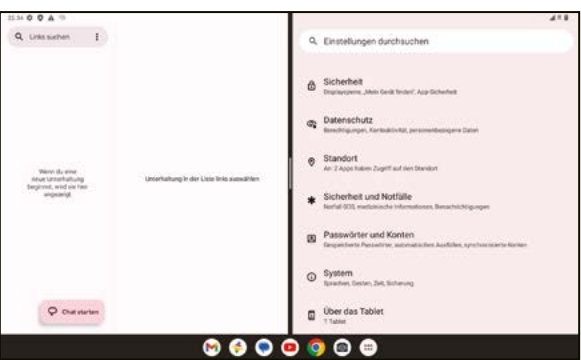

### **Verwendung des Splitscreen-Modus**

Halten Sie die gewünschte App gedrückt und tippen Sie dann auf **Rechts teilen** oder **Links teilen**. Wählen Sie eine weitere App zur Nutzung auf dem Splitscreen. Hinweis: Wenn auf der Oberfläche mit den zuletzt verwendeten Apps nichts angezeigt wird, kann der Splitscreen-Modus nicht verwendet werden.

### **Einstellungen des Splitscreen-Modus**

Im Splitscreen-Modus können Sie die Größe des geteilten Bildschirms durch Verschieben von zwischen den beiden Bildschirmen anpassen. Oder vertauschen Sie die Position der beiden Bildschirme, indem Sie zweimal auf tippen.

## **Verlassen des Splitscreen-Modus**

Im Splitscreen-Modus können Sie an den Rand des Bildschirms verschieben.

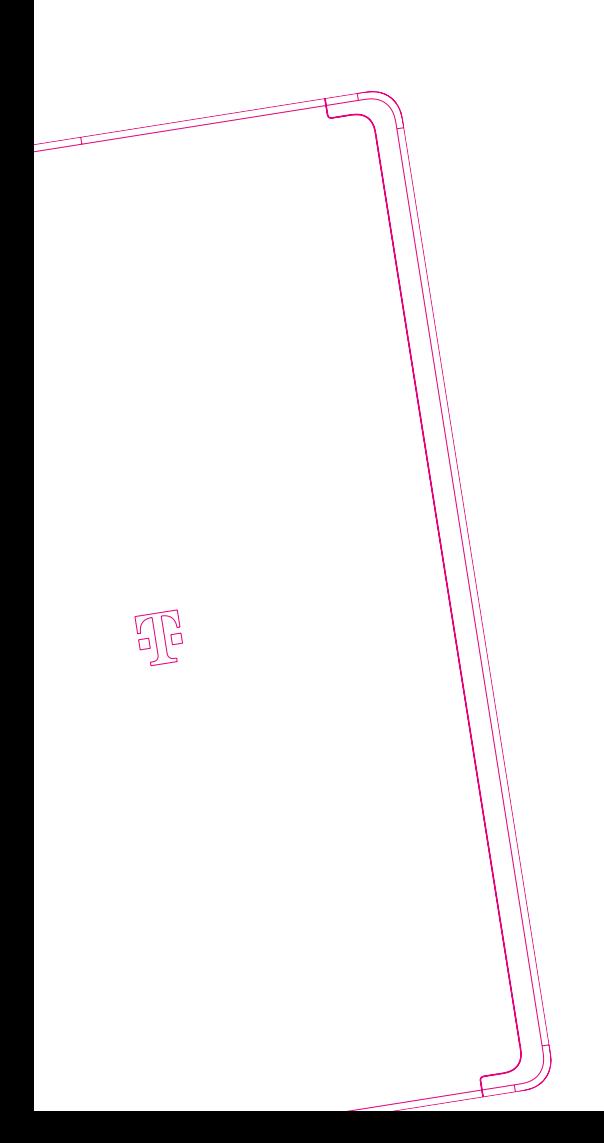

## 2 ÜBER IHR TABLET

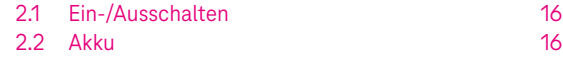

# <span id="page-15-0"></span>2 Über Ihr Tablet

## **2.1 Ein-/Ausschalten**

Um das Gerät einzuschalten, halten Sie die Taste **Ein-/Ausschalten** gedrückt, bis sich das Tablet einschaltet. Entsperren Sie Ihr Tablet (über Keine, Streichen, Muster, PIN, Passwort oder Gesichtserkennung), falls erforderlich. Nach dem Entsperren wird der Startbildschirm angezeigt.

Wenn Sie Ihren PIN-Code nicht kennen oder ihn vergessen haben, wenden Sie sich an den Kundendienst. Aus Sicherheitsgründen sollten Sie den PIN-Code nicht auf Ihrem Tablet speichern.

Um das Gerät auszuschalten, drücken Sie die Taste **Ein-/Ausschalten** und die Taste **Lauter**, bis Optionen angezeigt werden, und wählen Sie dann **Ausschalten**.

### **Laden**

Stecken Sie das kleine Ende des Ladekabels in den Ladeanschluss und schließen Sie das Ladegerät an eine Steckdose an.

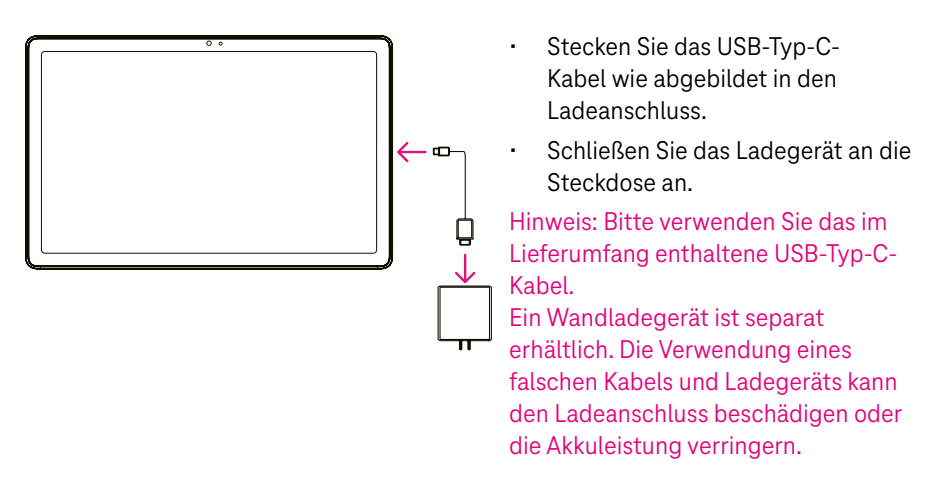

## **2.2 Akku**

Nehmen Sie diese Einstellungen vor, um die Lebensdauer Ihres Akkus zu optimieren.

### **Einschalten des Energiesparmodus**

- Gehen Sie zu **Einstellungen** > **Akku** > **Akkuschonung**.
- 16 **FIN-/AUSSCHALTEN**

# Über Ihr Tablet

• Tippen Sie auf **Akkuschonung** > **EINSCHALTEN**, um den Akkuschonmodus zu aktivieren.

Hinweis: Im Lademodus wird der Akkuschonmodus nicht aktiviert.

### **Geringere Bildschirmhelligkeit**

- Gehen Sie zu **Einstellungen** > **Anzeige** > **Helligkeitsstufe**.
- Verringern Sie die Helligkeit, indem Sie  $\bigodot$  nach links schieben.

#### **Bildschirm-Timeout**

- Gehen Sie zu **Einstellungen** > **Anzeige** > **Bildschirm-Timeout**.
- Wählen Sie die Dauer des Bildschirm-Timeouts.

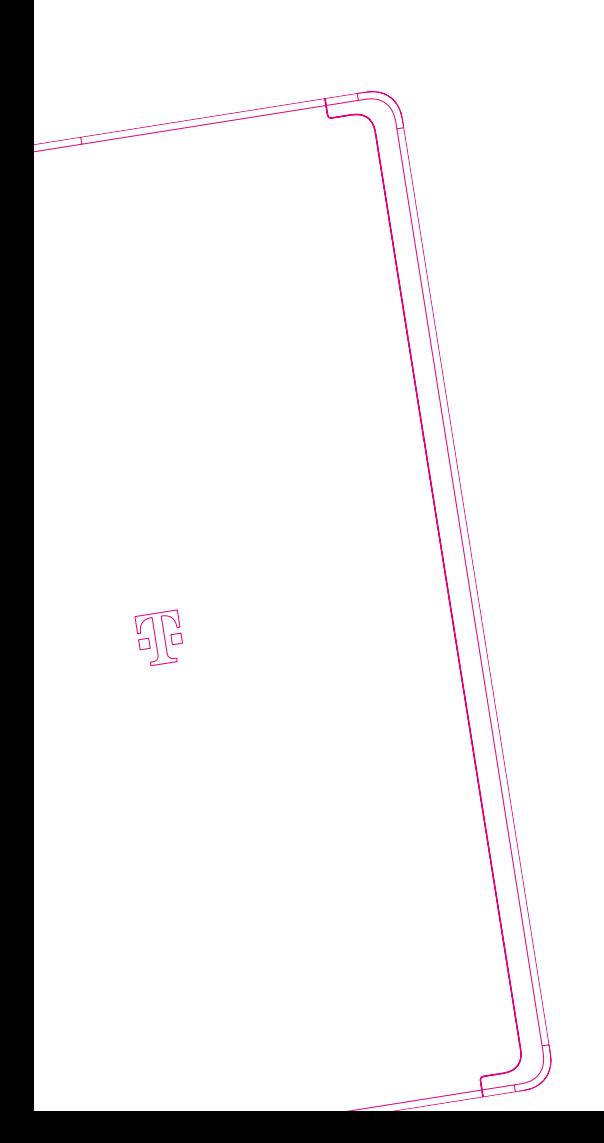

## 3 PERSONALISIEREN IHRES TABLETS

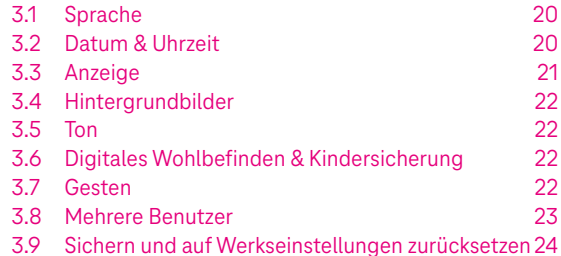

## <span id="page-19-0"></span>**3.1 Sprache**

Wählen Sie aus mehreren Sprachen, die von Ihrem Gerät unterstützt werden.

- Gehen Sie zu **Einstellungen** > **System** > **Sprachen & Eingabe** > **Sprachen**.
- Tippen Sie auf + **Sprache hinzufügen**, um eine Sprache aus der Liste auszuwählen.
- Halten Sie neben der gewünschten Sprache gedrückt und ziehen Sie sie zum Anfang der Liste.

## **3.2 Datum & Uhrzeit**

Gehen Sie zu **Einstellungen** > **System** > **Datum & Uhrzeit**.

### **Verwenden der vom Netzwerk bereitgestellten Zeit**

Tippen Sie auf **Zeit automatisch einstellen**, um o zu finden. Wählen Sie zwischen:

- Verwenden der vom Netzwerk bereitgestellten Zeit
- Verwenden der vom GPS bereitgestellten Zeit
- $\Delta$ <sub>US</sub>

Wenn Sie **Aus** wählen, können Sie das Datum und die Uhrzeit manuell festlegen:

- Tippen Sie auf **Datum einstellen**, um ein Dialogfeld zu öffnen, in dem Sie das Datum manuell einstellen können.
- Tippen Sie auf **Zeit einstellen**, um ein Dialogfeld zu öffnen, in dem Sie die Zeit manuell einstellen können.

### **Automatische Zeitzone**

Schalten Sie **ein, um die vom Netzwerk bereitgestellte Zeitzone zu aktivieren.** Zudem können Sie **Zeitzone anhand des Standorts festlegen** einschalten, um die Uhrzeit des Tablets mit der örtlichen Zeit abzugleichen.

Wenn die automatische Zeitzone ausgeschaltet ist, können Sie die Zeitzone manuell festlegen:

• Tippen Sie auf **Zeitzone auswählen**, um die Region und die Zeitzone manuell auszuwählen.

Gebietsschema verwenden

- <span id="page-20-0"></span> $\cdot$  Schalten Sie  $\bigcirc$ ein, um das Gebietsschema zu aktivieren.
- **Wenn Gebietsschema verwenden** ausgeschaltet ist, können Sie **auch aktivieren**, um das **24-Stunden-Format** zu verwenden.

## **3.3 Anzeige**

Nehmen Sie Anpassungen an den Anzeigeeinstellungen und Hintergrundbildern vor, um Ihr Nutzungserlebnis zu optimieren.

Gehen Sie zu **Einstellungen** > **Display**, um die folgenden Einstellungen anzupassen.

#### **Bildschirmsperre**

Passen Sie an, was auf Ihrem Sperrbildschirm angezeigt wird.

#### **Dunkles Design**

Das dunkle Design verwendet auf manchen Bildschirmen einen schwarzen Hintergrund und trägt dazu bei, dass der Akku länger hält.

#### **Nachtbeleuchtung**

Dieser Modus färbt den Bildschirm gelb. Das erleichtert das Betrachten des Bildschirms oder das Lesen bei schwachem Licht und kann Ihnen helfen, leichter einzuschlafen.

#### **Bildschirm automatisch drehen**

Wählen Sie, ob der Bildschirm automatisch gedreht werden soll oder nicht.

Hinweis: Wenn Sie Ihr Gerät im Querformat verwenden, während Sie eine polarisierte Sonnenbrille tragen, kann das Licht auf dem Bildschirm abgeschwächt werden.

Nehmen Sie die polarisierte Sonnenbrille ab oder verwenden Sie das Gerät im Hochformat weiter.

## <span id="page-21-0"></span>**3.4 Hintergrundbilder**

- Tippen Sie auf "Fotos", um aus den auf Ihrem Gerät gespeicherten Bildern auszuwählen.
- Tippen Sie auf **Einstellungen** > **Hintergrundbild & Stil**, um aus den vorinstallierten Bildern ein Hintergrundbild für Ihren Sperrbildschirm und/oder Startbildschirm zu wählen.

## **3.5 Ton**

### **Einstellen der Lautstärke**

- Drücken Sie die Lautstärke-Tasten auf der rechten Seite des Geräts, um die Lautstärke von Klingeltönen und Benachrichtigungen einzustellen.
- Sie können auch zu **Einstellungen** > **Ton** gehen, um die Lautstärke für Medien, Anrufe, Klingeltöne und Benachrichtigungen sowie Wecker einzustellen.

### **Einstellen anderer Töne**

Alle anderen Töne, die mit Benachrichtigungen, Medien, Alarm, Bildschirmsperre, Aufladen und Tippen zusammenhängen, können wie folgt eingestellt werden:

Gehen Sie zu **Einstellungen** > **Ton**.

## **3.6 Digitales Wohlbefinden & Kindersicherung**

- Gehen Sie zu **Einstellungen** und tippen Sie auf **Digitales Wohlbefinden und Kindersicherung**, um herauszufinden, wie viel Zeit Sie mit dem Tablet und sogar mit einzelnen Apps verbracht haben. Sie können das Zeitlimit für die Nutzung des Tablets individuell festlegen.
- Darüber hinaus können Eltern die Nutzungszeit ihrer Kinder einschränken und deren Surfgewohnheiten verwalten.

## **3.7 Gesten**

Sie können die Systemnavigation ändern, indem sie zu **Einstellungen** > **System** > **Gesten und Bewegungen** > **Systemsteuerung** gehen und dann eine Navigationsart wählen.

### **Navigation durch Gesten**

Tippen Sie auf **Bedienung über Gesten**, um andere Zugänge zur Benutzeroberfläche zu aktivieren, indem Sie über das Tablet-Display wischen.

- <span id="page-22-0"></span>• Zur Oberfläche mit den zuletzt verwendeten Apps gehen: Wischen Sie vom unteren Bildschirmrand nach oben und halten Sie dann an.
- Zum Startbildschirm gehen: Wischen Sie vom unteren Rand des Bildschirms nach oben.
- Zurück gehen: Wischen Sie vom linken oder rechten Rand des Bildschirms nach innen.

### **3-Schaltflächen-Navigation**

Tippen Sie auf **Bedienung über 3 Schaltflächen**, um die folgenden Schaltflächen im unteren Bildschirmbereich anzuzeigen.

### **Schaltfläche für zuletzt verwendete Apps**

- Tippen Sie hier, um die zuletzt verwendeten Apps anzuzeigen. Streichen Sie auf dem Bildschirm nach oben, um ein bestimmtes Miniaturbild aus der Liste zu entfernen, oder scrollen Sie ganz nach links und tippen Sie auf **ALLE LÖSCHEN**, um alle Miniaturbilder aus der Liste zu entfernen.
- Wenn Sie auf die Schaltfläche **Zuletzt verwendete Apps** drücken, können Sie auch auf **Screenshot** zugreifen. Tippen Sie auf **Screenshot**, um sofort den Inhalt des Bildschirms zu erfassen.

### **Home-Schaltfläche**

- Tippen Sie diese Schaltfläche in einer beliebigen App oder auf einem beliebigen Bildschirm an, um zum Startbildschirm zurückzukehren.
- Halten Sie die Schaltfläche angetippt, um Google Assistant zu starten, mit dem Sie online nach Informationen suchen, Apps auf Ihrem Tablet öffnen oder Nachrichten senden können.

### **Zurück-Schaltfläche**

• Tippen Sie auf die Schaltfläche, um zum vorherigen Bildschirm zurückzukehren oder um ein Dialogfeld, ein Optionsmenü oder das Benachrichtigungsfeld zu schließen.

## **3.8 Mehrere Benutzer**

Sie können Ihr Tablet mit anderen Benutzern teilen, indem Sie zu **Einstellungen** > **System** > **Mehrere Nutzer** gehen und dann **einschalten.** 

<span id="page-23-0"></span>Sie sehen dann folgende Optionen:

- Sie (Besitzer): Tippen Sie darauf, um Ihre Profilinformationen festzulegen.
- Gast hinzufügen: Tippen Sie darauf, um einen neuen Gast zu erstellen und andere Einstellungen zu beenden.
- Nutzer hinzufügen: Tippen Sie darauf, um einen neuen Benutzer hinzuzufügen und ihm zu erlauben, seinen Bereich einzurichten.

Hinweis: Tippen Sie auf "Nutzer vom Sperrbildschirm aus hinzufügen", um das Hinzufügen von Benutzern bei gesperrtem Bildschirm zu erlauben.

## **3.9 Sichern und auf Werkseinstellungen zurücksetzen**

- Um Daten von Ihrem Gerät auf ein anderes zu übertragen, gehen Sie zu **Einstellungen** > **System** > **Sichern** > **In Google Drive sichern** und richten Sie dann Ihr Backup-Konto ein.
- Um alle Daten in Ihrem Gerät zu löschen, gehen Sie zu **Einstellungen** > **System** > **Optionen zum Zurücksetzen** > **Alle Daten löschen (auf Werkseinstellungen zurücksetzen)** > **Alle Daten löschen**. Danach wird das Tablet neu gestartet.

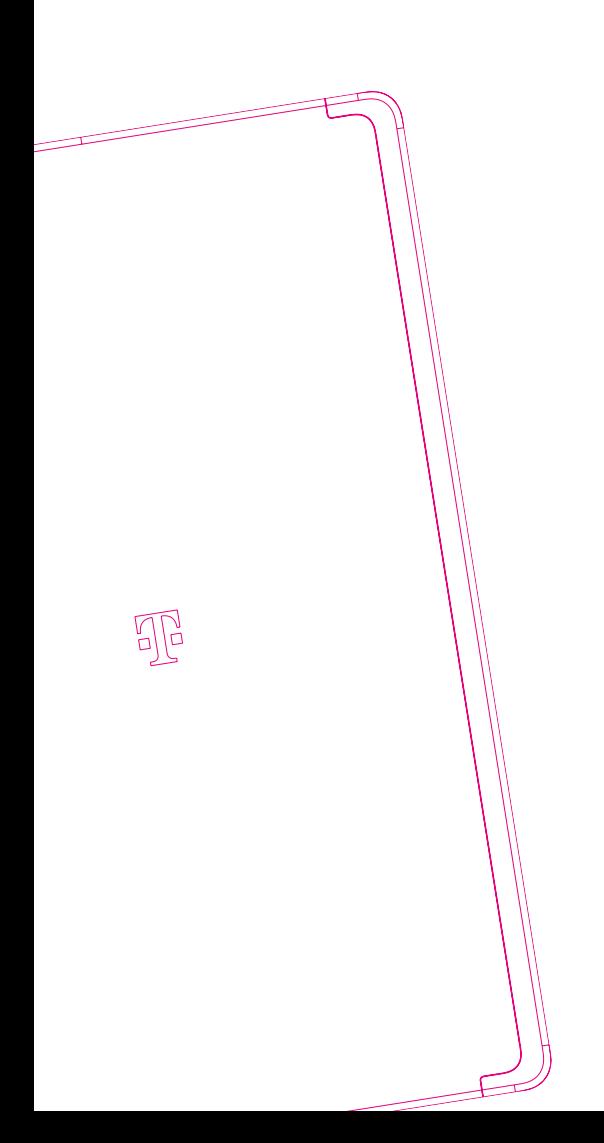

## 4 APPS

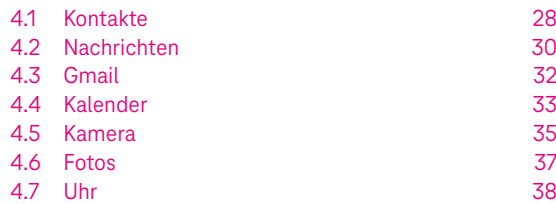

## <span id="page-27-0"></span>**4.1 Kontakte**

Die Funktion "Kontakte" ermöglicht den schnellen und einfachen Zugriff auf einen gewünschten Kontakt.

Um auf diese Funktion zuzugreifen, tippen Sie im Menü "Apps" auf "Kontakte" ... Sie können Kontakte auf Ihrem Tablet anzeigen und erstellen und sie mit Ihren Gmail-Kontakten oder anderen Apps im Internet oder auf Ihrem Tablet synchronisieren.

### **Hinzufügen von Kontakten**

- Tippen Sie in der Kontaktliste auf  $\overline{a}$ , um einen neuen Kontakt zu erstellen.
- Geben Sie den Namen der Kontaktperson und andere Kontaktinformationen ein.
- Tippen Sie nach Abschluss auf **Speichern.**
- Um den Vorgang ohne Speichern zu beenden, können Sie X und dann Verwerfen antippen.

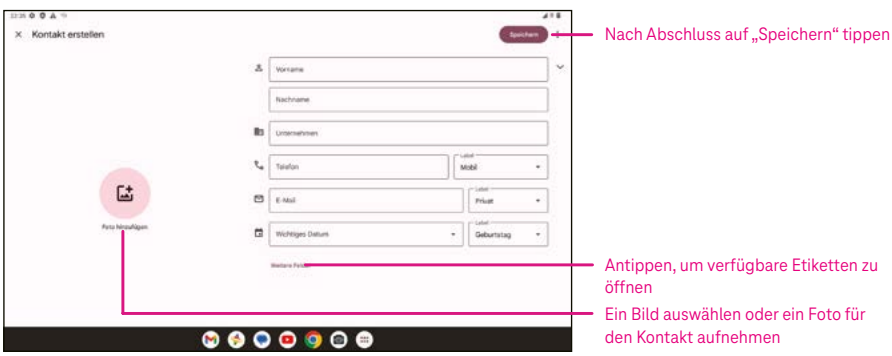

### **Kontakte bearbeiten**

Tippen Sie auf dem Bildschirm mit den Kontaktdetails auf ∕, um Kontakte zu bearbeiten. Tippen Sie nach Abschluss auf **Speichern**.

### **Hinzufügen zu/Entfernen aus Favoriten(1)**

- Tippen Sie auf einen Kontakt, um Details anzuzeigen, und tippen Sie dann auf  $\chi$ , um den Kontakt zu den Favoriten hinzuzufügen.
- Tippen Sie erneut auf **im einen Kontakt aus den Favoriten zu entfernen.**

### **Löschen eines Kontakts**

Aus dem Kontaktlistenbildschirm:

- Halten Sie den Kontakt angetippt, den Sie löschen möchten, und tippen Sie dann zum Löschen auf **II** und Löschen.
- Tippen Sie auf<sup>®</sup> > Auswählen, um Kontakte auszuwählen, und dann auf **iii** und **Löschen**, um ausgewählte Kontakte zu löschen.

Aus dem Kontaktdetailsbildschirm:

• Tippen Sie auf und wählen Sie dann **Löschen**. Wählen Sie **Löschen**, wenn Sie zur Bestätigung aufgefordert werden.

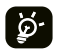

Der gelöschte Kontakt wird auch aus anderen Apps auf dem Tablet oder im Internet entfernt, wenn Sie Ihr Tablet das nächste Mal synchronisieren.

### **Einen Kontakt teilen**

Sie können einen einzelnen Kontakt mit anderen teilen, indem Sie die vCard des Kontakts über Nachrichten, E-Mail und Bluetooth an sie senden. Wählen Sie einen Kontakt aus, den Sie teilen möchten, tippen Sie auf sund wählen Sie dann Teilen.

### **Verfügbare Optionen**

In der Kontaktliste können Sie auch weitere Anpassungen vornehmen, indem Sie **Reparieren & Verwalten** antippen.

### **Importieren aus Datei/Exportieren in Datei:**

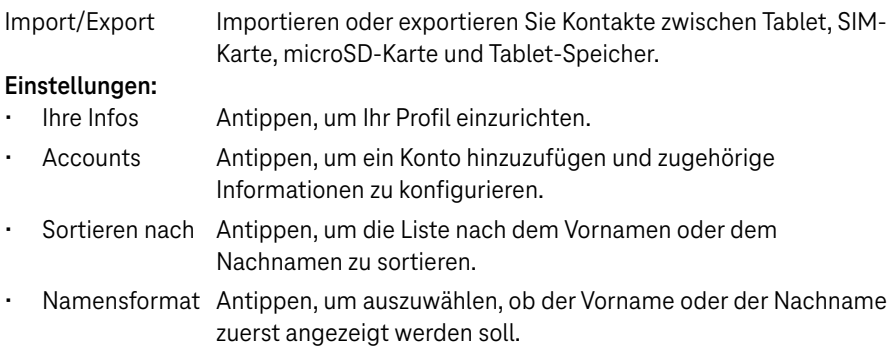

<span id="page-29-0"></span>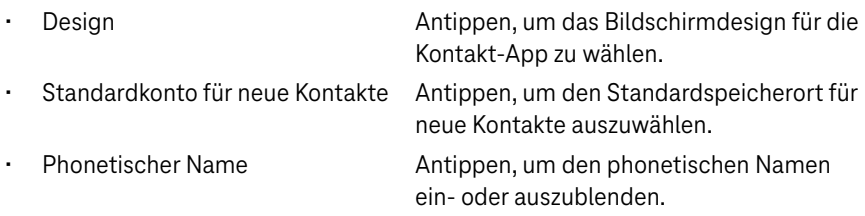

## **4.2 Nachrichten**

Verwenden Sie die Nachrichten-App (C), um Text- (SMS) und Multimedia-Nachrichten (MMS) zu senden und zu empfangen.

### **Erstellen einer Nachricht**

Tippen Sie auf dem Bildschirm mit der Nachrichtenliste auf 6 Start bat 1 um Text-/ Multimedianachrichten zu verfassen.

### **Senden einer Textnachricht**

- Geben Sie den Namen, die Telefonnummer oder die E-Mail des Empfängers unter An in die Adressleiste ein oder tippen Sie auf <sup>2+</sup>, um Empfänger hinzuzufügen.
- Tippen Sie auf die Leiste **Textnachricht**, um den Text der Nachricht einzugeben.
- Halten Sie  $\odot$  gedrückt, um auf Emoticons zuzugreifen.
- Wenn Sie fertig sind, tippen Sie auf  $\triangleright$ , um die Textnachricht zu senden.

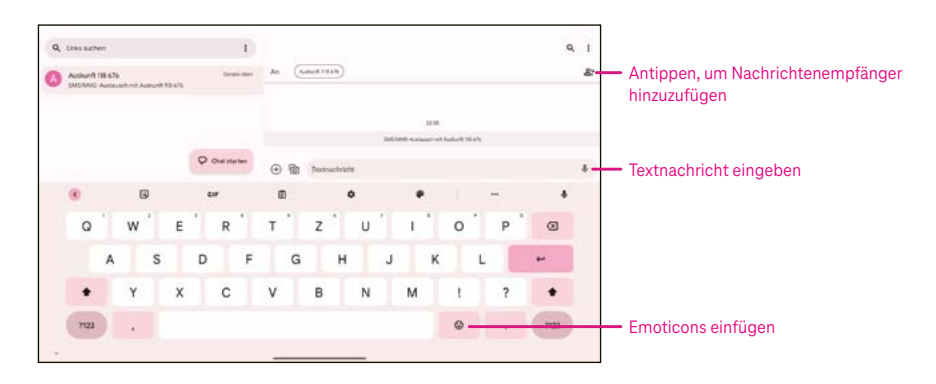

Eine SMS mit mehr als 160 Zeichen wird als mehrere SMS berechnet. Rechts neben dem Textfeld wird ein Zähler angezeigt, der angibt, wie viele Zeichen noch in eine Nachricht eingegeben werden können.

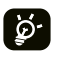

Bestimmte Buchstaben (mit Akzent) erhöhen die Größe einer SMS, was dazu führen kann, dass mehrere SMS an Ihren Empfänger gesendet werden.

### **Senden einer Multimedianachricht (MMS)**

Mit MMS können Sie Videoclips, Bilder, Audiodateien und vCards an andere kompatible Mobilgeräte und E-Mail-Adressen senden.

- Geben Sie die Telefonnummer des Empfängers in die Leiste **An** ein.
- Tippen Sie auf die Leiste **Textnachricht**, um den Text der Nachricht einzugeben.
- Tippen Sie auf  $\bigoplus$ , um Emoticons, Ihren Standort, einen Kontakt oder eine Datei anzuhängen. Tippen Sie auf H, um ein Bild oder Video auszuwählen.
- Wenn Sie fertig sind, tippen Sie auf $\triangleright$ , um die Multimedianachricht zu senden.

### **Verwalten von Nachrichten**

Wenn Sie eine Nachricht erhalten, wird in der Statusleiste  $\Omega$  als Benachrichtigung angezeigt. Ziehen Sie die Statusleiste nach unten, um das Benachrichtigungsfeld zu öffnen, und tippen Sie auf die neue Nachricht, um sie zu öffnen und zu lesen. Sie können auch die Nachrichten-App öffnen und die Nachricht antippen, um sie zu lesen.

Nachrichten werden als Konversationen angezeigt.

Tippen Sie eine Nachricht an, um den Bildschirm zum Verfassen einer Nachricht aufzurufen:

- Tippen Sie auf •, um die Nummer in den Kontakten zu speichern, die Kontaktdetails anzuzeigen oder die Nachricht zu archivieren oder zu löschen.
- $\cdot$  Zum Beantworten einer Nachricht geben Sie den Text ein. Tippen Sie auf  $\triangleright$ , wenn Sie fertig sind.
- Wenn Sie eine Nachricht angetippt halten, stehen Ihnen folgende Optionen zur Verfügung:  $\Box$  Kopieren,  $\overline{III}$  Löschen, Details anzeigen,  $\Diamond$  Zu Favoriten hinzufügen.

## <span id="page-31-0"></span>**4.3 Gmail**

### **Einrichtung von Gmail**

Zum Einrichten Ihres E-Mail-Kontos wischen Sie auf der Startseite nach oben und wählen dann Gmail.

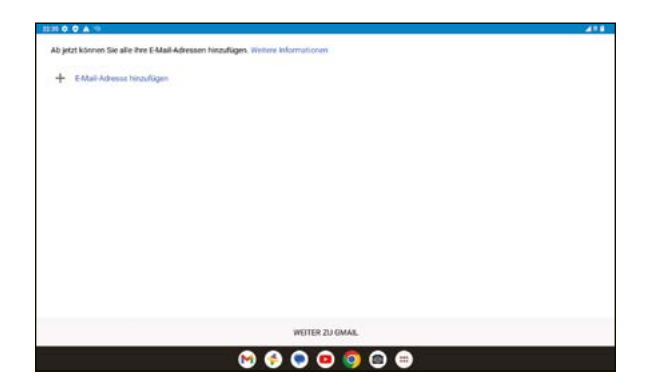

- Wählen Sie  $+$ , um eine E-Mail-Adresse hinzuzufügen.
- Der E-Mail-Einrichtungsprozess führt Sie durch die Schritte zur Einrichtung eines E-Mail-Kontos.
- Wählen Sie die Art Ihres E-Mail-Kontos und geben Sie die E-Mail-Adresse und das Passwort des Kontos ein, das Sie einrichten möchten.
- Wenn das von Ihnen eingegebene Konto nicht von Ihrem Dienstanbieter für das Gerät bereitgestellt wird, tippen Sie auf **Andere** und geben Sie die E-Mail-Adresse ein. Tippen Sie dann auf **WEITER**, um einen Kontotyp auszuwählen, und geben Sie das Kennwort für Ihre E-Mail ein. Dann geben Sie die Daten für den Server und Port des eingehenden und des ausgehenden Servers korrekt ein. Tippen Sie auf **Beenden**, um die Einrichtung abzuschließen.
- Zum Hinzufügen eines weiteren E-Mail-Kontos klicken Sie auf + **E-Mail-Adresse**  hinzufügen. Wählen Sie in den E-Mail-Einrichtungsoptionen "Andere" aus. Sie können auch auf den Kontonamen in der oberen rechten Ecke tippen und **Weiteres Konto hinzufügen** wählen, um diese Funktion zu nutzen (nur verfügbar bei Anmeldung in Google).

### <span id="page-32-0"></span>**Senden einer E-Mail**

- Tippen Sie auf dem Bildschirm "Posteingang" auf  $\sigma$  compose
- Geben Sie die E-Mail-Adresse(n) des (der) Empfänger(s) in das Feld **An** ein.
- Tippen Sie bei Bedarf auf  $\blacktriangleright$  > Cc/Bcc, um der Nachricht eine Kopie oder eine Blindkopie hinzuzufügen.
- Geben Sie den Betreff und den Inhalt der Nachricht ein.
- $\cdot$  Tippen Sie auf  $\textcircled{=}$  um einen Anhang hinzuzufügen.
- Wenn Sie die E-Mail nicht sofort senden möchten, können Sie auf *i*und **Entwurf speichern** tippen oder die Zurück-Taste drücken, um eine Kopie zu speichern.
- Tippen Sie zum Absenden auf  $\triangleright$ .
- Wenn Sie die E-Mail nicht senden oder speichern möchten, können Sie antippen und dann **Verwerfen** wählen.
- Um eine Signatur hinzuzufügen, die in all Ihren E-Mails angezeigt wird, tippen Sie auf und wählen Sie **Einstellungen**. Wählen Sie dann das Konto, für das Sie die Signatur erstellen oder ändern möchten, und tippen Sie zum Bearbeiten auf **Mobile Signatur**.

## **4.4 Kalender**

Sie können den Kalender verwenden, um wichtige Besprechungen, Termine und vieles mehr festzuhalten.

Zum Aufrufen der Funktion wischen Sie auf der Startseite nach oben und tippen dann auf **Kalender**.

### **Kalender ansehen**

Sie können den Kalender als Zeitplan, Tag, Woche oder Monat anzeigen. Tippen Sie auf und wählen Sie die gewünschte Kalenderansicht.

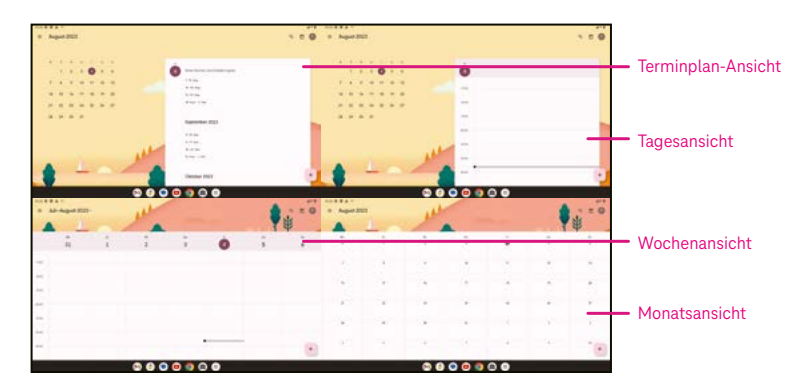

### **Erstellen eines neuen Ereignisses**

Sie können von jeder Kalenderansicht aus neue Ereignisse hinzufügen.

- $\cdot$  Tippen Sie auf  $+$ .
- Geben Sie alle erforderlichen Informationen für das neue Ereignis ein. Wenn es sich um eine ganztägige Veranstaltung handelt, können Sie **auf "Ganztägig"** einstellen.
- Laden Sie Gäste zu dem Ereignis ein. Geben Sie die E-Mail-Adressen der Gäste, die Sie einladen möchten, durch Kommas getrennt ein. Die Gäste erhalten dann per Kalender und E-Mail eine Einladung.
- Wenn Sie fertig sind, tippen Sie oben auf dem Bildschirm auf **Speichern**.

Um schnell ein Ereignis aus der Tages-, Wochen- oder Monatsansicht zu erstellen, tippen Sie auf eine leere Stelle, um einen Zielbereich auszuwählen, der dann zu wird, und tippen Sie auf das Symbol, um das neue Ereignis zu erstellen.

### **Löschen oder Bearbeiten eines Ereignisses**

- Zum Löschen oder Bearbeiten eines Ereignisses tippen Sie auf das Ereignis, um den Detailbildschirm aufzurufen, und dann auf  $\gg$ , um das Ereignis zu bearbeiten.
- Tippen Sie auf und **Löschen**, um das Ereignis zu entfernen, oder auf **Duplizieren**, um das Ereignis zu kopieren.

### <span id="page-34-0"></span>**Ereigniserinnerung**

Wenn für ein Ereignis eine Erinnerung eingestellt ist, wird das bevorstehende Ereignis auf der Startseite angezeigt.

• Tippen Sie auf einen Ereignisnamen, um die Liste der Kalenderbenachrichtigungen anzuzeigen.

## **4.5 Kamera**

### **Zugriff auf die Kamera**

Tippen Sie auf der Startseite auf **Kamera**.

### **Bilder aufnehmen**

- Positionieren Sie das Objekt oder die Landschaft im Sucher und tippen Sie auf den Bildschirm, um es bei Bedarf scharfzustellen.
- $\cdot$  Tippen Sie auf  $\odot$ , um das Bild aufzunehmen, das dann automatisch gespeichert wird.
- $\cdot$  Für Serienaufnahmen halten Sie angetippt.

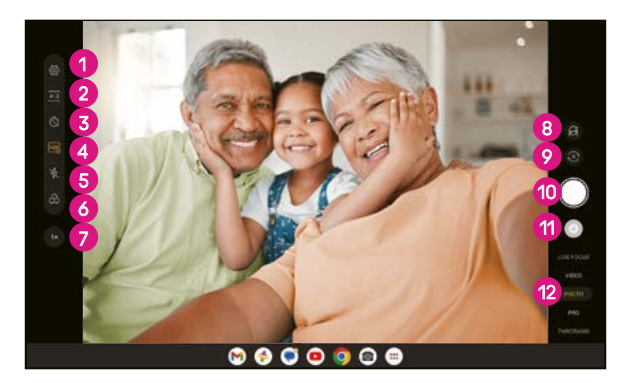

- **1** Zugang zu weiteren Optionen
- 2 Größe der Aufnahme auswählen
- 3 Countdown-Sekunden einstellen
- **4** HDR-Modus wählen
- 5 Optionen für den Blitzmodus auswählen: Aus, Auto, Ein oder Immer
- **6** Filter auswählen
- 7 Aufnahmeabstand einstellen

### **Ein Video aufnehmen**

- Tippen Sie auf **VIDEO**, um den Videomodus aufzurufen.
- $\cdot$  Tippen Sie in der Mitte des Bildschirms auf  $\bigcirc$ , um die Videoaufnahme zu starten.
- Sie können auch antippen, um während der Videoaufnahme ein Bild aufzunehmen.
- Tippen Sie auf  $\bullet$ ), um die Aufnahme zu stoppen. Das Video wird automatisch gespeichert.
- 8 Beauty-Modus auswählen
- 9 Umschalten zwischen Front- und Rückkamera
- 0 Fotografieren
- **Q** Aufgenommene Fotos oder Videos anzeigen
- $\Omega$  Filteraufnahmemodus auswählen: LIVE-FOKUS, VIDEO, FOTO, PRO, PANORAMA
# Apps

## **Betrachten, Bearbeiten und Teilen**

- Tippen Sie auf  $\mathcal Q$  und wählen Sie dann eine Methode zum Teilen des Fotos oder Videos, z. B. **Nachrichten**.
- Tippen Sie zum Bearbeiten auf  $\overline{\pm}$ .
- Tippen Sie auf  $\lceil \bullet \rceil$ , um das, was Sie gerade sehen, mit Google Lens zu durchsuchen.
- Tippen Sie zum Löschen auf  $\overline{\mathbf{m}}$ .
- $\cdot$  Tippen Sie auf  $\Box$ , um zum Kameramodus zurückzukehren.

## **4.6 Fotos**

Die Fotos-Funktion dient als Medienplayer, mit dem Sie Fotos ansehen und Videos abspielen können.

Bilder und Videos werden in "Fotos" nach Momenten und Alben angezeigt.

- Tippen Sie ein Bild/Video direkt an, um es anzusehen oder abzuspielen.
- Streichen Sie nach links/rechts, um vorherige oder nächste Bilder/Videos anzuzeigen.

## **Fotos bearbeiten**

Sie können Bilder bearbeiten, indem Sie sie drehen oder zuschneiden, mit Freunden teilen, als Kontaktfoto oder Hintergrundbild festlegen usw.

- Suchen Sie das Bild, das Sie bearbeiten möchten, und tippen Sie in der Vollbildansicht darauf.
- Tippen Sie auf  $\mathcal{L}$ , um das Bild zu teilen, oder auf  $\overline{|||}$ , um es zu löschen. Tippen Sie auf und wählen Sie **Verwenden als**, um das Bild als Kontaktfoto oder Hintergrundbild festzulegen.

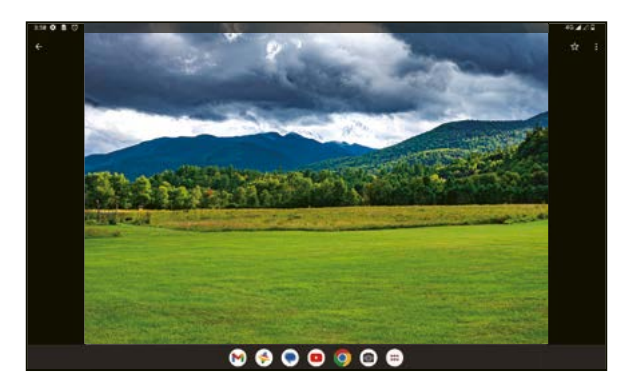

## Apps

Tippen Sie auf  $\frac{-1}{2}$ , um den Bearbeitungsbildschirm aufzurufen.

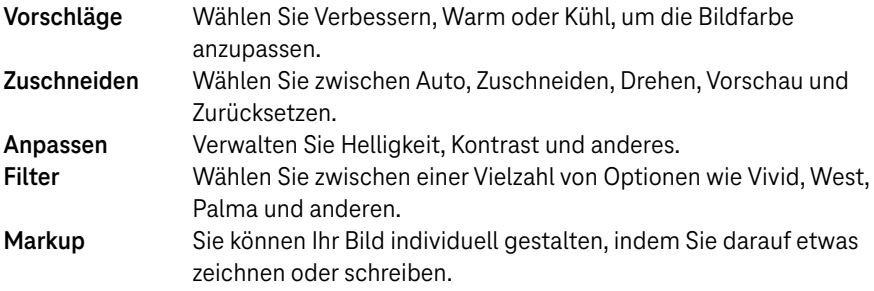

## **4.7 Uhr**

Für den Zugriff auf die Uhr wischen Sie auf der Startseite nach oben und tippen dann auf Uhr.

## **Einstellung der Weltzeituhren**

- Tippen Sie auf dem Uhrbildschirm auf  $\mathbb O$ .
- $\cdot$  Tippen Sie auf  $\cdot$ , um eine Zeitzone hinzuzufügen.

### **Einstellen von Alarmen**

- Tippen Sie auf dem Uhrbildschirm auf  $\bigcirc$ .
- Schalten Sie **ein, um einen bestehenden Alarm zu aktivieren, oder tippen** Sie auf  $\rightarrow$ , um einen neuen Alarm hinzuzufügen. Die folgenden Optionen werden angezeigt:

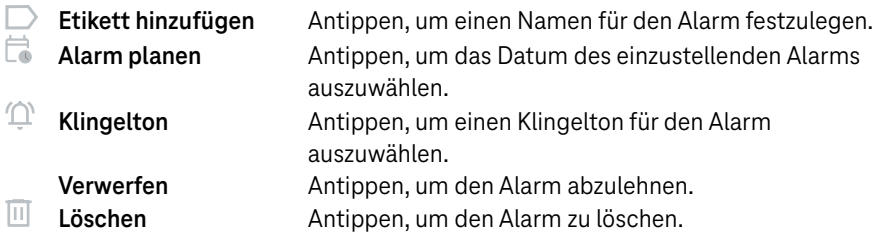

# Apps

## **Einstellen des Timers**

- Tippen Sie auf dem Uhrbildschirm auf  $\boldsymbol{\mathsf{X}}$  .
- Geben Sie die Zeit in der Reihenfolge von Sekunden, Minuten und Stunden ein.
- $\cdot$  Tippen Sie auf  $\blacktriangleright$ , um den Countdown zu aktivieren.
- $\cdot$  Tippen Sie auf  $(\cdot)$ , um in dem Panel einen weiteren Timer hinzuzufügen.
- Tippen Sie auf **II**, um den Countdown zu deaktivieren.
- Tippen Sie auf  $\rightarrow$  , um den Countdown zu aktivieren.
- Tippen Sie auf  $\left\vert \times\right\vert$  um den aktuellen Countdown-Timer zu löschen.

## **Einstellen der Stoppuhr**

- Tippen Sie auf dem Uhrbildschirm auf  $\bigcirc$
- Tippen Sie auf  $\blacktriangleright$ , um den Timer zu starten.
- $\cdot$  Tippen Sie auf  $\circledcirc$ , um eine Liste der Datensätze gemäß der aktualisierten Zeit anzuzeigen.
- Tippen Sie auf **H**, um die Gesamt- und Rundenzeiten anzuhalten.
- Tippen Sie auf  $\circ$ , um alle neuen Timer zu löschen.

## Schlafenszeit<sup>en</sup>

Legen Sie eine Schlafenszeit fest, in der Sie Ihr Tablet stumm schalten und nur beruhigende Klänge hören. Legen Sie eine Aufwachzeit fest, ab der Sie wieder Benachrichtigungen erhalten möchten.

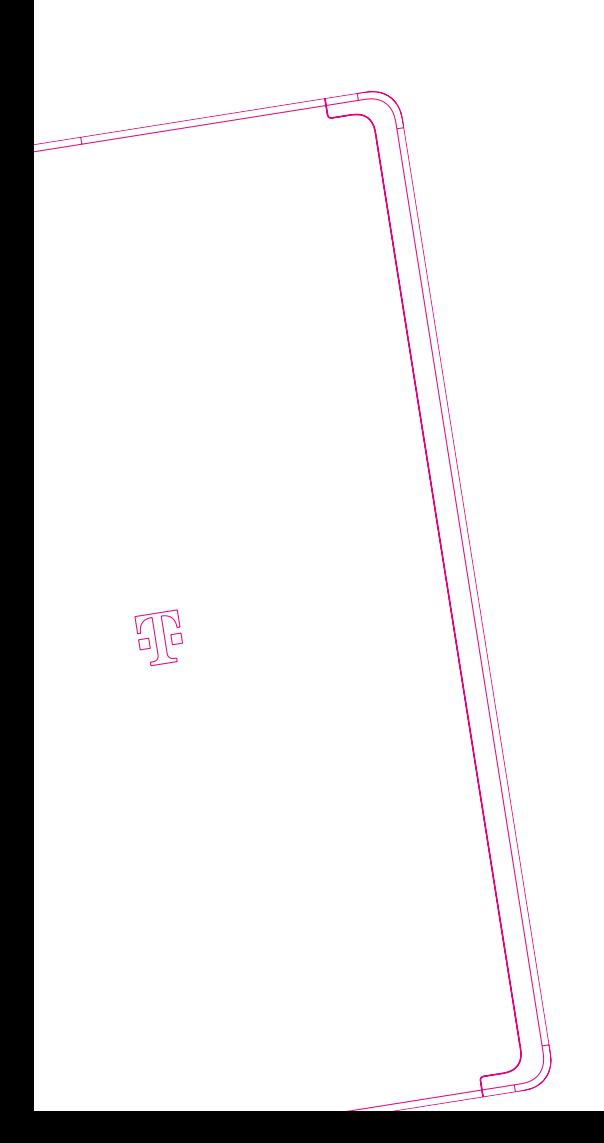

## 5 GOOGLE-APPS

<span id="page-41-0"></span>Auf Ihrem Tablet sind Google-Apps vorinstalliert, um die Arbeitseffizienz und das Nutzererlebnis zu verbessern.

In dieser Anleitung werden diese Apps kurz vorgestellt. Ausführliche Informationen zu den Funktionen und Benutzerhandbüchern finden Sie auf den entsprechenden Websites oder in den Einführungen der Apps.

Registrieren Sie sich bei einem Google-Konto, um alle Funktionen nutzen zu können.

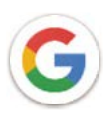

## **Google**

Ihre Lesezeichen, Ihr Browserverlauf und Ihre Einstellungen können auf allen Geräten, auf denen der Browser installiert ist, mit Ihrem Google-Konto synchronisiert werden.

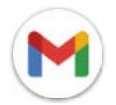

## **Gmail**

Gmail ist der webbasierte E-Mail-Dienst von Google. Er wird bei der Ersteinrichtung des Tablets konfiguriert. Mit dieser App können Sie E-Mails senden und empfangen, E-Mails nach Etiketten verwalten, archivieren und vieles mehr. E-Mails können automatisch mit Ihrem Gmail-Konto synchronisiert werden.

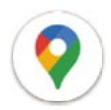

## **Maps**

Google Maps bietet Satellitenbilder, Straßenkarten, 360°-Panoramaansichten von Straßen, Echtzeit-Verkehrsbedingungen und eine Routenplanung für Reisen zu Fuß, mit dem Auto oder mit öffentlichen Verkehrsmitteln. Mit dieser App können Sie Ihren eigenen Standort finden, nach einem Ort suchen und Routenvorschläge für Ihre Reisen erhalten.

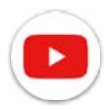

#### **YouTube**

YouTube ist eine Online-Videoplattform, auf der Nutzer Videos hochladen, ansehen und teilen können.

Zu den verfügbaren Inhalten gehören Videoclips, TV-Clips, Musikvideos und andere Inhalte wie Video-Blogging, kurze Originalvideos und Lehrvideos. YouTube unterstützt eine Streaming-Funktion, mit der Sie Videos fast sofort nach dem Herunterladen aus dem Internet ansehen können.

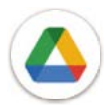

### **Drive**

Ein von Google entwickelter Dateispeicher- und Synchronisierungsdienst, mit dem Nutzer Dateien in der Cloud speichern, freigeben und bearbeiten können. Die Dateien in Drive sind sicher und können von jedem Gerät aus aufgerufen werden, indem Sie sich bei Ihrem Google-Konto anmelden. Dateien oder Ordner können privat mit anderen Google-Kontonutzern geteilt werden.

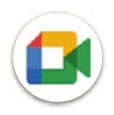

## **Meet**

Dies ist eine mobile Videochat-App, mit der Benutzer Videoanrufe an Personen in ihrer Kontaktliste tätigen können, sobald deren Telefonnummern überprüft wurden.

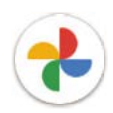

## **Fotos**

Google Fotos speichert und sichert Ihre Fotos und Videos. Außerdem werden die Fotos automatisch analysiert und in Gruppen geordnet, so dass Sie die gewünschten Fotos schnell finden können.

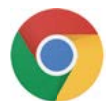

### **Chrome**

Genießen Sie das Surfen im Internet mit dem Chrome-Browser.

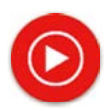

## **YT Music**

YT Music Downloader ist ein Windows-Programm, welches das Herunterladen von Videos und Musik von YouTube vereinfacht. Mit dem YT Music Downloader können Sie Videos und/oder Audios von YouTube herunterladen. Das Programm ist auf Musik ausgerichtet. Sie können also Musikvideos (oder beliebige Videos) speichern oder diese Videos in reine Musik umwandeln. Die App speichert sie dann automatisch im MP3-Format. Wenn Sie einen entsprechenden YouTube-Link angeben, konvertiert und speichert das Programm diese Elemente sehr schnell in eine Datei. Sobald dies geschehen ist, können Sie auf diese Musik offline und über andere Geräte, auf die Sie diese Dateien übertragen, zugreifen.

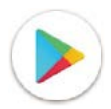

#### **Play Store**

Dient als offizieller App-Store für das Android-Betriebssystem, in dem Nutzer Apps und Spiele durchsuchen und herunterladen können. Die Apps sind entweder kostenlos oder kostenpflichtig.

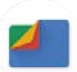

### **Dateien**

"Dateien" zeigt alle auf dem Tablet gespeicherten Daten an, einschließlich externer SD-Karten und interner Speicher, z. B. Apps, Mediendateien, die aus dem Google Play Store, von YouTube oder von anderen Orten heruntergeladen wurden, Videos, Bilder oder Audiodateien, die Sie aufgenommen haben, sowie andere Daten, die über Bluetooth, USB-Kabel usw. übertragen wurden.

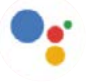

#### **Assistant**

Google Assistant hilft Ihnen, alltägliche Aufgaben leichter zu erledigen. Legen Sie Erinnerungen fest, erhalten Sie schnelle Antworten, finden Sie Wegbeschreibungen mit Google Maps und vieles mehr, während Sie mit Google Assistant unterwegs sind.

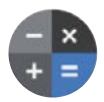

### **Rechner**

Mit dem Rechner können Sie Zahlen addieren, subtrahieren, multiplizieren und dividieren. Sie können auch eine Zahl hochpotenzieren, die Quadratwurzel einer Zahl ermitteln, einen bestimmten Prozentsatz addieren und subtrahieren und sogar den Prozentsatz einer Zahl ermitteln.

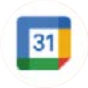

## **Kalender**

Sie können beliebig viele Kalender erstellen und sie mit Ihren Freunden teilen. Der Terminplaner des Kalenders hilft Ihnen, Ihre Zeit nahtlos einzuteilen.

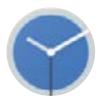

## **Uhr**

Die Uhr hilft Ihnen, Ihre Zeit sinnvoll zu verwalten. Sie können Alarme, Countdowns usw. einstellen.

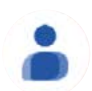

## **Kontakte**

Hier können Sie Ihre Kontakte speichern.

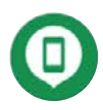

## **Gerät suchen**

Erlauben Sie Ihrem Gerät, ein verloren gegangenes Gerät zu sperren oder zu löschen.

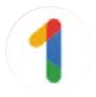

## **Google One**

Mit der Google One-App können Sie ein Backup Ihres Tablets erstellen und den Speicher Ihres Google-Kontos verwalten.

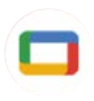

## **Google TV**

Google TV macht es Ihnen leicht, Ihre Lieblingsunterhaltung an einer Stelle zu finden und zu genießen. Google TV macht es möglich: Finden Sie, was Sie als Nächstes sehen möchten.

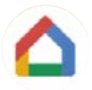

### **Startbildschirm**

Mit Google Home können Sie ein besser organisiertes und personalisiertes intelligentes Zuhause schaffen. Sie können Google Nest, WLAN und andere kompatible Smart Home-Produkte wie Lampen, Kameras usw. einrichten, verwalten und steuern.

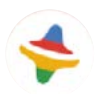

### **Kids Space**

Kids Space ist eine pädagogische App für Kinder. Die App enthält berühmte Cartoons, lehrreiche Aktivitäten und Spiele.

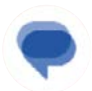

### **Nachrichten**

Versenden von SMS- und MMS-Nachrichten. Sie können unbegrenzt viele Texte, Fotos, Videos, Dokumente, Emoticons usw. mit Ihren Kontakten teilen.

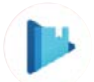

### **Play Books**

Zeigen Sie verschiedene Arten von eBooks an. So können Sie einige eBooks, die Sie lieben, lesen oder herunterladen. Beim Lesen können Sie auch einige Sätze hervorheben, die Ihnen gefallen.

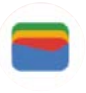

### **Wallet**

Gibt Benutzern die Möglichkeit, in Einzelhandelsgeschäften über das Tablet zu bezahlen. Google Wallet unterstützt Treue- und Geschenkkarten sowie Zahlungen zwischen Einzelpersonen über Gmail.

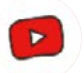

## **YT Kids**

Eine App nur für Kinder, mit allen Arten von Videos für alle Arten von Kindern. Über Kontrollmöglichkeiten seitens der Eltern lässt sich das Inhaltsniveau je nach Alter einstellen.

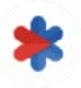

### **Sicherheit**

Eine App zum Thema Sicherheitseinstellungen. Hier können Sie Notfallreaktionen, Erkennungs- und Warnmeldungen, Notfall-Kontaktdaten usw. einstellen.

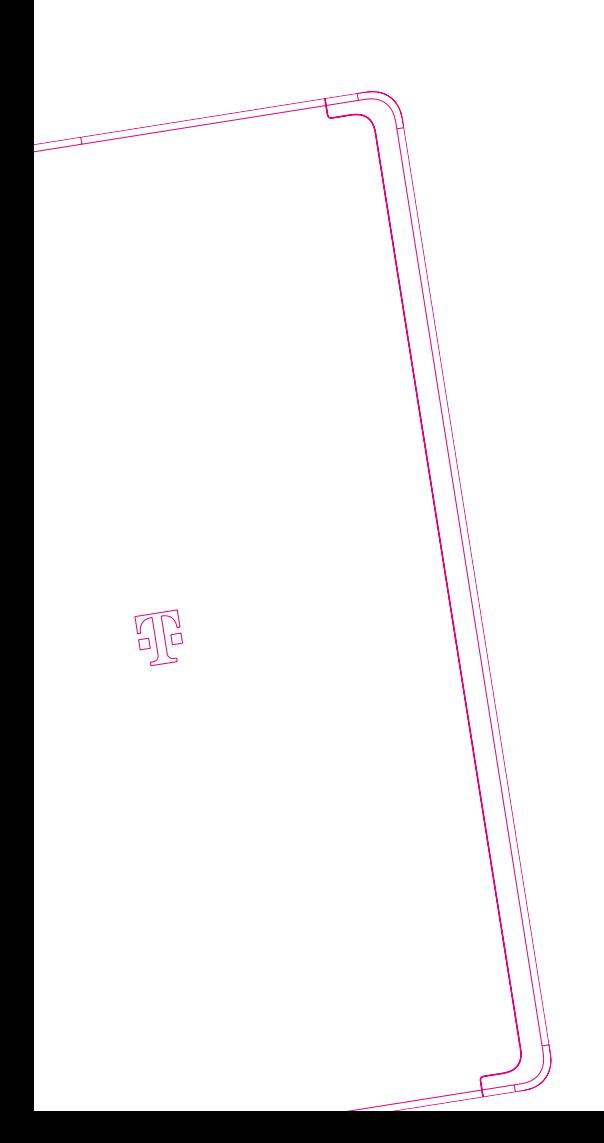

## 6 SICHERHEIT

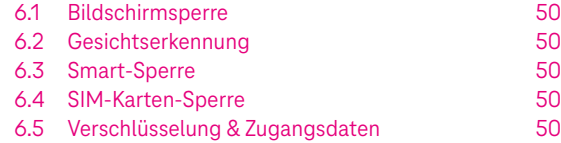

# <span id="page-49-0"></span>6 Sicherheit

## **6.1 Bildschirmsperre**

Wischen Sie auf dem Startbildschirm nach oben und rufen Sie **Einstellungen** in der Liste der Suchanwendungen auf. Gehen Sie zu **Sicherheit** > **Bildschirmsperre**.

Mit der Bildschirmsperre können Sie Ihr Tablet davor schützen, dass es ohne Ihre Zustimmung von anderen benutzt wird. Aktivieren Sie die folgenden Sicherheitsoptionen: Muster, PIN oder Passwort. Wer Ihr Tablet einschaltet, muss den Bildschirm entsperren, um auf Ihr Gerät zugreifen zu können. Ihr Gerät kann von jedem entsperrt werden, wenn Sie "Keine" oder "Wischen" wählen.

## **6.2 Gesichtserkennung**

Die Gesichtserkennung ermöglicht es Ihnen, Ihr Gerät mit Hilfe Ihrer Gesichtsdaten zu entsperren. Richten Sie die Erkennung entsprechend den Anweisungen auf dem Bildschirm ein. Achten Sie darauf, dass Sie bei der Verwendung der Gesichtserkennung in Richtung des Tablet-Bildschirms schauen.

Hinweis: Sie müssen ein Muster, eine PIN oder ein Passwort festlegen, bevor Sie die Gesichtserkennung verwenden können.

## **6.3 Smart-Sperre**

Unter **Weitere Sicherheitseinstellungen**: Diese Funktion ist standardmäßig inaktiv; um sie zu aktivieren, müssen Sie eine Bildschirmsperre festlegen. Wenn die Smart-Sperre aktiviert ist, bleibt Ihr Gerät entsperrt, solange es bei Ihnen in Sicherheit ist.

## **6.4 SIM-Karten-Sperre**

Unter **Weitere Sicherheitseinstellungen**: Eine SIM-PIN verhindert den Zugang zu den Mobildatennetzen. Wenn sie aktiviert ist, fordert jedes Gerät, das die SIM-Karte enthält, beim Neustart die PIN an. Eine SIM-PIN ist nicht dasselbe wie der Sperrcode, der zum Entsperren des Geräts verwendet wird.

# **Sicherheit**

## **6.5 Verschlüsselung & Zugangsdaten**

Tippen Sie unter **Weitere Sicherheitseinstellungen**, um den Verschlüsselungsstatus Ihres Geräts und die Anmeldeinformationen anzuzeigen. Sie können alle gespeicherten Anmeldeinformationen ändern und löschen.

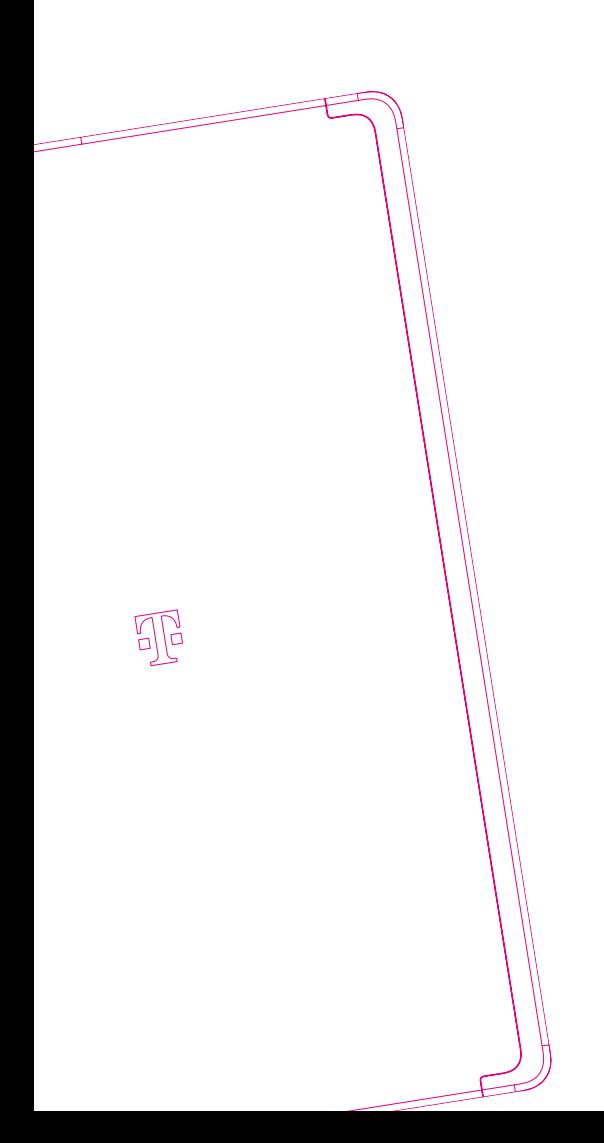

## 7 KONTO

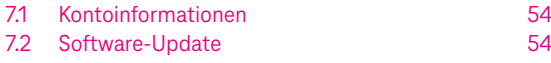

# <span id="page-53-0"></span>7 Konto

## **7.1 Kontoinformationen**

Sie können auch von Ihrem Tablet aus auf Kontoinformationen zugreifen.

• Gehen Sie zu **Einstellungen** > **Passwörter und Konten**.

## **7.2 Software-Update**

Für den Zugriff auf Software-Updates gehen Sie wie folgt vor:

- Verbinden Sie Ihr Gerät mit einem WLAN-Netzwerk und achten Sie darauf, dass es eine stabile Datenverbindung hat.
- Vergewissern Sie sich, dass Ihr Akku vollständig aufgeladen ist, bevor Sie das Software-Update starten. Den aktuellen Akkustand Ihres Geräts finden Sie auf Ihrem Gerät unter **Einstellungen** > **Akku**.
- Gehen Sie zu **Einstellungen** > **System** > **System-Update**.
- Wenn Sie das System aktualisieren möchten, tippen Sie auf **Nach Update suchen**. Danach verfügt Ihr Tablet über die neueste Softwareversion.

# Konto

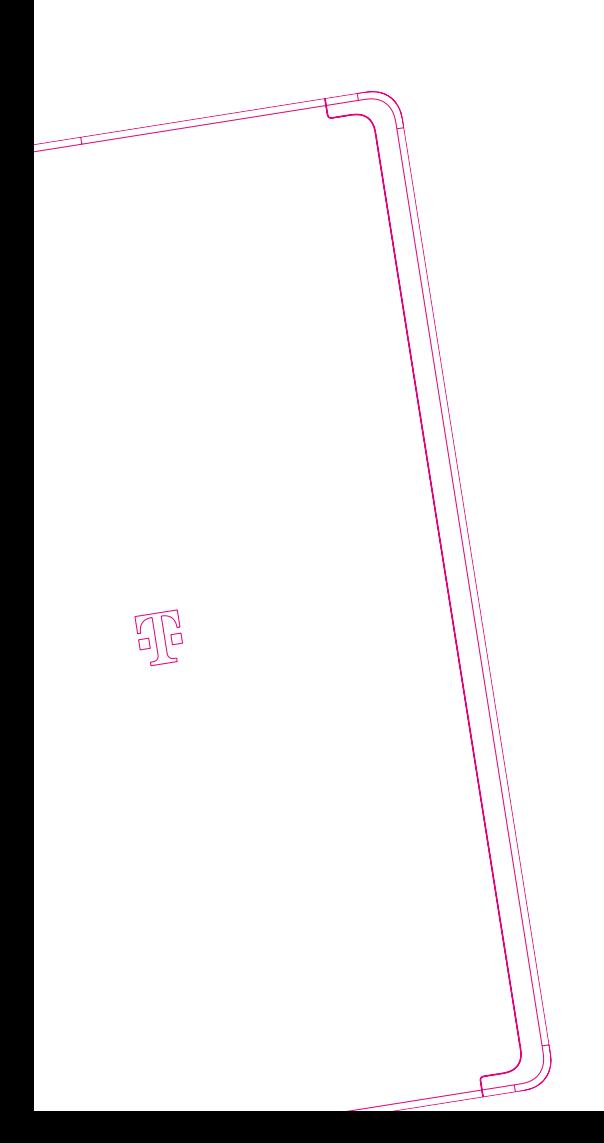

## 8 INFORMATIONEN ZU SICHERHEIT UND VORSCHRIFTEN

<span id="page-57-0"></span>Lesen Sie dieses Kapitel sorgfältig durch, bevor Sie das Mobilgerät verwenden.

## **Sicherheit und Verwendung**

Der Hersteller lehnt jede Haftung für Schäden ab, die durch unsachgemäßen oder nicht den Anweisungen entsprechenden Gebrauch entstehen. Die Nutzung der verbundenen Geräte unterliegt den Allgemeinen Geschäftsbedingungen von T-Mobile.

## **Sicherheit im Straßenverkehr**

Halten Sie sich beim Fahren immer an die örtlichen Gesetze und Vorschriften für die Verwendung von drahtlosen Mobilgeräten und deren Zubehör. Die Nutzung von Mobilgeräten während der Fahrt kann in bestimmten Bereichen verboten oder eingeschränkt sein.

## **Bedingungen für die Benutzung**

Halten Sie stets die Vorschriften der örtlichen Behörden für die Nutzung von Mobilgeräten in Flugzeugen ein.

## **Warnhinweise für den Betrieb**

Verwenden Sie Ihr Mobilgerät nur in Übereinstimmung mit den örtlichen Gesetzen und Vorschriften und beachten Sie alle Hinweise, die in öffentlichen Bereichen gelten.

Wenn Sie ein implantierbares medizinisches Geräts haben, lesen und befolgen Sie die Anweisungen des Herstellers. Wenn Sie Fragen zur Verwendung Ihres Mobilgeräts in Verbindung mit Ihrem implantierbaren medizinischen Gerät haben, wenden Sie sich an Ihren Arzt.

- Es wird empfohlen, kleine Kinder bei der Nutzung des Mobilgeräts zu beaufsichtigen.
- Versuchen Sie nicht, Ihr Mobilgerät zu zerlegen. Wenn Sie Ihr Mobilgerät zerlegen, erlischt die Garantie.
- Behandeln Sie das Mobilgerät stets sorgfältig und bewahren Sie es an einem sauberen und staubfreien Ort auf.
- Setzen Sie Ihr Mobilgerät keinen widrigen Wetter- oder Umweltbedingungen aus (Nässe, Feuchtigkeit, Regen, Eindringen von Flüssigkeiten, Staub, Meeresluft usw.). Der vom Hersteller empfohlene Betriebstemperaturbereich beträgt 0°C bis +40°C.

- Hinweis: Der Höchstwert hängt vom Zustand des Geräts, den umgebenden Materialien und der Lackierung und Beschaffenheit des Gehäuses ab.
- Bei über 40°C kann die Lesbarkeit des Displays des Mobilgeräts beeinträchtigt sein, was jedoch nur vorübergehend und nicht schwerwiegend ist.
- Öffnen Sie Ihr Mobilgerät nicht und versuchen Sie nicht, es selbst zu lackieren oder zu reparieren.
- Lassen Sie das Mobilgerät nicht fallen, werfen Sie es nicht und versuchen Sie nicht, es zu verbiegen.
- Benutzen Sie das Mobilgerät nicht, wenn der Bildschirm beschädigt, gesprungen oder zerbrochen ist. Anderenfalls droht Verletzungsgefahr.
- Verwenden Sie nur Akkus, Ladegeräte und Zubehör, die vom Gerätehersteller und seinen Partnern empfohlen werden und mit Ihrem Mobilgerät kompatibel sind. Der Gerätehersteller und seine Partner lehnen jegliche Haftung für Schäden ab, die durch die Verwendung anderer Ladegeräte oder Akkus entstehen.

Bitte informieren Sie sich über die örtlichen Gesetze und Vorschriften in Ihrem Land, um zu erfahren, wie Sie Ihr Mobilgerät richtig entsorgen.

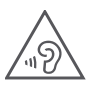

## **SCHÜTZEN SIE IHR GEHÖR**

Zur Vermeidung von Gehörschäden sollten Sie nicht über einen längeren Zeitraum bei hoher Lautstärke Musik o.ä. hören. Seien Sie vorsichtig, wenn Sie das Gerät ans Ohr halten, während der Lautsprecher aktiviert ist.

## **Datenschutz**

Beachten Sie bei der Aufnahme von Fotos und Tönen mit Ihrem Mobilgerät stets die Gesetze und Vorschriften Ihrer Gerichtsbarkeit oder anderer Gerichtsbarkeiten, in denen Sie Ihr Mobilgerät verwenden. Gemäß diesen Gesetzen und Vorschriften kann es strengstens untersagt sein, Fotos zu machen und/oder die Stimmen anderer Personen oder deren persönliche Merkmale aufzunehmen und diese zu vervielfältigen oder zu verbreiten, da dies als Verletzung der Privatsphäre angesehen werden kann.

Es liegt in der alleinigen Verantwortung des Nutzers, sicherzustellen, dass er gegebenenfalls eine vorherige Genehmigung einholt, um private oder vertrauliche Gespräche aufzuzeichnen oder Fotos von anderen Personen zu machen. Der Hersteller, der Verkäufer oder der Händler Ihres Mobilgeräts (einschließlich des Betreibers) lehnen jegliche Haftung ab, die sich aus der unsachgemäßen Nutzung des Mobilgeräts ergeben könnte.

## **Rechtliche Informationen**

Um Ihnen besseren Zugang zu diesen wichtigen Informationen zu geben, haben wir diese Materialien über das Einstellungsmenü des Tablets zugänglich gemacht. Lesen Sie diese Informationen durch, bevor Sie Ihr Mobilgerät benutzen. Um auf die Materialien auf Ihrem Mobilgerät zuzugreifen, wischen Sie auf der Startseite nach oben und tippen Sie auf **Einstellungen** > **Über das Tablet** > **Rechtliche Informationen** und wählen Sie ein Thema aus.

## **Regulatorische Informationen (e-label)**

Ihr Mobilgerät verfügt über ein elektronisches Etikett (E-Label), das regulatorische Informationen über Ihr Gerät enthält. Um die regulatorischen Informationen für dieses Gerät auf dem Gerät anzuzeigen, wischen Sie von der Startseite nach oben und tippen Sie dann auf **Einstellungen** > **Über das Tablet** > **Regulatorische Label**.

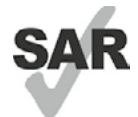

Dieses Tablet wurde für die Verwendung mit Hörgeräten und einigen der von dem Tablet verwendeten Funktechnologien getestet und bewertet. Möglicherweise werden jedoch in diesem Tablet andere Funktechnologien verwendet, die noch nicht für die Verwendung mit Hörgeräten getestet wurden. Es ist wichtig, die verschiedenen Funktionen Ihres Tablets gründlich und an verschiedenen Orten auszuprobieren, um festzustellen, ob es Störgeräusche gibt, wenn Sie dieses Tablet mit Ihrem Hörgerät oder Cochlea-Implantat verwenden. Erkundigen Sie sich bei Ihrem Mobilfunkanbieter nach den Rückgabeund Umtauschrichtlinien und nach Informationen zur Kompatibilität mit Hörgeräten.

Ihr Gerät umfasst einen Funksender und -empfänger. Es wurde so konstruiert und hergestellt, dass die von der CONFORMITÉ EUROPÉENNE (CE) festgelegten Grenzwerte für Hochfrequenz (HF) nicht überschritten werden. Die von der CE für drahtlose Mobilgeräte festgelegten Grenzwerte für die HF-Belastung verwenden eine Maßeinheit, die als spezifische Absorptionsrate (SAR) bezeichnet wird und ein Maß für die Menge an Hochfrequenzenergie ist, die bei der Verwendung eines Mobilgeräts vom Körper absorbiert wird. Der CE-Grenzwert für die Belastung der Bevölkerung durch Tablets liegt bei einem SAR-Wert von 2,0 Watt pro Kilogramm (2,0 W/kg). Der höchste SAR-Wert für dieses Gerät lag bei Tests am Körper bei 1,49 W/kg (10 g).

Dieses Gerät entspricht den CE-Grenzwerten für die Strahlenbelastung, die für eine unkontrollierte Umgebung festgelegt wurden. Um die Einhaltung der Richtlinien zur Hochfrequenzbelastung zu gewährleisten, muss das Gerät in einem Abstand von mindestens 0 mm zum Körper verwendet werden.

Um weitere SAR-Informationen auf Ihrem Tablet anzuzeigen, wischen Sie auf der Startseite nach oben und tippen dann auf Einstellungen > Über das Tablet > Rechtliche Informationen > HF-Belastung.

#### **Akku und Zubehör**

Beachten Sie bei der Verwendung von Akkus folgende Vorsichtsmaßnahmen:

- Versuchen Sie nicht, den Akku zu öffnen (es besteht die Gefahr von giftigen Dämpfen und Verbrennungen).
- Der Akku darf nicht zerlegt oder kurzgeschlossen werden.
- Verbrennen Sie einen verbrauchten Akku nicht, entsorgen Sie ihn nicht im Hausmüll und lagern Sie ihn nicht bei Temperaturen über 45 ºC.
- Nicht zerlegen oder öffnen, zerdrücken, verbiegen oder verformen, durchstechen oder zerkleinern.
- Um Feuer, Explosionen oder andere Gefahren zu vermeiden, versuchen Sie nicht, Akkus zu verändern, wiederaufzubereiten oder Fremdkörper hineinzustecken, und bringen Sie Akkus nicht mit Wasser oder anderen Flüssigkeiten in Kontakt oder tauchen sie darin ein.

Produkte mit dem folgenden Symbol müssen am Ende ihrer Lebensdauer zu Sammelstellen gebracht werden:

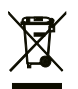

- Kommunale Abfallentsorgungszentren mit spezifischen Behältern für diese Produkte.
- Sammelbehälter in Verkaufsstellen.

VORSICHT: WENN DER AKKU DURCH EINEN FALSCHEN TYP ERSETZT WIRD, KANN DAS GERÄT EXPLODIEREN. ENTSORGEN SIE GEBRAUCHTE AKKUS ENTSPRECHEND DEN ANWEISUNGEN.

#### **Ladegeräte**

Wechselstrom-/Reiseladegeräte arbeiten innerhalb eines Temperaturbereichs von: 0°C bis 45°C.

Aufgrund unterschiedlicher elektrischer Spezifikationen funktioniert ein Ladegerät, das Sie in einem Land gekauft haben, in einem anderen Land möglicherweise nicht. Ladegeräte sollten daher nur zweckgemäß und im Land des Kaufs verwendet werden.

Dieses Produkt sollte mit Netzgeräten mit folgenden Spezifikationen betrieben werden.

Ladegerät: Eingangsleistung: 100-240 V~ 50/60 Hz 0,5 A Ausgangsleistung:  $\overline{5}$  5 V 3 A

### **Lizenzen**

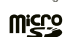

Das microSD-Logo ist eine Marke von SD-3C, LLC.

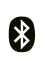

Die Bluetooth®-Wortmarke und -Logos sind Eigentum von Bluetooth SIG, Inc., und die Verwendung dieser Marken durch den Gerätehersteller und seine Partner erfolgt unter Lizenz. Andere Marken und Markennamen sind Eigentum ihrer jeweiligen Inhaber.

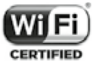

Das Wi-Fi-Logo ist ein Zertifizierungszeichen der Wi-Fi Alliance.

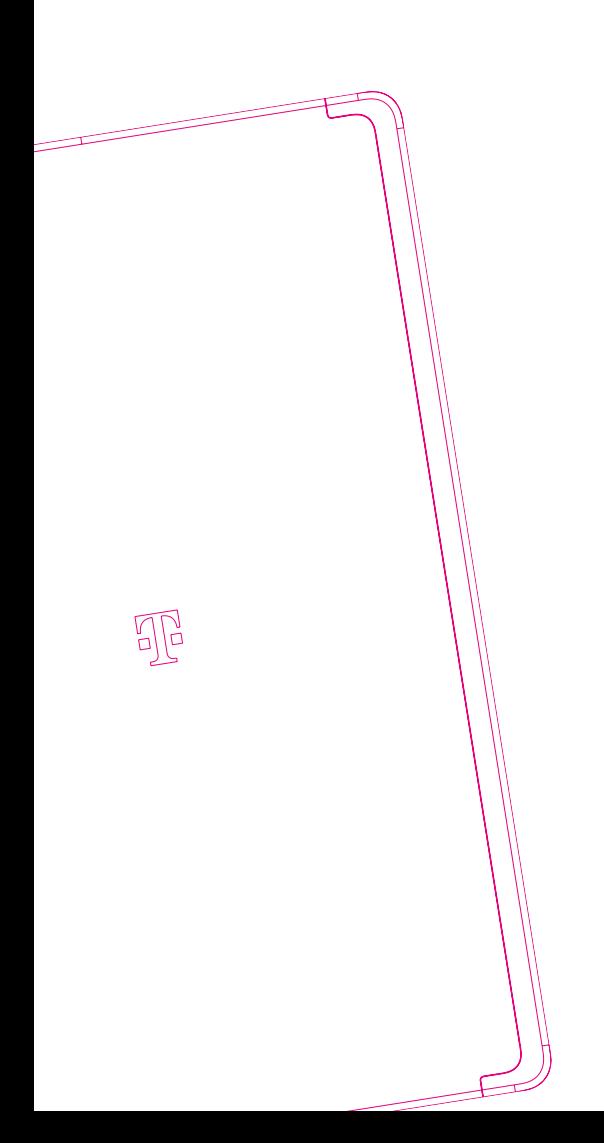

## 9 TECHNISCHE DATEN

<span id="page-65-0"></span>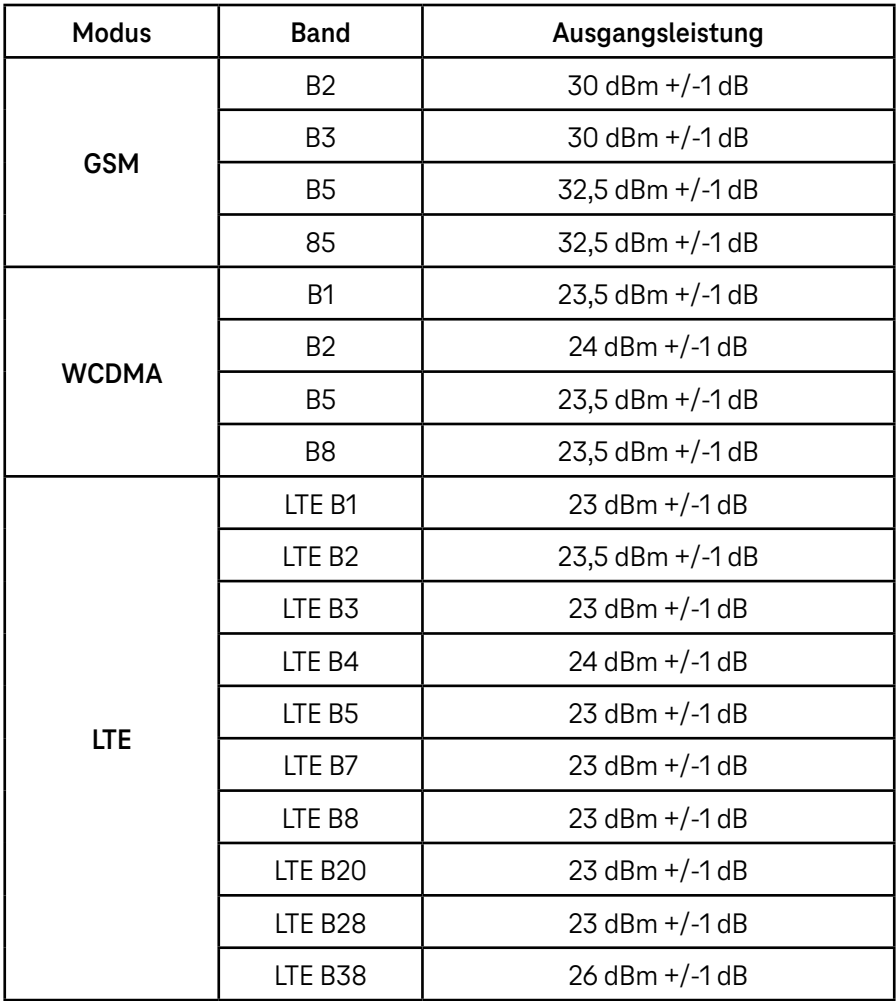

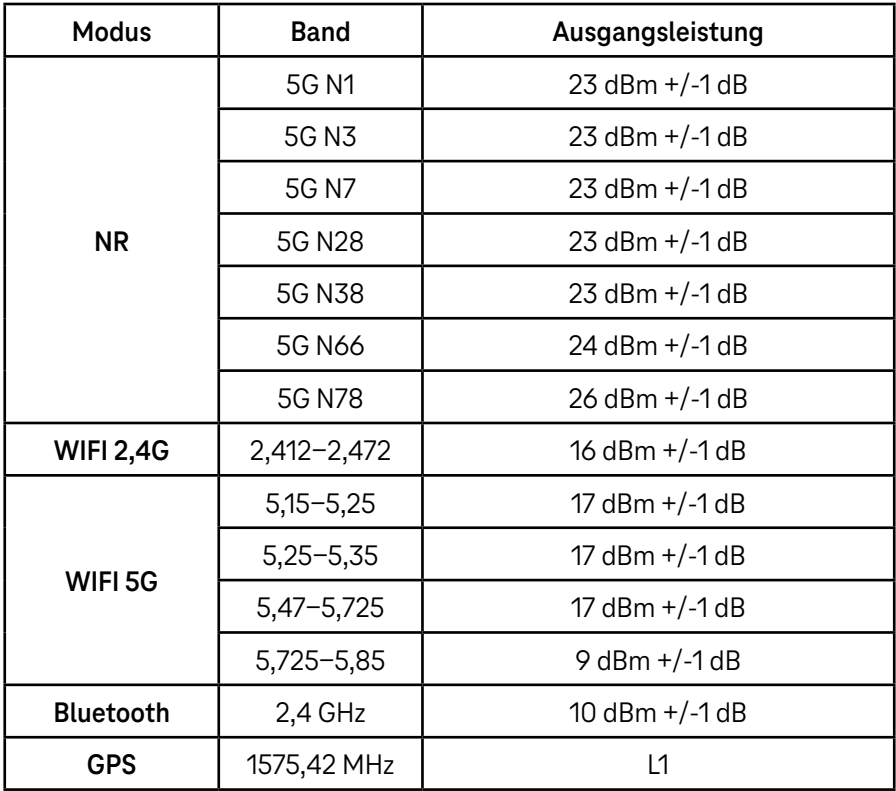

#### **Frequenzband: 5150 - 5250 MHz:**

Verwendung in Innenräumen: Nur innerhalb von Gebäuden. Die Installation und Verwendung in Straßenfahrzeugen und Eisenbahnwaggons ist nicht gestattet. Begrenzter Einsatz im Freien: Bei Verwendung im Freien dürfen die Geräte nicht an einer festen Anlage oder an der Außenkarosserie von Straßenfahrzeugen, einer festen Infrastruktur oder einer festen Außenantenne angebracht werden. Die Nutzung durch unbemannte Luftfahrtsysteme (UAS) ist auf das Frequenzband 5170 - 5250 MHz beschränkt.

### **Frequenzband: 5250 - 5350 MHz:**

Verwendung in Innenräumen: Nur innerhalb von Gebäuden. Die Installation und Verwendung in Straßenfahrzeugen, Zügen und Luftfahrzeugen ist nicht gestattet. Die Verwendung im Freien ist nicht gestattet. Der Betrieb von WAS/RLAN-Anlagen in großen Luftfahrzeugen (mit Ausnahme von mehrmotorigen Hubschraubern) ist bis zum 31. Dezember 2028 gestattet.

#### **Frequenzband: 5470 - 5725 MHz:**

Die Installation und Verwendung in Straßenfahrzeugen, Zügen und Luftfahrzeugen sowie die Verwendung für unbemannte Luftfahrtsysteme (UAS) sind nicht gestattet. Der Betrieb von WAS/RLAN-Anlagen in großen Luftfahrzeugen (mit Ausnahme von mehrmotorigen Hubschraubern), außer im Frequenzband 5600 - 5650 MHz, ist bis zum 31. Dezember 2028 gestattet.

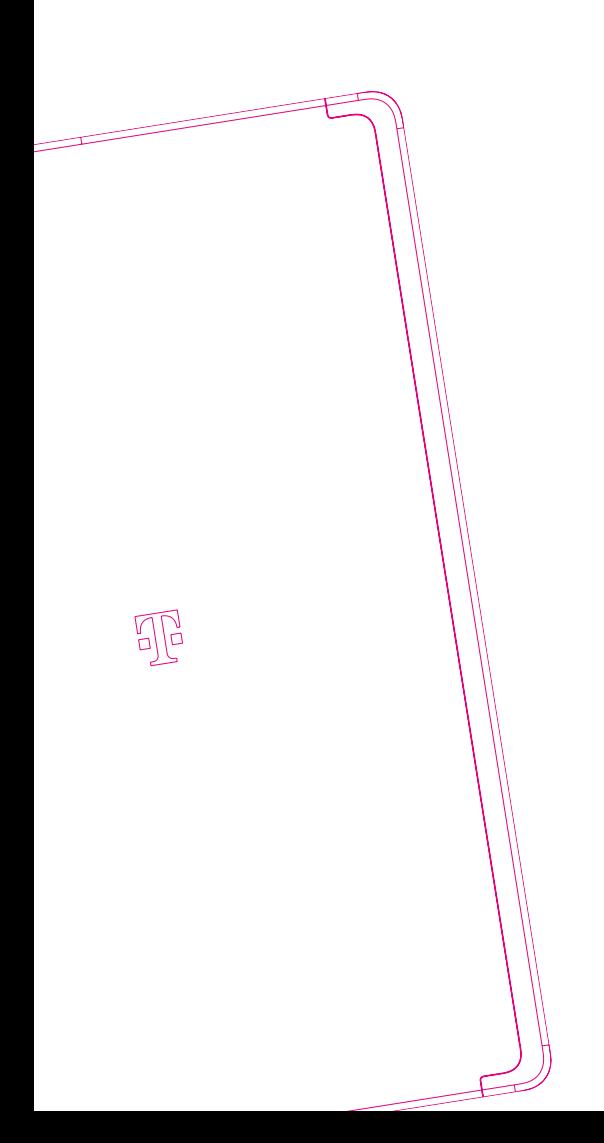

## 10 PROBLEMBEHEBUNG

# <span id="page-71-0"></span>10Problembehebung

Hier finden einige häufige Probleme und ihre Lösungen.

#### **Ich kann meine Kontakte nicht finden**

- Vergewissern Sie sich, dass Ihre SIM-Karte nicht beschädigt ist.
- Vergewissern Sie sich, dass Ihre SIM-Karte richtig eingelegt ist.
- Importieren Sie alle auf der SIM-Karte gespeicherten Kontakte in das Tablet.

#### **Ich kann die im Handbuch beschriebenen Funktionen nicht nutzen**

- Vergewissern Sie sich, dass Ihr Abonnement diesen Dienst umfasst.
- Vergewissern Sie sich, dass für diese Funktion kein zusätzliches Zubehör erforderlich ist.

## **Mein Tablet kann keine Verbindung zu einem Netzwerk herstellen oder es wird "Kein Dienst" angezeigt**

- Versuchen Sie, eine Verbindung mit dem Netzwerk herzustellen, indem Sie sich an einen anderen Ort begeben.
- Überprüfen Sie die Netzabdeckung in Ihrem aktuellen Bereich.
- Überprüfen Sie, ob Ihre SIM-Karte gültig ist.
- Vergewissern Sie sich, dass Ihr Tablet nicht auf Flugmodus eingestellt ist.
- Wenn Sie sich außerhalb Ihres T-Mobile-Netzes befinden, müssen Sie möglicherweise in den Einstellungen des Tablets "Roaming" aktivieren, um eine Verbindung zu einem anderen Netz herzustellen. Es können Roaming-Gebühren anfallen.

### **Mein Tablet kann keine Verbindung zum Internet herstellen**

- Vergewissern Sie sich, dass der Internetdienst Cellular Data in Ihrem Mobilfunkvertrag verfügbar ist.
- Überprüfen Sie die Einstellungen Ihres Tablets. Vergewissern Sie sich, dass Mobilfunkdaten aktiviert sind oder eine WLAN-Verbindung besteht.
- Vergewissern Sie sich, dass Sie sich an einem Ort mit Netzabdeckung für Mobilfunkdaten oder WLAN-Internetverbindung befinden.
- Versuchen Sie, die Verbindung zu einem späteren Zeitpunkt oder von einem anderen Ort aus herzustellen.
#### **Ungültige SIM-Karte**

- Vergewissern Sie sich, dass die SIM-Karte richtig eingelegt ist (siehe "Einlegen der Nano-SIM-Karte").
- Stellen Sie sicher, dass der Chip auf Ihrer SIM-Karte nicht beschädigt ist.
- Vergewissern Sie sich, dass der Dienst Ihrer SIM-Karte mit dem Netz übereinstimmt, in dem Sie sich befinden.

#### **Mein Tablet lässt sich nicht einschalten**

• Wenn sich das Tablet nicht einschalten lässt, laden Sie es mindestens 10 Minuten lang auf, um die erforderliche Mindestakkuladung zu gewährleisten. Schalten Sie es dann wieder ein.

#### **Mein Tablet reagiert seit mehreren Minuten nicht mehr**

• Wenn Ihr Tablet nicht reagiert, schalten Sie es aus, indem Sie die Einschalttaste gedrückt halten, und starten Sie es dann erneut.

#### **Mein Tablet schaltet sich von selbst aus**

- Wenn sich Ihr Tablet von selbst ausschaltet, vergewissern Sie sich, dass Sie nicht versehentlich die Einschalttaste gedrückt haben.
- Prüfen Sie den Ladezustand des Akkus.
- Wenn es immer noch nicht funktioniert, setzen Sie das Tablet über die Reset-Optionen in den Einstellungen des Tablets auf die Werkseinstellungen zurück. Stellen Sie zuvor sicher, dass Sie eine Sicherungskopie Ihrer Daten erstellt haben.

#### **Mein Tablet lässt sich nicht richtig aufladen**

- Vergewissern Sie sich, dass Sie das richtige Ladegerät verwenden, das im Lieferumfang des Tablets enthalten ist.
- Vergewissern Sie sich, dass der Akku nicht vollständig entladen ist. Wenn der Akku über einen längeren Zeitraum entladen war, kann es etwa 10 Minuten dauern, bis die Akku-Ladeanzeige auf dem Bildschirm erscheint.
- Vergewissern Sie sich, dass der Ladevorgang bei normalen Temperaturbedingungen durchgeführt wird (0°C bis 45°C).

#### **Ich kann keinen Kontakt hinzufügen**

• Vergewissern Sie sich, dass die Kontaktliste auf Ihrer SIM-Karte nicht voll ist; löschen Sie ggf. einige Dateien oder speichern Sie Dateien auf dem Tablet.

#### **Ich kann keine MMS senden und empfangen**

- Überprüfen Sie, ob der Speicher Ihres Tablets voll ist.
- Wenden Sie sich an den Kundendienst, um die Verfügbarkeit des Dienstes und die MMS-Parameter zu prüfen.
- Überprüfen Sie die Nummer des Serverzentrums oder Ihr MMS-Profil beim Kundendienst.
- Das Serverzentrum kann überlastet sein. Versuchen Sie es später erneut.
- Starten Sie eine neue Nachrichtenkette. Ihre Nachrichtenkette hat möglicherweise ihr Limit erreicht.

#### **SIM-Karten-PIN gesperrt**

• Wenden Sie sich an den Kundendienst, um den PUK-Code (Personal Unblocking Key) zu erhalten.

#### **Ich kann mein Tablet nicht mit meinem Computer verbinden**

- Installieren Sie Smart Suite.
- Überprüfen Sie, ob Ihr USB-Treiber richtig installiert ist.
- Öffnen Sie das Feld "Benachrichtigungen", um zu überprüfen, ob der Smart Suite Agent aktiviert wurde.
- Vergewissern Sie sich, dass Sie das Kontrollkästchen für "USB-Debugging" aktiviert haben.
- Überprüfen Sie, ob Ihr Computer die Voraussetzungen für die Installation von Smart Suite erfüllt.
- Vergewissern Sie sich, dass Sie das richtige Kabel aus dem Karton verwenden.

#### **Ich kann keine neuen Dateien herunterladen**

- Vergewissern Sie sich, dass der Speicherplatz auf dem Tablet für den Download ausreicht.
- Wählen Sie die microSD-Karte als Speicherort für die heruntergeladenen Dateien.
- Prüfen Sie den Status Ihres Abonnements.
- 74 PROBLEMBEHEBUNG

#### **Das Tablet wird von anderen nicht über Bluetooth erkannt**

- Vergewissern Sie sich, dass Bluetooth eingeschaltet ist und Ihr Tablet für andere Benutzer sichtbar ist.
- Vergewissern Sie sich, dass sich die beiden Geräte innerhalb des Bluetooth-Erfassungsbereichs befinden.

#### **Der Akku entlädt sich zu schnell**

- Achten Sie darauf, dass Sie die vollständige Ladezeit (mindestens 3 Stunden) einhalten.
- Nach einer Teilladung ist die Akkustandsanzeige möglicherweise nicht genau.
- Warten Sie nach dem Entfernen des Ladegeräts mindestens 10 Minuten, um eine genaue Anzeige zu erhalten.
- Passen Sie eventuell die Helligkeit des Bildschirms an.
- Verlängern Sie das Intervall für die automatische Prüfung auf E-Mails so lange wie möglich.
- Aktualisieren Sie Nachrichten und Wetterdaten manuell oder verlängern Sie das Intervall für den automatischen Abruf.
- Beenden Sie im Hintergrund laufende Apps, wenn sie über einen längeren Zeitraum nicht genutzt werden.
- Deaktivieren Sie Bluetooth, WLAN oder GPS, wenn Sie es nicht benutzen.

#### **Das Tablet wird nach längeren Spielen, Surfen im Internet oder dem Ausführen anderer komplexer Apps warm**

• Diese Erwärmung ist eine normale Folge der Verarbeitung von sehr vielen Daten durch die CPU. Nach Beendigung der oben genannten Aktionen kehrt Ihr Tablet wieder zur Normaltemperatur zurück.

### **Nach dem Zurücksetzen auf die Werkseinstellungen kann ich mein Tablet nicht mehr verwenden, ohne die Anmeldedaten für das Google-Konto einzugeben**

- Nach dem Zurücksetzen müssen Sie die ursprünglichen Anmeldedaten für das Google-Konto eingeben, die auf diesem Tablet verwendet wurden.
- Wenn Sie sich nicht mehr an die Anmeldedaten für Ihr Google-Konto erinnern können, führen Sie die Wiederherstellungsprozedur für das Google-Konto durch.

#### **Das Tablet klingelt nicht, wenn eine Nachricht eingeht**

- Stellen Sie sicher, dass der Modus "Nicht stören" (**Einstellungen** > **Ton** > **Nicht stören**) nicht aktiviert ist.
- Drücken Sie die Lautstärketaste, um die Lautstärke anzupassen.

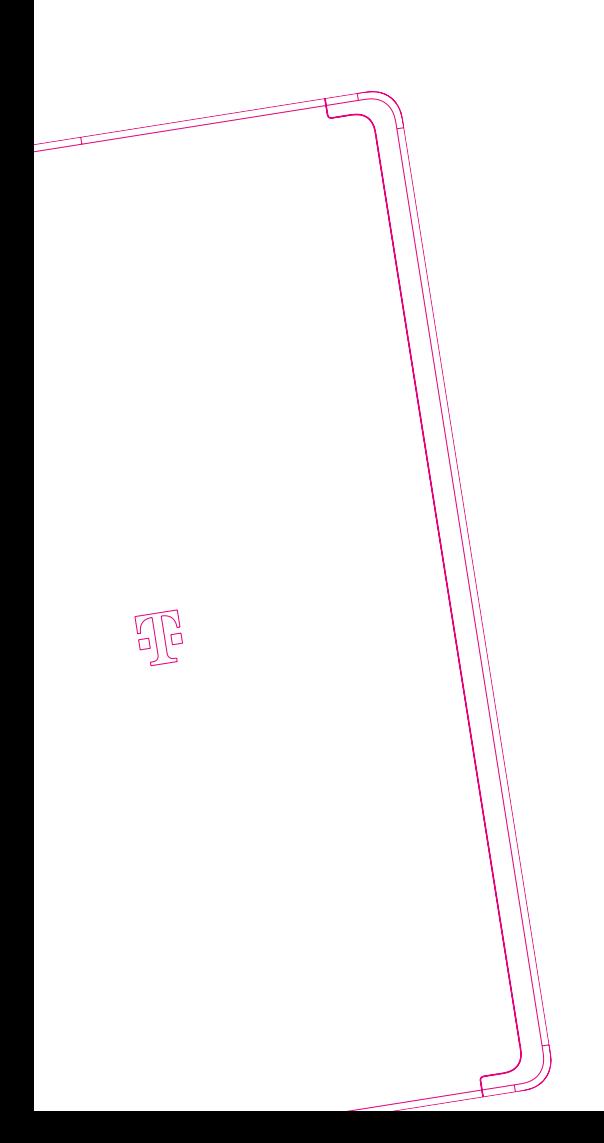

### **11 ANHANG**

## Reinigung und Pflege

#### **Bei Bedarf reinigen**

Reinigen Sie das T Tablet mit einem weichen, trockenen, antistatischen Reinigungstuch. Verwenden Sie niemals Reinigungs- oder Lösungsmittel.

#### **Technischer Service**

Zusätzliche Beratung und Konfigurationshilfe für das T Tablet erhalten Sie bei der technischen Service-Hotline der Telekom.

Erfahrene Mitarbeiter stehen Ihnen zu den üblichen Bürozeiten über die Hotline 0800 330 1000 zur Verfügung.

Bitte halten Sie die Seriennummer Ihres T Tablet bereit. Die Seriennummer befindet sich auf der Verpackung des T Tablet.

Bitte beachten Sie, dass das T Tablet vertrauliche Informationen enthält. Wenn Sie verhindern möchten, dass Dritte auf Ihre persönlichen Daten zugreifen können, setzen Sie das T Tablet auf die Werkseinstellungen zurück. Beachten Sie, dass dabei alle Daten auf dem T Tablet gelöscht werden.

#### **Hersteller**

Wingtech Group (Hong Kong) Limited Flat/RM 1802 18/F, Podium Plaza, 5 Hanoi Road Tsim Sha Tsui, Knowloon Hongkong China

#### **Importeur**

Importiert durch TCCM s.r.o. Jindrišská 937/16 110 00 Praha 1 Tschechische Republik

## Konformitätserklärung

### **CE-Zeichen (T Tablet)**

Die Wingtech Group erklärt hiermit, dass das T Tablet den Richtlinien  $C \in \mathbb{Z}^{Die Wingtech}$  Group erklart hiermit, dass das 1 lablet de 2014/53/EU, 2009/125/EG und 2011/65/EU entspricht.

Der vollständige Text der EU-Konformitätserklärung ist auf den folgenden Internetseiten zu finden:

https://www.tccm.cz/tphonefaqs

Die Konformität mit den oben genannten Richtlinien wird durch das CE-Zeichen auf dem T Tablet bestätigt.

## Rechtliche Hinweise

Nachstehend werden die verschiedenen Marken und Logos erläutert und rechtliche Informationen aufgeführt.

#### **Lizenztexte**

Rechtliche Informationen und Lizenztexte, die das T Tablet und die zugehörige Software betreffen, können Sie anzeigen, indem Sie "Einstellungen" und dann "Über das Telefon" > "Rechtliche Informationen" wählen.

#### **Bluetooth®**

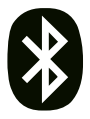

Die Bluetooth®-Wortmarke und das Bluetooth®-Logo sind Eigentum von Bluetooth SIG, Inc. und die Verwendung dieser Marken durch den Gerätehersteller und seine Partner basiert auf dem Erwerb der entsprechenden Lizenzen. Andere Marken und Markennamen sind Eigentum ihrer jeweiligen Inhaber.

**microSD**

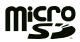

Das microSD-Logo ist eine Marke von SD-3C, LLC.

**Wi-Fi**

WiFi)

Das Wi-Fi-Logo ist ein Zertifizierungszeichen der Wi-Fi Alliance.

### **Richtlinie 2011/65/EU (RoHS)**

Das T Tablet und die enthaltenen Teile (Kabel, Drähte usw.) entsprechen den Anforderungen der Richtlinie 2011/65/EU zur Beschränkung der Verwendung bestimmter gefährlicher Stoffe in Elektro- und Elektronikgeräten ("RoHS-Neufassung" oder "RoHS 2").

Weitere Informationen zur weltweiten Einhaltung der RoHS-Bestimmungen finden Sie unter: www.telekom.de

### Rechtliche Hinweise

#### **HINWEIS ZU OPEN-SOURCE-SOFTWARE**

Dieses Dokument enthält einen Hinweis auf Open-Source-Software für dieses Produkt.

Die Lizenzen für Open-Source-Software werden von den jeweiligen

Rechteinhabern erteilt. Die Open-Source-Lizenzen haben Vorrang vor allen anderen Lizenzinformationen in Bezug auf die jeweilige im Produkt enthaltene Open-Source-Software.

Die Lizenzierungsregeln für Freie und Open-Source-Software, wie z. B. Bedingungen und Verpflichtungen, entnehmen Sie bitte den entsprechenden Informationen, die auch auf der grafischen Benutzeroberfläche des Produkts im Hilfebereich verfügbar sind.

#### **GARANTIEAUSSCHLUSS**

DIE OPEN-SOURCE-SOFTWARE IN DIESEM PRODUKT WIRD IN DER HOFFNUNG BEREITGESTELLT, DASS SIE NÜTZLICH SEIN WIRD. DIES ERFOLGT JEDOCH OHNE JEGLICHE GARANTIE, AUCH OHNE EINE STILLSCHWEIGENDE GARANTIE DER MARKTGÄNGIGKEIT ODER EIGNUNG FÜR EINEN BESTIMMTEN ZWECK. GENAUERE INFORMATIONEN FINDEN SIE IN DEN ENTSPRECHENDEN LIZENZEN.

#### **SCHRIFTLICHES ANGEROT**

Die Deutsche Telekom bietet hiermit für mindestens drei Jahre an, Ihnen oder einem Dritten gegen ein Entgelt, das nicht höher ist als die Kosten für die physische Durchführung der Quellendistribution, auf einem für den Austausch von Software üblichen Medium eine vollständige maschinenlesbare Kopie des entsprechenden Quellcodes der Software bereitzustellen, die Ihnen unter der GNU General Public License (GPL), Version 2.0, und/oder der GNU Lesser General Public License (LGPL), Version 2.1, überlassen wurde.

Um solche Quellcodes zu erhalten, wenden Sie sich bitte unter folgender Anschrift an:

Telekom Deutschland GmbH Landgrabenweg 151 53227 Bonn

### Garantie

Die Telekom Deutschland GmbH gewährt für Ihr T Tablet eine Garantie von 24 Monaten. Die Garantie bezieht sich auf Mängel, die zum Zeitpunkt der Übergabe des T Tablet vorhanden waren.

Die Garantiezeit beginnt mit dem Zeitpunkt der Übergabe des T Tablet oder dem Zeitpunkt des Erstkaufs.

Im Falle eines Mangels haben Sie zunächst ein Recht auf Nachbesserung. Das Recht auf Nachbesserung bezieht sich entweder auf die Verbesserung (z. B. Reparatur) oder auf die Lieferung eines Ersatzprodukts. Ersetzte Teile oder Geräte werden Eigentum der Telekom Deutschland GmbH.

Zur Geltendmachung von Garantieansprüchen müssen Sie einen Kaufnachweis (Original-Kaufbeleg oder Quittung mit Angabe des Kaufdatums und des Namens der Verkaufsstelle), die Modellbezeichnung, die Serien-/IMEI-Nummer und die Produktnummer vorlegen.

Die Telekom Deutschland GmbH behält sich das Recht vor, Garantieansprüche abzulehnen, wenn diese Angaben nicht gemacht werden.

Bevor Sie das T Tablet einschicken oder an den Telekom Shop zurückgeben, sollten Sie auf einem anderen Medium eine Sicherungskopie der gespeicherten Daten erstellen, da diese Daten bei einer Reparatur oder einem Austausch verloren gehen. Heben Sie vor der Reparatur alle Bildschirmsperren auf, damit Servicetechniker Zugang zum T Tablet haben.

### Garantie

#### **Ausschluss der Garantie**

In den folgenden Fällen sind die Garantiebedingungen für das T Tablet ausgeschlossen:

- Normaler Verschleiß des T Tablet, insbesondere im Hinblick auf einen Leistungsabfall des Akkus.
- Kratzer auf Kunststoffoberflächen und allen anderen äußeren Teilen, die durch den normalen Gebrauch des T Tablet verursacht werden.
- Schäden, die durch unsachgemäßen Gebrauch, Missbrauch, Fahrlässigkeit oder Unfälle entstanden sind.
- Durchführung von nicht genehmigten Demontage-, Reparatur- oder Änderungsarbeiten.
- Defekte, die durch die Verwendung von Drittsoftware verursacht werden, die die vorinstallierte Systemsoftware umgeht ("Rooting").
- **Unsachgemäße Prüfung, Bedienung oder Wartung.**
- Falscher Anschluss, Anschluss des TTablet an ein falsches Ladegerät oder anderes Zubehör, das nicht für das T Tablet geeignet ist.
- Verschütten von Lebensmitteln oder Flüssigkeiten, Korrosion, Rost oder Verwendung einer falschen Spannung.
- Schäden, die durch Naturkatastrophen wie Hurrikane, Überschwemmungen oder Erdbeben verursacht werden.
- Die Kosten für Reparaturen, die von Werkstätten durchgeführt werden, die hierzu nicht von der Telekom Deutschland GmbH autorisiert sind (beauftragte Servicepartner), werden nicht erstattet.

## Rückgabe von Altgeräten

Wenn das Gerät das Ende seiner Lebensdauer erreicht hat, nutzen Sie das Rücknahmesystem der Telekom für das Altgerät. Weitere Informationen finden Sie unter www.telekom.de/altgeraet-zurueckgeben. Alternativ können Sie das Altgerät zu einer Sammelstelle Ihrer örtlichen Entsorgungsstelle (z. B. Recyclinghof) bringen.

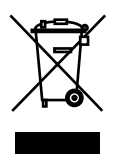

Das nebenstehende Symbol weist darauf hin, dass die Altgeräte getrennt vom Hausmüll entsorgt werden müssen. Nach den Richtlinien bezüglich Elektro- und Elektronikgeräten sind die Besitzer von Altgeräten gesetzlich verpflichtet, alte Elektro- und Elektronikgeräte in einem separaten Abfallbehälter zu entsorgen. Batterien oder Akkus müssen, soweit möglich und sofern sie nicht fest eingebaut sind, vor der Entsorgung wie beschrieben ausgebaut und sortiert werden. Batterien, die gefährliche Stoffe enthalten, sind mit dem obigen Symbol gekennzeichnet. Dieses weist darauf hin, dass sie nicht über den Hausmüll entsorgt werden dürfen. Nach dem Batteriegesetz sind Verbraucher gesetzlich verpflichtet, gebrauchte Batterien an den Vertreiber oder eine von den Abfallentsorgungsbehörden eingerichtete Sammelstelle zurückzugeben. Händler (Telekom- oder Fachhändler) nehmen gebrauchte Gerätebatterien in haushaltsüblichen Mengen in ihrer Verkaufsstelle unentgeltlich zurück und kümmern sich um die umweltgerechte Entsorgung und Verwertung der Materialien. Wenn sich Ihr Händler nicht in der Nähe befindet, können Sie gebrauchte Batterien bei Ihrer kommunalen Entsorgungsstelle (z. B. Batteriecontainer oder Recyclinghof) abgeben. Diese Zentren sind auch verpflichtet, gebrauchte Batterien unentgeltlich zurückzunehmen.

Wir empfehlen ausdrücklich, vor der Entsorgung des Altgeräts alle persönlichen Daten zu löschen und das Gerät auf die Werkseinstellungen zurückzusetzen.

Die Telekom Deutschland GmbH ist bei der Stiftung Elektro-Altgeräte Register ("EAR Foundation") unter der WEEE-Reg.-Nr. DE 60800328 registriert. Informationen für die Abfallentsorgungsbehörde: Das Herstellungsdatum oder der Marketingcode ist gemäß EN 60062, Punkt 5, auf dem Typenschild angegeben.

Die Hersteller sind verpflichtet, die Erfüllung der Ziele nach dem Elektro- und Elektronikgerätegesetz (ElektroG) jährlich zu veröffentlichen. Informationen hierzu werden vom Bundesministerium für Umwelt, Naturschutz und nukleare Sicherheit veröffentlicht.

Rückgabe von Altgeräten

Erfahrene Mitarbeiter stehen Ihnen während der üblichen Bürozeiten über die Hotline 0800 33 01000 oder im Internet unter www.telekom.de/hilfe zur Verfügung.

Bedienungsanleitung T Tablet Ausgabe 07.09.2023 Die aktuelle Version der Bedienungsanleitung ist online verfügbar unter: www.telekom.de Herausgeber Telekom Deutschland GmbH Landgrabenweg 151 53227 Bonn

# **TTABLET 5G USER MANUAL**

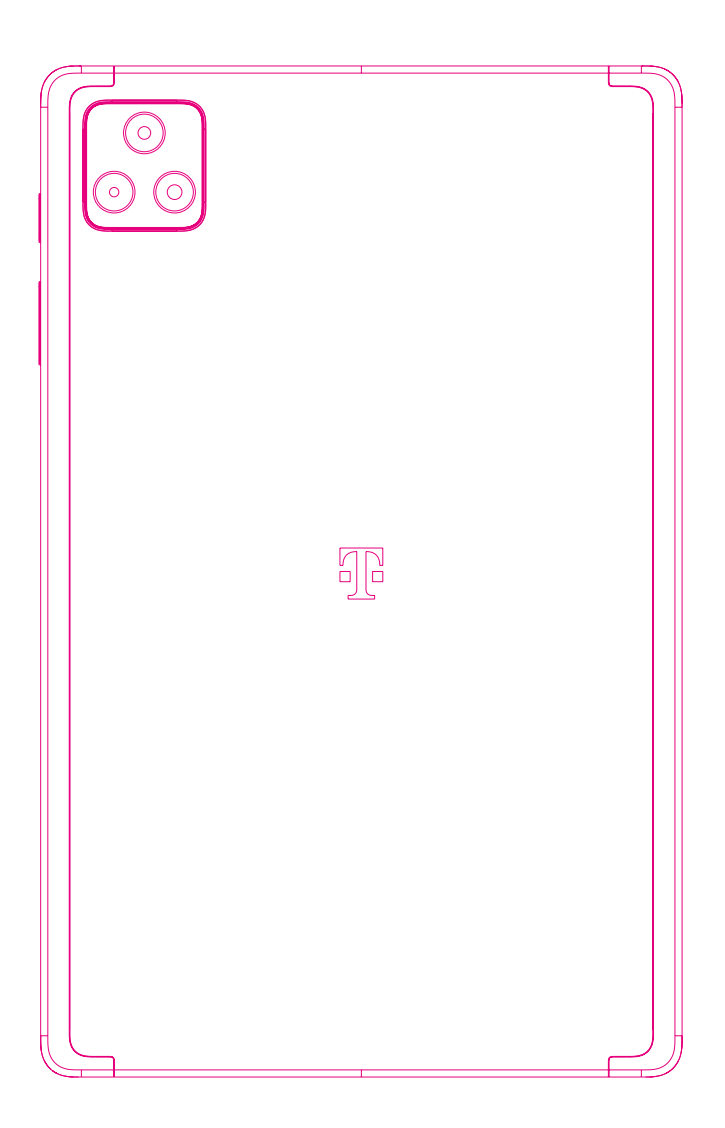

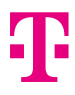

### Page 1 TTablet 5G User Manual

### About this manual

Thank you for choosing the T Tablet 5G. In order to maintain your device in optimal condition, please read this manual and keep it for future reference.

### Table of content

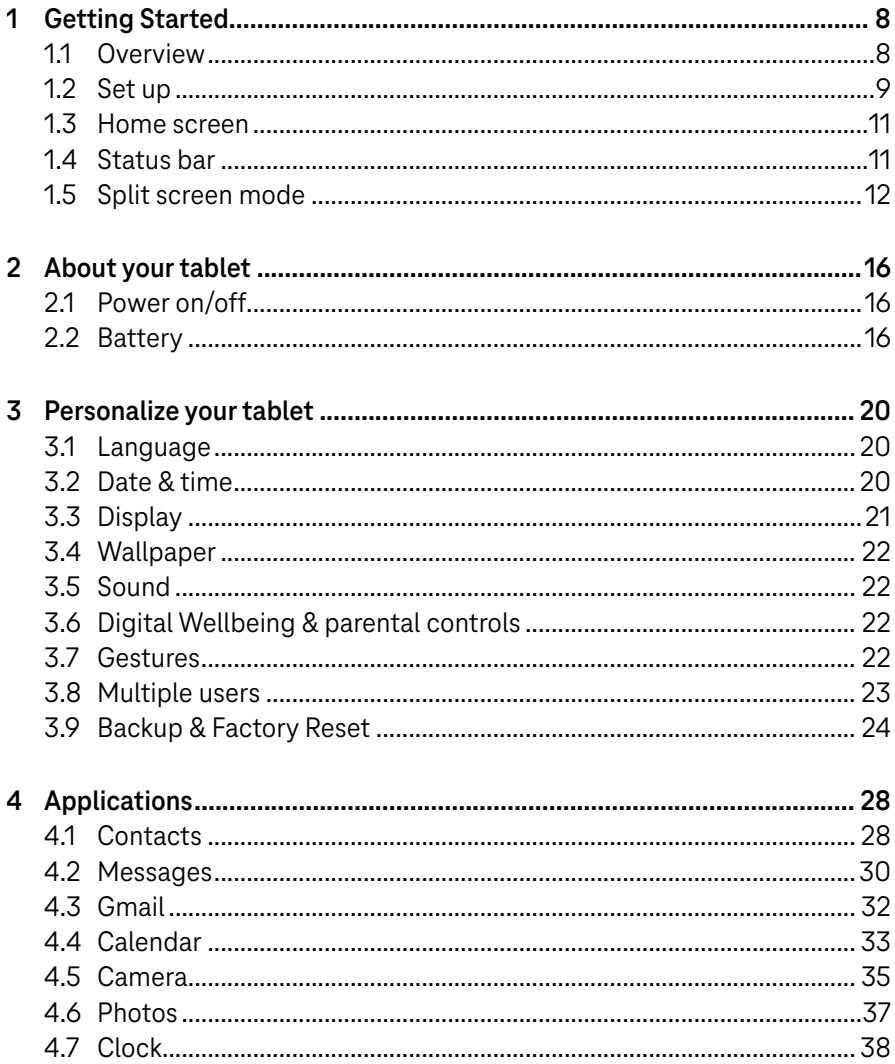

## Table of content

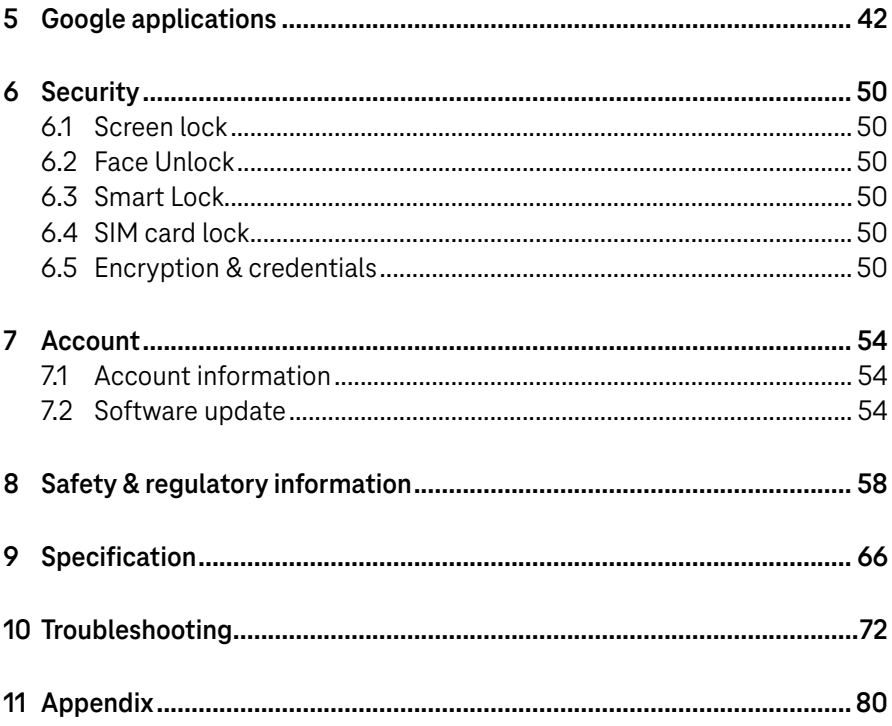

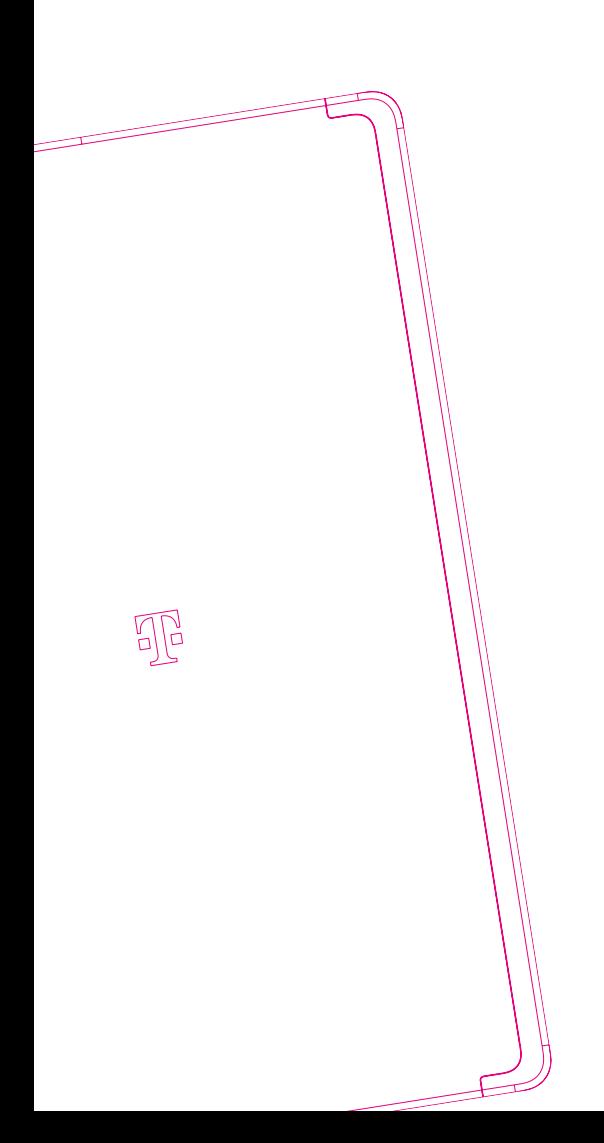

### 1 GETTING STARTED

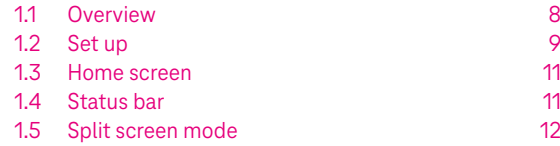

### <span id="page-95-0"></span>**1.1 Overview**

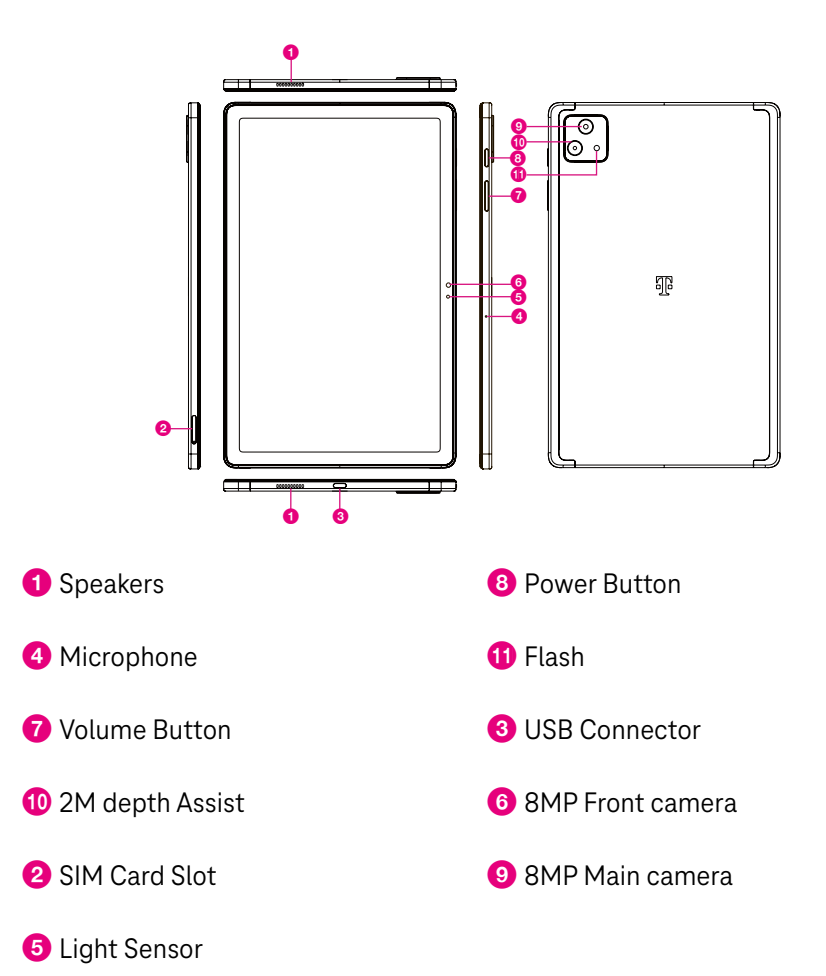

### <span id="page-96-0"></span>**Power button**

- Press and release quickly to lock or light up the screen.
- Press and hold to launch **Google Assistant**.
- Press and hold the **Power** key and **Volume up** key to select from Power off or Restart.
- Press and hold the **Power** key and **Volume down** key to take a screenshot and save it.
- Press and hold the **Power** key and **Volume up** key for at least 10 seconds to force reboot.
- Press the **Power** key twice to access the camera.

### **Volume button**

- Use the Volume up or down keys to adjust the ringtone volume, the media volume while listening to music, watching a video, or streaming content.
- While using the Camera, press the Volume up or down key to take a photo.

### **1.2 Set up**

### **Inserting Nano SIM card**

You must insert your Nano SIM card to make tablet messages using your network.

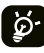

Your tablet only supports Nano SIM cards. In order to avoid damaging your tablet, do not attempt to insert other SIM types, such as Mini or Micro cards.

Insert the SIM pin that's provided to eject the SIM tray and then slide it out gently

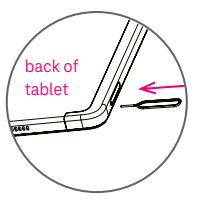

Place or remove the Nano SIM card and the microSD card in the correct slot as shown

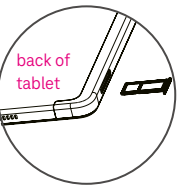

Note: Even if no SIM card is installed, your tablet will still power on and you will be able to connect to a Wi-Fi network and use some of the tablet's features.

### **Register an E-sim**

- Connect to WiFi, touch **Settings** > **Mobile network** > **+**.
- Touch **Download a SIM instead?** > **Next**.
- Scan QR code and wait for Downloading.
- After downloading, touch **Settings** to set E-sim.

### **Set E-sim**

After downloading E-sim configuration document, access to Mobile network, choose the E-sim document and touch **YES**.

### **Delete E-sim configuration document**

Connect the device to WiFi or mobile data. Touch **Settings** > **Mobile network**  > **Carrier** > > **DELETE**.

### **Set up your tablet**

The first time you power on the tablet, you should set the following options:

- Touch **English (United States)** to choose your language, and touch **Vision settings** to customize accessibility features. When finished, touch **Start** on original interface to go on.
- Select mobile data.
- Select an available Wi-Fi network. Or touch **Set up offline** and **Continue**.
- Toggle  $\bullet$  to allow the tablet to use location, otherwise toggle off  $\bullet$ .
- Toggle  $\bullet$  to allow scanning, otherwise toggle off  $\bullet$ .
- $\cdot$  Toggle  $\bullet$  to allow to send usage and diagnostic data, otherwise toggle  $\circ$  off  $\bullet$ .
- Click **Accept** to continue.

<span id="page-98-0"></span>• Set a PIN for screen lock, otherwise touch **Skip** > **Skip anyway** on the screen to continue.

### **1.3 Home screen**

You can bring all of the items that you use most frequently (applications, shortcuts, widgets, folders) to your Home screen for quick access.

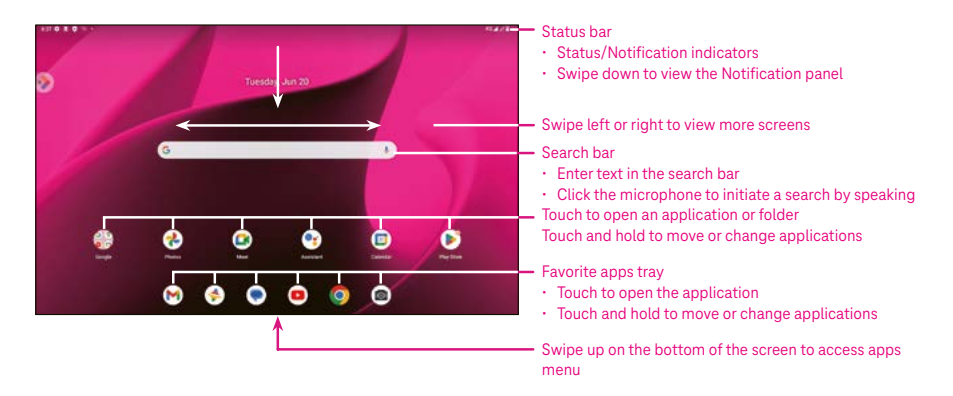

### **1.4 Status bar**

The Status bar appears at the top of your Home screen and includes icons indicating your tablet's status and new notification alerts.

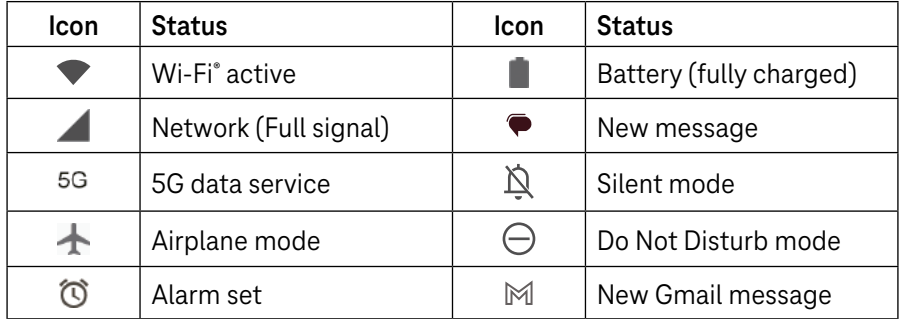

<span id="page-99-0"></span>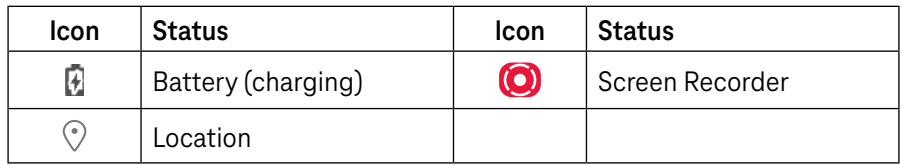

### **1.5 Split screen mode**

You can set split screen mode to show two different interfaces on the tablet at the same time.

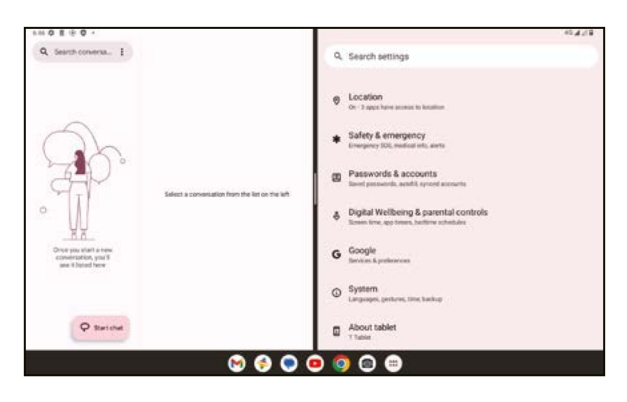

### **Using split screen mode**

Hold the app your want to access, then tap **Split right** or **Split left**. Choose another app to use split screen.

Note: If there is nothing in recently used app interface, you can not use split screen mode.

### **Settings split screen mode**

In split screen mode, you can adjust the split screen size by sliding  $|$  in the middle of two screens.

Or exchange two screens' place by tapping twice.

### **Exiting split screen mode**

In split screen mode, you can slide  $|$  to the edge of the screen.

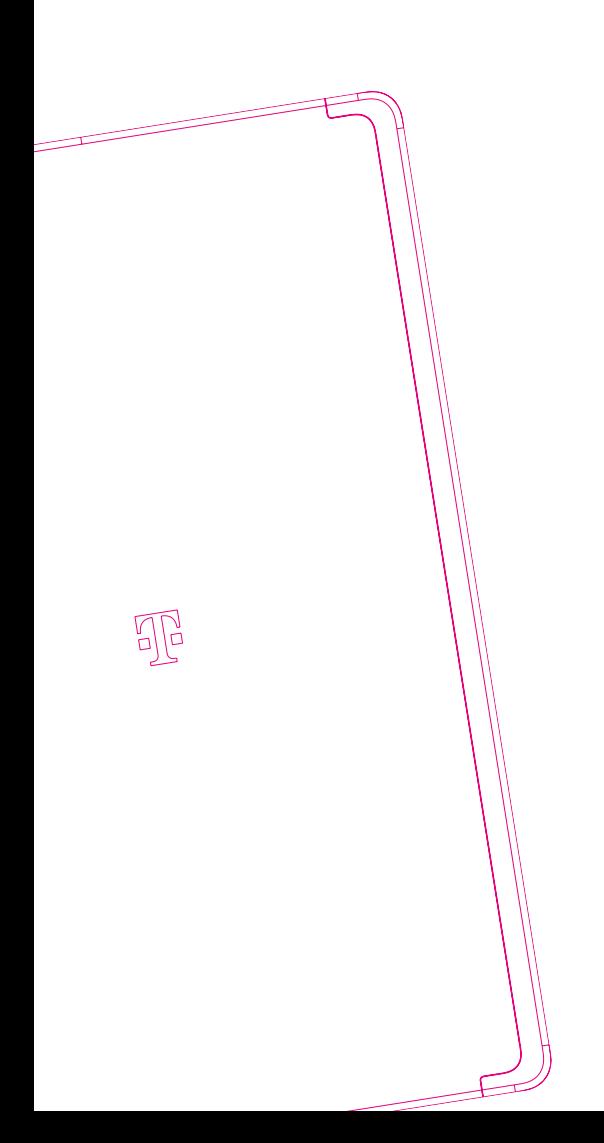

### 2 ABOUT YOUR TABLET

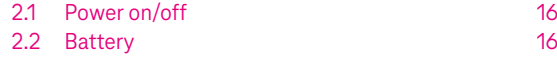

## <span id="page-103-0"></span>2 About your tablet

### **2.1 Power on/off**

To turn the device on, hold down the **Power** key until the tablet powers on. Unlock your tablet (using None, Swipe, Pattern, PIN, Password or Face key) if necessary. Once unlocked, the Home screen is displayed.

If you don't know your PIN code or if you have forgotten it, contact Customer Care. For safety, please do not store PIN code in your tablet.

To power the device off, press the **Power** key and **Volume up** key until options appear, then select **Power off**.

### **Charging**

Insert the small end of the charging cable into the charge port and plug the charger into an electrical outlet.

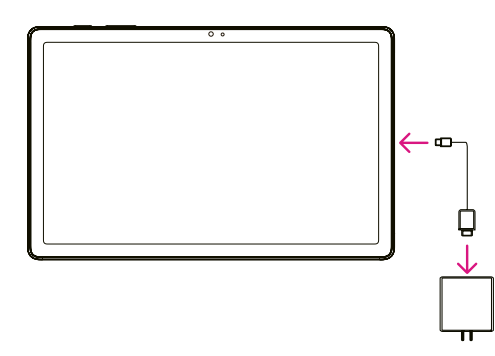

- Insert the USB type-C cable into the charge port as shown.
- Connect charger to power outlet.

Note: Please use the USB type-C cable included in the box. Wall charger sold separately. Using the wrong cable and charger may damage the charging port or reduce battery performance.

### **2.2 Battery**

Make these adjustments to optimize your battery life.

### **Turn on power saving mode**

- Go to **Settings** > **Battery** > **Battery Saver**.
- Touch **Use Battery Saver** > **TURN ON** to activate the battery saving mode.

### About your tablet

Note: The Battery Saver mode will not be activated in charging mode.

### **Lower screen brightness**

- Go to **Settings** > **Display** > **Brightness level**.
- Lower the brightness by sliding  $\bigodot$  to the left.

### **Screen timeout**

- Go to **Settings** > **Display** > **Screen timeout**.
- Select the screen timeout duration.

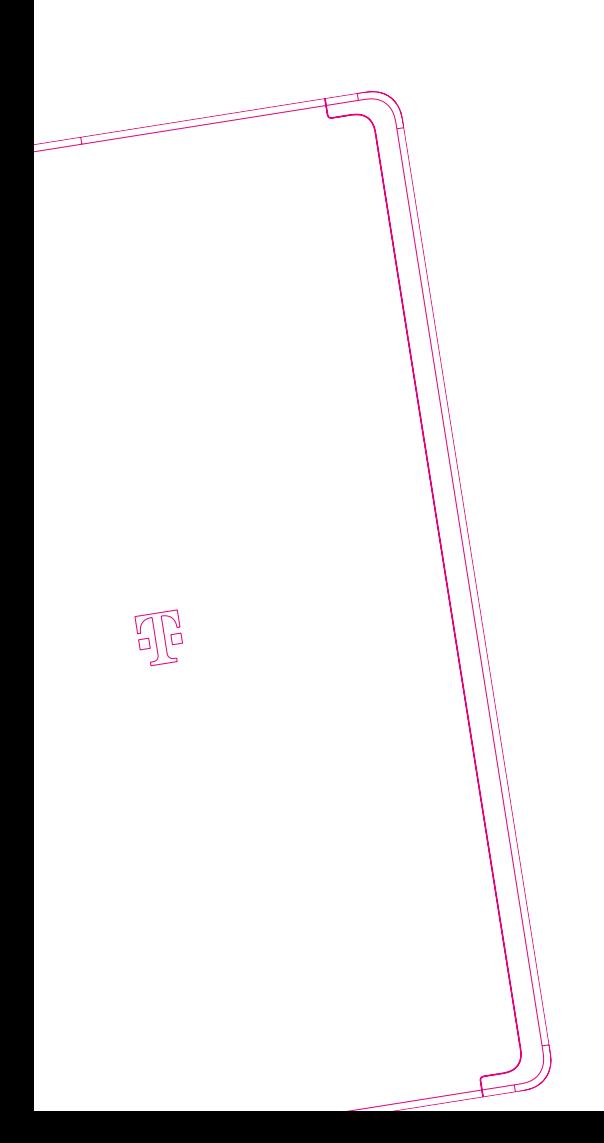

### 3 PERSONALIZE YOUR TABLET

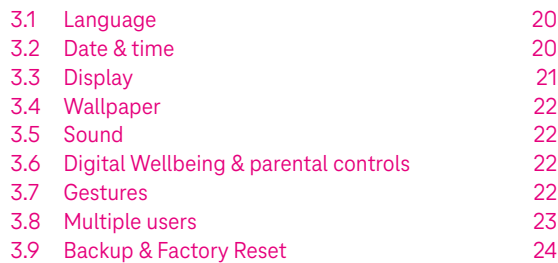

## <span id="page-107-0"></span>3 Personalize your tablet

### **3.1 Language**

Choose from multiple languages supported on your device.

- Go to **Settings** > **System** > **Languages & input** > **Languages**.
- Touch + **Add a language** to select a language from the list.
- Touch and hold **next to your desired language and drag it to the top of** the list.

### **3.2 Date & time**

Go to **Settings** > **System** > **Date & time**.

### **Use network-provided time**

Touch **Set time automatically** to locate  $\odot$ . Choose between:

- Use network-provided time
- Use GPS-provided time
- Off

If choose **Off**, you can manually set the date and time:

- Touch **Set date** to open a dialog in which you can manually set the date.
- Touch **Set time** to open a dialog in which you can manually set the time.

### **Automatic time zone**

Turn on **the chable the network-provided time zone.** And you can turn on **Use location to set time zone** to allow tablet time to be matched with local time.

If Automatic time zone is turned off, you can manually set the time zone:

• Touch **Select time zone** to select the region and time zone manually.

### Use locale default

- $\cdot$  Turn  $\bigcirc$  on to enable locale default.
- 20 LANGUAGE
• If Use locale default is off, you can turn on **the C** to enable the Use 24-hour **format**.

## **3.3 Display**

Make adjustments to the display settings and wallpapers to optimize your experience.

Go to **Settings** > **Display** to alter the following settings.

#### **Lock screen**

Customize what displays on your lock screen.

#### **Dark theme**

Dark theme uses a black background and help keep battery alive longer on some screens.

#### **Night light**

This mode tints your screen amber. This makes it easier to look at your screen or read in dim light, and may help you fall asleep more easily.

#### **Auto-rotate screen**

Select whether the screen rotates automatically or not.

Note: Using your device in landscape mode while wearing polarized sunglasses may cut light from the screen.

Take your polarized sunglasses off or use your device in portrait orientation to continue use.

# **3.4 Wallpaper**

- Touch Photos to select from images that are stored on your device.
- Touch **Settings** > **Wallpaper & style** to change a wallpaper for your lock screen and/or homescreen from pre-loaded images.

# **3.5 Sound**

## **Adjusting volume**

- Press the volume keys that are located on the right side of the device to adjust the Ringtone & Notification volume.
- You can also go to **Settings** > **Sound** to adjust the volume for media, alarm and notification.

## **Adjusting other sounds**

All other sounds that are related to notification, media, alarm, screen locking, charging and touching can be adjusted to by doing the following:

## Go to **Settings** > **Sound**.

# **3.6 Digital Wellbeing & parental controls**

- Go to **Settings** and touch **Digital Wellbeing & parental controls** to find out how much time you have spent on the tablet and even on each app. You can customize the time limit for using the tablet.
- In addition, parents can restrict their children's usage time and manage their browsing habits.

# **3.7 Gestures**

You can change the system navigation by going to **Settings** > **System** > **Gestures** > **System navigation,** then choose one type of navigation.

## **Gesture navigation**

Touch **Gesture navigation** to enable different interfaces access by swiping the tablet screen.

22 WALLPAPER

- Go to recent apps interface: swipe up from the bottom of the screen, and hold.
- Go home: swipe up from the bottom of the screen.
- Go back: swipe from either the left or right edge of the screen.

## **3-button navigation**

Touch **3-button navigation** to display the following buttons on the bottom of the screen.

■ Recent Apps button

- Touch to view recently used applications. Swipe up on the screen to remove a specific thumbnail from the list, or scroll all the way to the left and touch **CLEAR ALL** to remove all thumbnails from the list.
- Pressing the **Recent Apps** button will also allow access to **Screenshot**. Touch **Screenshot** to immediately capture what is on the screen.

## **Home button**

- From any application or screen, touch to return to the Home screen.
- Touch and hold to launch Google Assistant, with which you can search for information online, open apps on your tablet, or send messages.

## **Back button**

• Touch to go back to the previous screen, or to close a dialog box, options menu, or the Notification panel.

# **3.8 Multiple users**

You can share your tablet with other users by going to **Settings** > **System** > **Multiple users, then turn on ...** 

And you will see the following choices.

- You (Owner): Touch it and you can set your profile information.
- Add guest: Touch it to create new guest and finish other settings.
- Add user: Touch it to add new user and allow him to set up his space.

### Note: Touch Add users from lock screen to allow user adding in lock screen.

## **3.9 Backup & Factory Reset**

- To transfer data from your device to another one, go to **Settings** > **System**  > **Backup** > **Back up to Google Drive**, then you need set your backup account.
- To wipe all data in your device, go to **Settings** > **System** > **Reset options**  > **Erase all data (factory reset) > Erase all data** > **Erase all data**. Then the tablet will restart.

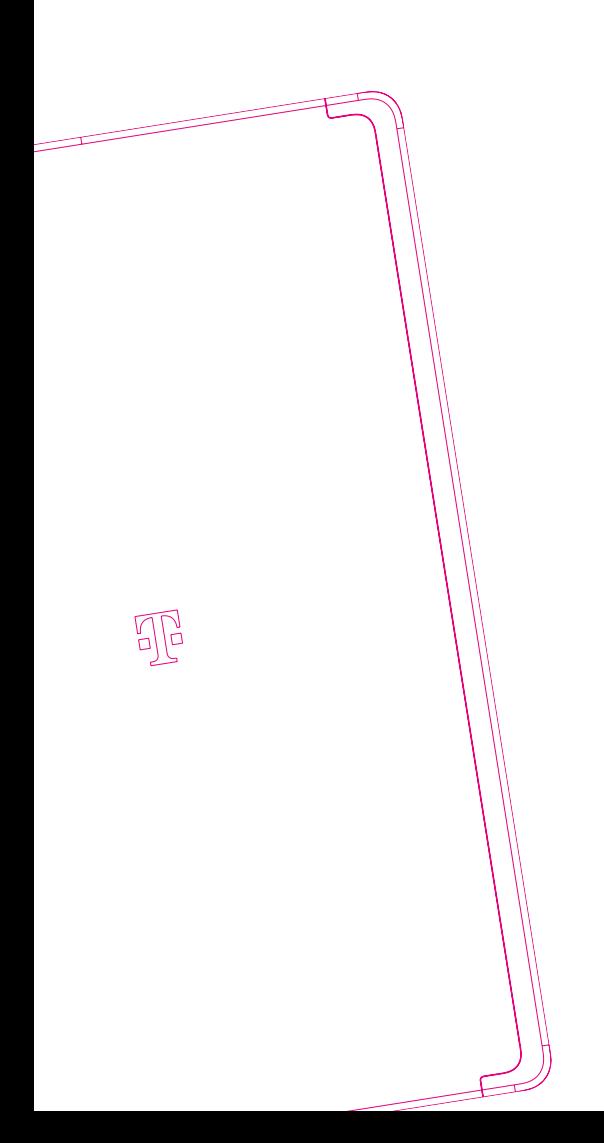

# 4 APPLICATIONS

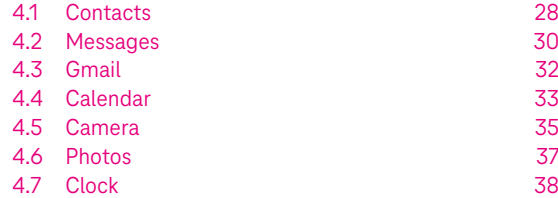

# <span id="page-115-0"></span>**4.1 Contacts**

Contacts enables quick and easy access to the contact you want to reach. To access this function, touch Contacts  $\bullet$  from the Apps menu. You can view and create contacts on your tablet and synchronize them with your Gmail contacts or other applications on the web or on your tablet.

## **Adding a contact**

- Touch  $\pm$  in the contact list to create a new contact.
- Enter the contact's name and other contact information.
- When finished, touch **Save.**
- $\cdot$  To exit without saving, you can touch  $\times$  and then touch **Discard.**

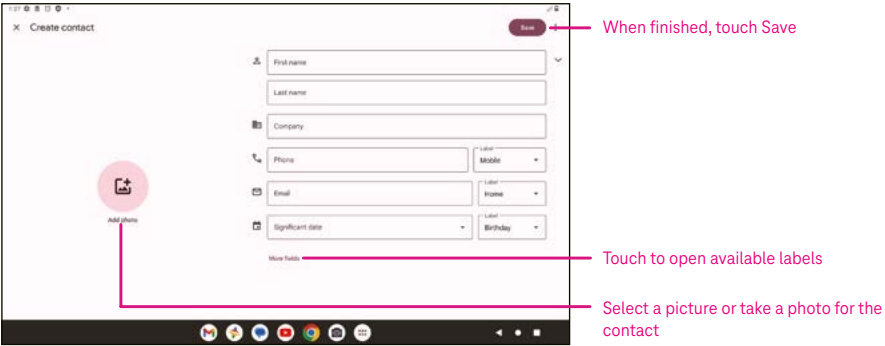

### **Editing your contacts**

Touch  $\oslash$  in the contact details screen to edit. When finished, touch **Save**.

## **Add to/remove from Favorites(1)**

- Touch a contact to view details then touch  $\sqrt{\chi}$  to add the contact to favorites.
- $\cdot$  Touch  $\blacklozenge$  again to remove a contact from favorites.

#### **Deleting a contact**

From the contact list screen:

- $\cdot$  Touch and hold the contact you want to delete, then touch  $\overline{\text{m}}$  and Delete to delete.
- $\cdot$  Touch  $\cdot$  > **Select** to choose contacts, then touch  $\overline{III}$  and **Delete** to delete selected contacts.

From the contact details screen:

- Touch then select **Delete**. Select **Delete** when prompted to confirm.
- The contact you have deleted will also be removed from other ່⊘∙່ applications on the tablet or web the next time you synchronize your tablet.

#### **Sharing a contact**

You can share a single contact with others by sending the contact's vCard to them via Messages, Email, and Bluetooth. Select a contact you want to share, touch and then select **Share**.

### **Available options**

From the contact list, you may also make further adjustments by touching **Fix & manage**.

#### **Import from file/Export to file:**

Import/Export Import or export contacts between tablet, SIM card, microSD card and tablet storage.

#### **Settings:**

- Your info Touch to set up your profile.
- Accounts Touch to add account and configure related info.
- Sort by Touch to sort the list by the first name or last name.
- Name format Touch to choose whether to display first name first or last name first.

- <span id="page-117-0"></span>Theme Touch to choose screen theme on contact app.
- Default account for new contacts Touch to choose the default place

to save a new contact.

• Phonetic name Touch to choose display or hide phonetic name.

## **4.2 Messages**

Use the messaging app  $\bullet$  to send and receive text (SMS) and multimedia (MMS) messages.

#### **Creating a message**

On the Messaging list screen, touch  $\sqrt{P}$  sarded 1 to write text/multimedia messages.

#### **Sending a text message**

- Enter the name, phone number or email of the recipient in the **To** bar or touch  $\mathbb{S}^*$  to add recipients.
- Touch the **Text message** bar to enter the text of the message.
- Press and hold  $\odot$  to access emoticons.
- When finished, touch  $\triangleright$  to send the text message.

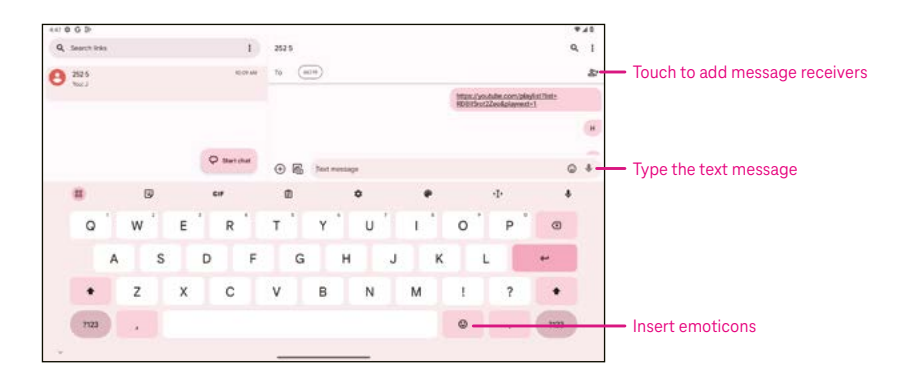

An SMS message of more than 160 characters will be charged as several SMS. A counter will be on the right of the text box to remind you how many characters can be entered in one message.

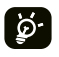

Specific letters (accented) will also increase the size of the SMS, this may cause multiple SMS to be sent to your recipient.

#### **Sending a multimedia message**

MMS enables you to send video clips, images, audio and vCard to other compatible mobiles and e-mail addresses.

- Enter the recipient's phone number in the **To** bar.
- Touch the **Text message** bar to enter the text of the message.
- Touch  $\oplus$  to attach a emoticons, your location, contact or file; Touch  $\blacksquare$  to choose a picture or video.
- When finished, touch  $\triangleright$  to send the multimedia message.

#### **Managing messages**

When receiving a message,  $\bullet$  will appear on the Status bar as a notification. Drag down the Status bar to open the Notification panel, touch the new message to open and read it. You can also access the Messaging application and touch the message to open it.

Messages are displayed as a conversation.

Touch a message to enter the message composing screen:

- Touch to save the number to contacts, view the contact details, archive or delete the message,
- $\cdot$  To reply to a message, enter the text. When finished, touch  $\triangleright$ .
- $\cdot$  If you touch and hold a message, the following options will be available:  $\Box$ copy,  $\overline{\mathbb{H}}$  delete, view details,  $\hat{x}$  add to favorite.

# <span id="page-119-0"></span>**4.3 Gmail**

# **Setting up Gmail**

To set up your email account, swipe up from the Home screen, then select Gmail.

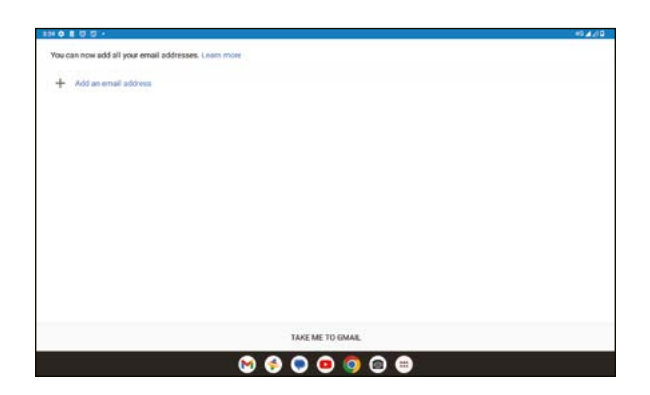

- $\cdot$  Select  $+$  to add an email address.
- An email setup process will guide you through the steps to set up an email account.
- Select the type of email account that you have and enter the email address and password of the account you want to set up.
- If the account you entered is not provided by your service provider in the device, touch **Other** and enter the email address, touch **NEXT** to select an account type and enter password of your email, then correctly fill in server and port in both Incoming server settings and Outgoing server settings interfaces. Touch **Finish** to to complete setup.
- To add another email account, click + **Add an email address**. Choose Other from the set up email options. Or you can touch the account name on the upper right corner and select **Add another account** to implement this function (this is unavailable when not log in Google).

### <span id="page-120-0"></span>**Sending an email**

- Touch  $\circ$   $\circ$   $\circ$  from the Inbox screen.
- Enter recipient(s) email address(es) in the **To** field.
- $\cdot$  If necessary, touch  $\vee$  > Cc/Bcc to add a copy or a blind copy to the message.
- Enter the subject and the content of the message.
- Touch  $\bigcirc$  to add an attachment.
- If you do not want to send the mail right away, you can touch : and **Save draft** or touch the Back key to save a copy.
- Touch  $\triangleright$  to send.
- $\cdot$  If you do not want to send or save the email, you can touch  $\frac{1}{2}$  and then select **Discard**.
- To add a signature that will appear on all of your emails, touch  $\frac{1}{2}$  and select **Settings**, then choose the account that you want to create or modify the signature, touch **Mobile signature** to edit.

# **4.4 Calendar**

You can use Calendar to keep track of important meetings, appointments, and more.

To access the function, swipe up from the Home screen, then touch **Calendar**.

## **Viewing calendars**

You can display the Calendar in Schedule, Day, Week or Month view. Touch and select your desired calendar view.

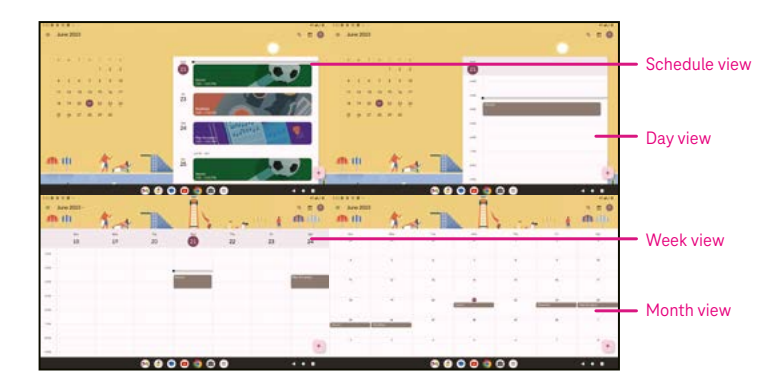

### **Creating a new event**

You can add new events from any Calendar view.

- $\cdot$  Touch  $\cdot$  .
- Fill in all required information for this new event. If it is a whole-day event, you can turn on to All-day.
- Invite guests to the event. Enter the email addresses separated by commas of the guests you want to invite to separate. The guests will receive an invitation from Calendar and Email.
- When finished, touch **Save** from the top of the screen.

To quickly create an event from the Day, week, or month views, touch an empty spot to select a target area which will then turn into  $\Box$ , and touch the icon to create the new event.

### **Deleting or editing an event**

- To delete or edit an event, touch the event to enter its details screen, then touch  $\gg$  to edit the event.
- Touch: and **Delete** to remove the event, or **Duplicate** to copy the event.

### <span id="page-122-0"></span>**Event reminder**

If a reminder is set for an event, the upcoming event will appear in the home screen.

• Touch an event name to view the Calendar notification list.

# **4.5 Camera**

### **Accessing the camera**

From the Home screen, touch **Camera**.

#### **Taking a picture**

- Position the object or landscape in the viewfinder, and touch the screen to focus if necessary.
- $\cdot$  Touch  $\odot$  to take the picture which will be automatically saved.
- $\cdot$  To take burst shots, touch and hold  $\odot$ .

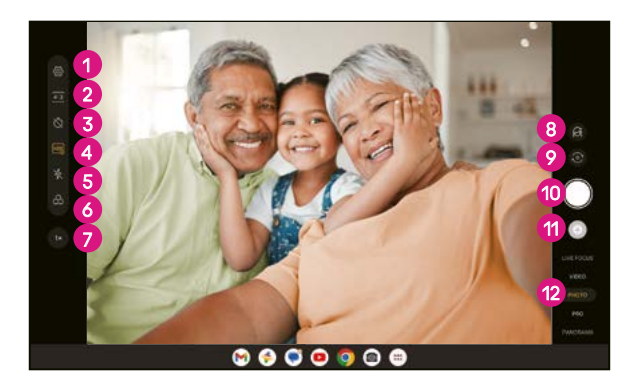

- **1** Access more options
- <sup>2</sup> Select shot size
- **3** Set countdown seconds
- **4** Choose HDR mode
- **5** Select flash mode to select flash mode: Off, Auto, On, or Always
- **6** Select a filter
- **7** Adjust shooting distance

#### **Making a video**

- Touch **VIDEO** to enter the Video mode.
- Touch  $\bigcirc$  in the center of the screen to start video recording.
- You can also touch  $\bigcirc$  to take a picture during video recording.
- Touch  $\left(\bullet\right)$  to stop recording. The video will be automatically saved.
- 8 Select a beauty mode
- **9** Switch between front/back camera
- **10** Take a photo
- **Q** View photos or videos you have taken
- **p** Select a filter shooting mode: LIVE FOCUS, VIDEO PHOTO, PRO, PANORAMA

## <span id="page-124-0"></span>**Viewing, Editing, & Sharing**

- Touch  $\leq$  then choose a way like **Messages** to share the photo or video.
- Touch  $\pm \pm$  to edit.
- $\cdot$  Touch  $\odot$  to search what you see with Google Lens.
- $\cdot$  Touch  $\overline{\mathfrak{m}}$  to delete.
- $\cdot$  Touch  $\blacksquare$  to go back to Camera mode.

# **4.6 Photos**

Photos acts as a media player for you to view photos and play videos. Pictures and videos are displayed by moments and albums in Photos.

- Touch the picture/video directly to view or play.
- Swipe left/right to view previous or next pictures/videos.

### **Working with photos**

You can work with pictures by rotating or cropping them, sharing them with friends, setting them as a contact photo or wallpaper, etc.

- Locate the picture you want to work on and touch the picture in the full screen picture view.
- Touch  $\mathcal{L}$  to share the picture, or touch  $\overline{m}$  to delete the picture. Touch and select **Use as** to set the picture as Contact photo or Wallpaper.

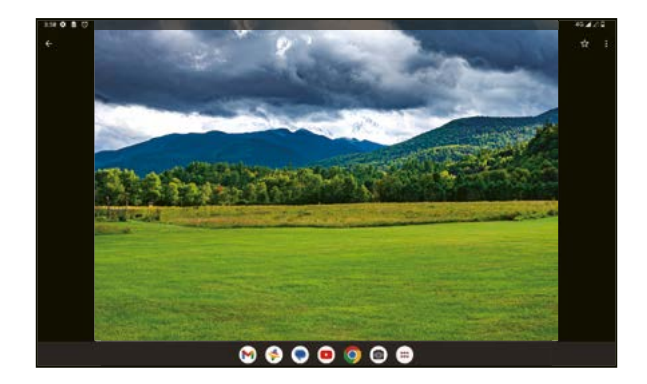

<span id="page-125-0"></span>Tap  $\frac{-1}{\sqrt{2}}$  to enter editing screen.

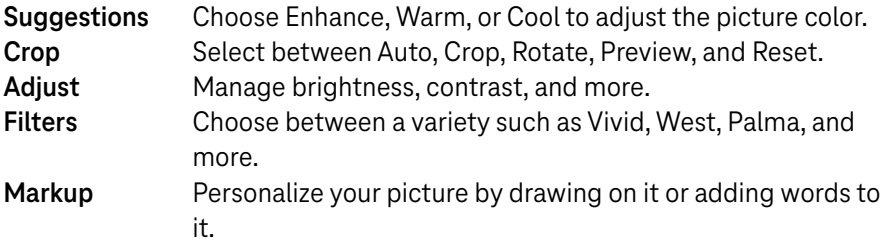

### **4.7 Clock**

To access Clock, swipe up from the Home screen, then touch Clock.

## **Setting world clocks**

- $\cdot$  Touch  $\odot$  on the clock screen.
- $\cdot$  Touch  $\cdot$  to add a time zone.

### **Setting alarms**

- Touch  $\circledcirc$  on the clock screen.
- Turn  $\bigcirc$  on to enable existing alarm, or touch  $\rightarrow$  to add a new alarm. The following options will appear:

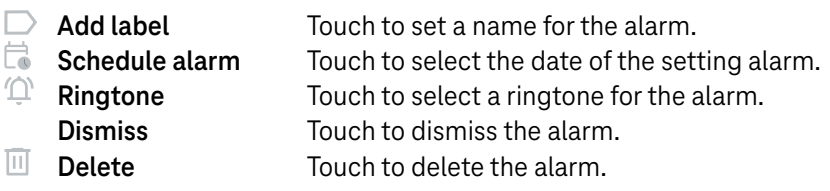

## **Setting timer**

- Touch  $\boldsymbol{\Sigma}$  on the clock screen.
- Enter time in the sequence of seconds, minutes, and hours.
- $\cdot$  Touch  $\bullet$  to activate Countdown.
- Touch  $\overline{t}$  to add another timer in panel.
- $\cdot$  Touch  $\left| \cdot \right|$  to deactivate Countdown.
- $\cdot$  Touch  $\rightarrow$  to activate Countdown.
- Touch  $\infty$  to delete current countdown timer.

## **Setting stopwatch**

- Touch  $\overline{O}$  on the clock screen.
- $\cdot$  Touch  $\blacktriangleright$  to start the timer.
- Touch  $\ddot{\circ}$  to show a list of records according to the updated time.
- $\cdot$  Touch  $\vert$  to halt the total and lap times.
- Touch  $\odot$  to clear all new timers.

## **Bedtime**

Set a bedtime to silence your tablet and choose to listen to soothing sounds. Set a wakeup time to receive alerts again.

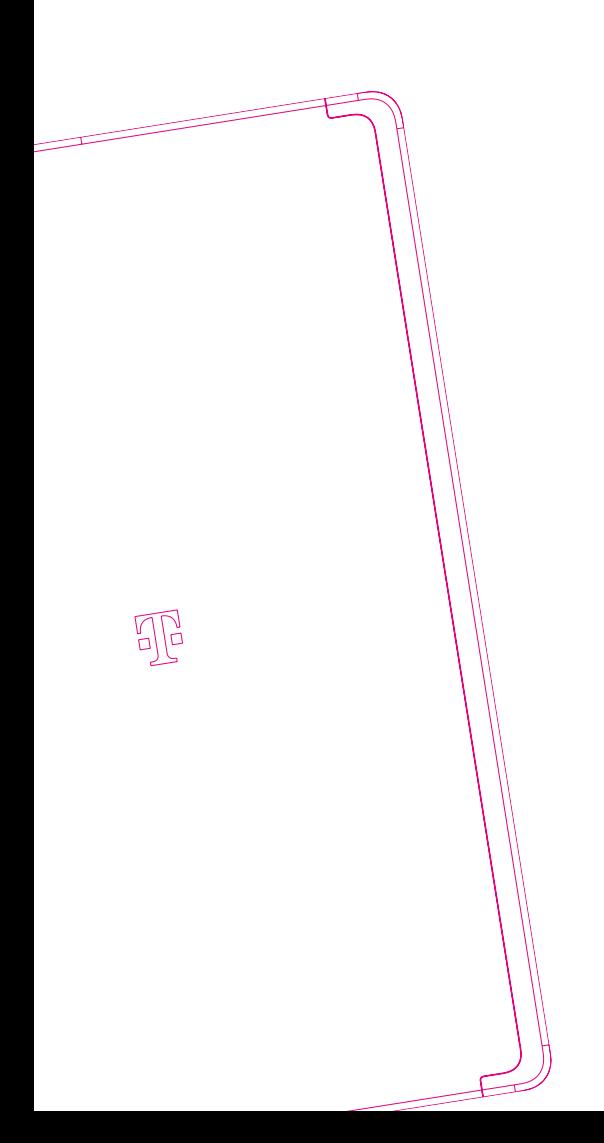

# 5 GOOGLE APPLICATIONS

<span id="page-129-0"></span>Google apps are preinstalled on your tablet to improve work efficiency and provide an enjoyable user experience.

This manual briefly introduces the apps. For detailed features and user guides, refer to related websites or the introduction provided in the apps.

Register with a Google Account to enjoy full functionality.

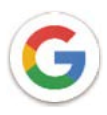

#### **Google**

Your bookmarks, browsing history, and settings across all devices on which the browser is installed can be synchronized with your Google Account.

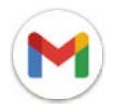

#### **Gmail**

As Google's web-based email service, Gmail is configured when you first set up your tablet. With this application, you can send and receive emails, manage emails by labels, archive them, and more. Emails can be automatically synchronized with your Gmail account.

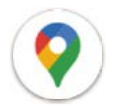

### **Maps**

Google Maps offers satellite imagery, street maps, 360° panoramic views of streets, real-time traffic conditions, and route planning for traveling by foot, car, or public transportation. By using this application, you can find your own location, search for a place, and get suggested route planning for your trips.

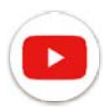

#### **YouTube**

YouTube is an online video-sharing application where users can upload, view, and share videos.

Available content includes video clips, TV clips, music videos, and other content such as video blogging, short original videos, and educational videos. It supports a streaming function that allows you to start watching videos almost as soon as they begin downloading from the internet.

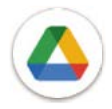

### **Drive**

A file storage and synchronization service created by Google, which allows users to store files in the cloud, share and edit files. Files in Drive are kept secure and can be accessed from any device by logging in to your Google Account. Files or folders can be shared privately with other Google Account users.

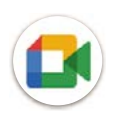

### **Meet**

This is a video chat mobile app that allows users to make video calls to people in their contact list once their phone numbers are verified.

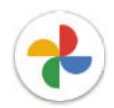

### **Photos**

Google Photos stores and backs up your photos and videos. It also automatically analyzes photos and organizes them into groups so that you can quickly find the photos you need.

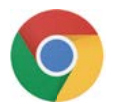

### **Chrome**

Enjoy surfing the Web using the Chrome browser.

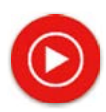

## **YT Music**

YT Music Downloader is a Windows program that simplifies downloading videos and music from YouTube. YT Music Downloader lets you download videos and/or audio from YouTube. The program is geared toward music, so you can save music videos (or any videos) or convert those videos to just music, and the app will automatically save them in the MP3 format. Provided an appropriate YouTube link, the program is very fast at converting and saving these items to file, and once done, you have access to this music offline and via any others devices to which you transfer these files.

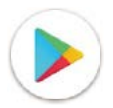

## **Play Store**

Serves as the official app store for the Android operating system, allowing users to browse and download applications and games. Applications are either free of charge or at a cost.

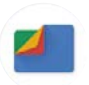

### **Files**

Files displays all data stored on the tablet, including both external SD card and internal storage, such as applications, media files downloaded from Google Play Store, YouTube or other locations; videos, pictures or audio you have captured; other data transferred via Bluetooth, USB cable, etc.

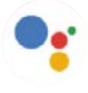

### **Assistant**

Google Assistant helps you get everyday tasks done more easily . Set reminders, get quick answers, find directions with Google Maps, and more while on-the-go with the help of your Google Assistant.

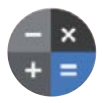

#### **Calculator**

You can use calculator to add, subtract, multiply, and divide numbers. You can also raise a number to a power, find a number's square root, add and subtract a specific percentage, and even find the percentage of a number.

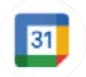

#### **Calendar**

You can create as many calendars as you want and share them to your friends. And calendar will show you your schedule to help you to arrange your time seamlessly.

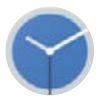

### **Clock**

Clock helps you to manage your time reasonably. You can set alarms, countdonws and so on.

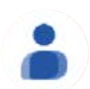

## **Contacts**

This provides a place for storing contacts.

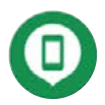

### **Find Device**

Allow your device to lock or erase a lost device.

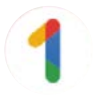

### **Google One**

The Google One app lets you back up your tablet and manage your Google account storage.

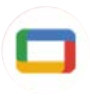

### **Google TV**

Google TV makes it easy to find and enjoy the entertainment you love in one place. With Google TV, you'll be able to: Find what to watch next.

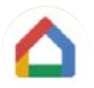

#### **Home**

With Google Home, you can create a more organized and personalized smart home. Set up, manage, and control your Google Nest, Wifi, or other compatible smart home products like lights, cameras and more.

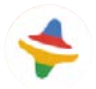

#### **Kids Space**

Kid Space offer educational app for kids. Famous cartoon, educational activities and games are included in this app.

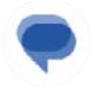

#### **Messages**

Send SMS and MMS message. Unlimited texts, photos, videos, documents, emoticons and so on can be shared to your contacts.

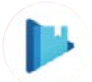

#### **Play Books**

Show you different types of ebooks, so you can read or download some ebooks that you love. When read, you can also highlight some sentences that you like.

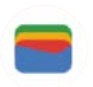

### **Wallet**

Enable users to pay for merchandise at retail outlets with tablets. Google Wallet supports loyalty and gift cards as well as payments between individuals via Gmail.

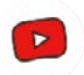

### **YT Kids**

An app made just for kids, including all kinds of videos for all kinds of kids. And parental controls are available to set contend levels by age.

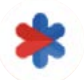

#### **Safety**

An app about safety settings. Here you can set emergency response, detection & alerts, emergency contacts information and so on.

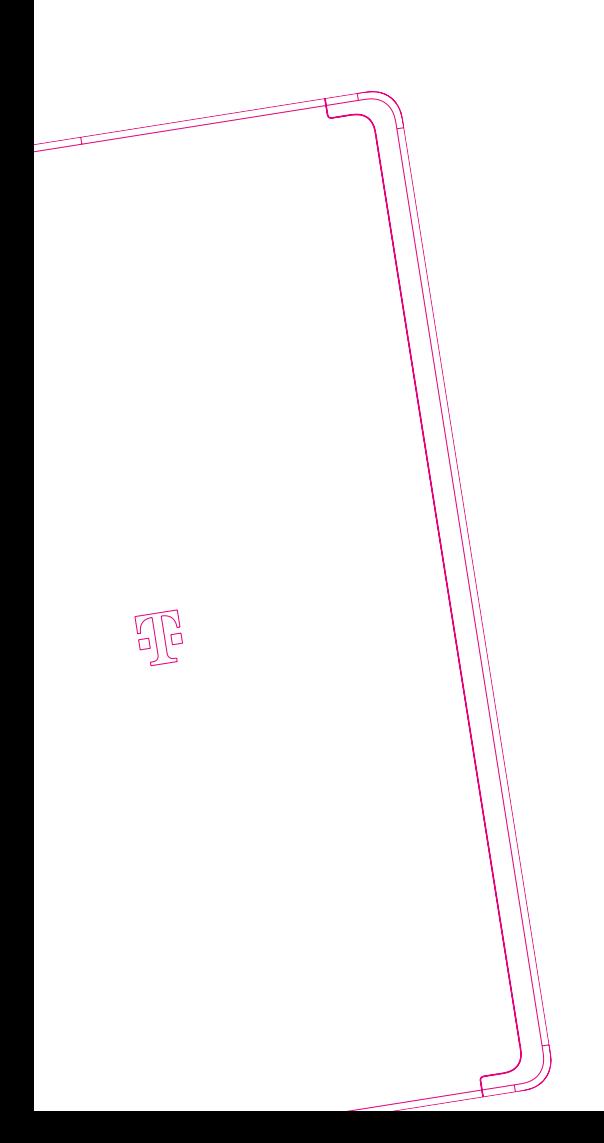

# 6 SECURITY

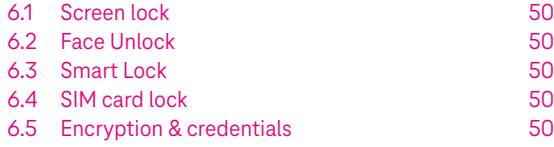

# <span id="page-137-0"></span>6 Security

# **6.1 Screen lock**

Swipe up from the Home screen, access **Settings** in the search apps list. Go to **Security** > **Screen lock**.

Screen lock allows you to secure your tablet from being used by others without your permission. Activate the following security options: Pattern, PIN, or Password. Whoever turns on your tablet will be required to unlock the screen in order to access your device. Your device can be unlocked by anyone if you select None or Swipe.

# **6.2 Face Unlock**

Face unlock allows you to unlock your device with your facial data. Set it according to the on-screen steps. Make sure you are facing the tablet screen when using face recognition.

Note: you need to set a pattern, PIN, or password before using face unlock.

# **6.3 Smart Lock**

Under **More security settings**, this function is inactive by default; you need to set a screen lock to activate it. If Smart lock is turned on, your device remains unlocked when it is safe with you.

# **6.4 SIM card lock**

Under **More security settings**, a SIM PIN prevents access to the cellular data networks. When it's enabled, any device containing the SIM card will request the PIN upon restart. A SIM PIN is not the same as the lock code used to unlock the device.

# **Security**

# **6.5 Encryption & credentials**

Under **More security settings**, touch to view your device encryption status and the credentials items. You can modify and clear all of the stored credentials.

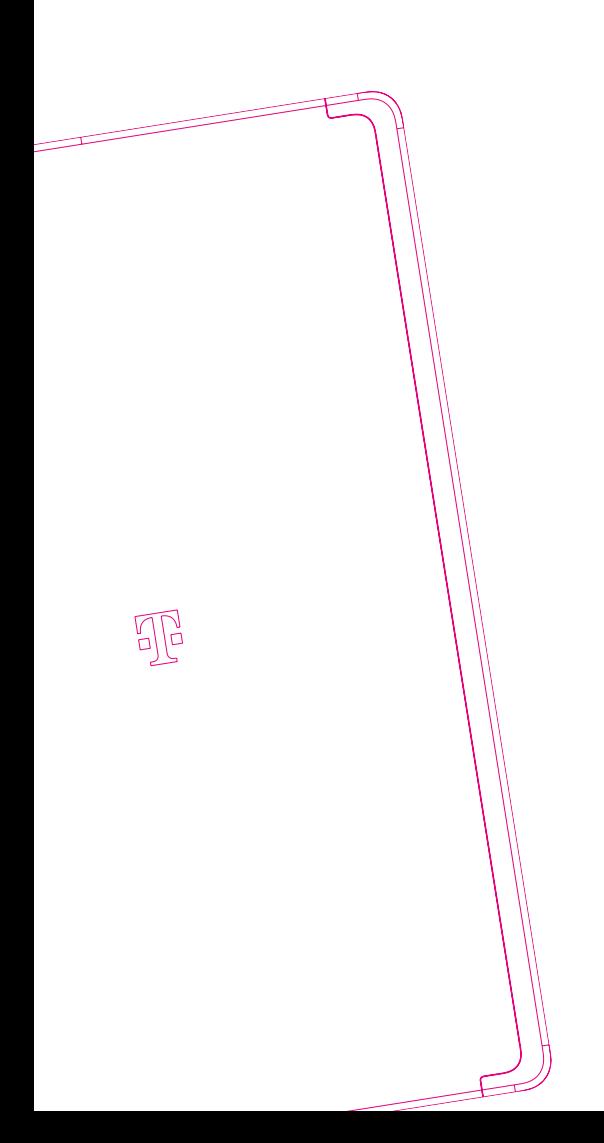

# 7 ACCOUNT

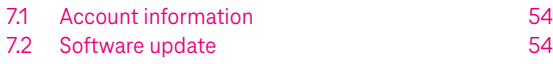

# <span id="page-141-0"></span>7 Account

# **7.1 Account information**

You can also access account information from your tablet.

• Go to **Settings** > **Passwords & accounts**.

# **7.2 Software update**

To access Software Updates, follow the steps below:

- Connect your device to a Wi-Fi network and make sure it has a strong data connection.
- Ensure your battery is fully charged before starting the software update. Your device's current battery level can be found on your device under **Settings** > **Battery**.
- Go to **Settings** > **System** > **System update**.
- If you want to update the system, tap **Check for update** and when that's finished, your tablet will have the latest version of the software.

# Account

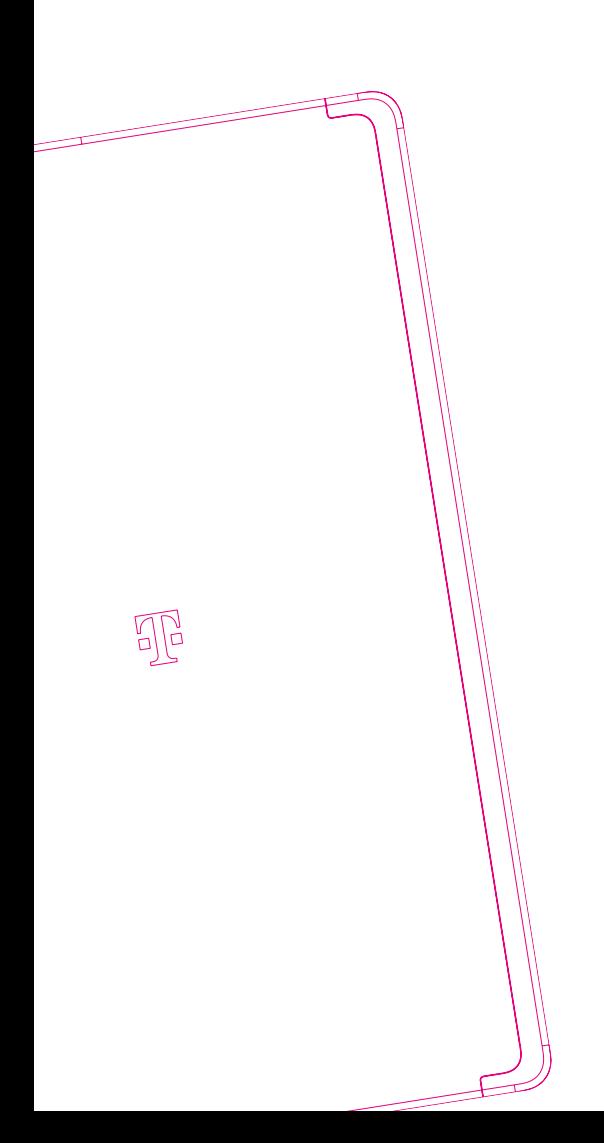
### 8 SAFETY & REGULATORY INFORMATION

<span id="page-145-0"></span>Read this chapter carefully before using your mobile device.

### **Safety and Use**

The manufacturer disclaims any liability for damage, which may result as a consequence of improper use or use contrary to the instructions contained herein. Use of connected devices subject to T-Mobile's Terms and Conditions.

#### **Traffic Safety**

Always obey the local laws and regulations addressing the use of wireless mobile devices and their accessories in the areas where you drive. The use of mobile devices while driving may be prohibited or restricted in certain areas.

#### **Conditions of Use**

Remember to abide by local authority rules of mobile device use on aircrafts.

#### **Operational Warnings**

Only use your mobile device in accordance with local laws and regulations and obey all posted notices in public areas.

Read and follow the directions from the manufacturer of your implantable medical device. If you have any questions about using your mobile device with your implantable medical device, consult your healthcare provider.

- It is recommended to have proper supervision while small children use your mobile device.
- Do not attempt to disassemble your mobile device. If you disassemble your mobile device, the warranty will not apply.
- Always handle your mobile device with care and keep it in a clean and dust-free place.
- Do not allow your mobile device to be exposed to adverse weather or environmental conditions (moisture, humidity, rain, infiltration of liquids, dust, sea air, etc.). The manufacturer's recommended operating temperature range is 0°C (32°F) to +40°C (104°F)
- 58 SAFFTY & REGULATORY INFORMATION

- Note: The max value depends on the device condition, materials around it and the housingpaint and texture.
- At over 40°C (104°F), the legibility of the mobile device's display may be impaired, though this is temporary and not serious.
- Do not open or attempt to paint or repair your mobile device.
- Do not drop, throw or try to bend your mobile device.
- Do not use the mobile device if the screen is damaged, cracked or broken to avoid any injury.
- Use only batteries, battery chargers, and accessories which are recommended by device manufacturer and its affiliates and are compatible with your mobile device model. Device manufacturer and its affiliates disclaim any liability for damage caused by the use of other chargers or batteries.

Please check local laws and regulations in your jurisdiction to learn how to best dispose of your mobile device.

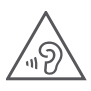

### **PROTECT YOUR HEARING**

To prevent possible hearing damage, do not listen at high volume levels for long periods. Exercise caution when holding your device near your ear while the loudspeaker is in use.

### **Privacy**

Please note that you must respect the laws and regulations of your jurisdiction or other jurisdiction(s) where you will use your mobile device regarding taking photographs and recording sounds with your mobile device. Pursuant to such laws and regulations, it may be strictly forbidden to take photographs and/or to record the voices of other people or any of their personal attributes, and reproduce or distribute them, as this may be considered to be an invasion of privacy.

It is the user's sole responsibility to ensure that prior authorization be obtained, if necessary, in order to record private or confidential conversations

or take a photograph of another person; the manufacturer, the seller or vendor of your mobile device (including the operator) disclaim any liability which may result from the improper use of the mobile device.

### **Legal Information**

In order to provide you with better access to this important information. we've made the materials accessible from the tablet's Settings menu. Review these materials prior to using your mobile device. To access the materials on your mobile device, swipe up from the home screen, and tap **Settings** > **About tablet** > **Legal information**, and select a topic.

### **Regulatory Information (e-label)**

Your mobile device uses an electronic label (e-label) that provides regulatory information about your device. To view the regulatory information for this device on the device, swipe up from the home screen, then tap **Settings** > **About tablet** > **Regulatory labels**.

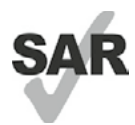

This tablet has been tested and rated for use with hearing aids for some of the wireless technologies that the tablet uses. However, other wireless technologies may be used in this tablet that have not been tested for use with hearing aids. It is important to try the different features of your tablet thoroughly and in different locations to determine if you hear any interfering noise when using this tablet with your hearing aid or cochlear implant. Consult your wireless service provider about its return and exchange policies, and for information about hearing aid compatibility.

Your device includes a radio transmitter and receiver. It is designed and manufactured not to exceed the exposure limits for Radio Frequency (RF) set by the CONFORMITE EUROPEENNE(CE). The RF exposure limits set by the CE for wireless mobile devices utilize a unit of measurement referred to as Specific Absorption Rate (SAR), which is a measure of the amount of RF energy absorbed by the body when using a mobile device. The CE limit for

public exposure from cellular tablet is a SAR level of 2.0 watts per kilogram (2.0 W/kg). And the highest SAR value for this device when tested at the body was 1.49W/kg (10g).

This device complies with CE radiation exposure limits set forth for an uncontrolled environment. To ensure compliance with the RF exposure guidelines, the device must be used at least 0 mm from your body.

To view additional SAR information on your tablet, swipe up from the home screen, then tap Settings > About tablet > Legal information > RF Exposure.

#### **Battery and Accessories**

Observe the following precautions for battery use:

- Do not attempt to open the battery (due to the risk of toxic fumes and burns).
- Do not disassemble or cause a short-circuit in the battery.
- Do not burn or dispose of a used battery in household garbage or store it at temperatures above 45º C.
- Do not disassemble or open, crush, bend or deform, puncture or shred.
- Do not modify or remanufacture, attempt to insert foreign objects into the battery, immerse or expose to water or other liquids, expose to fire, explosion or other hazards.

Products that have the below symbol must be taken to collection points at the end of their life:

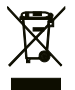

- Municipal waste disposal centers with specific bins for these items of equipment.
- Collection bins at points of sale.

CAUTION: IF BATTERY IS REPLACED BY AN INCORRECT TYPE, DEVICE MIGHT EXPLODE. DISPOSE OF USED BATTERIES ACCORDING TO THE INSTRUCTION.

#### **Chargers**

Home A.C./Travel chargers will operate within the temperature range of: 0°C (32°F) to 45°C (113°F).

Due to different applicable electrical specifications, a charger you purchased in one jurisdiction may not work in another jurisdiction. They should be used for this purpose only.

This product should be operated with the recommended power supply unit(s).

Travel charger: Input: 100-240V~ 50/60Hz 0.5A Output:  $= 5V 3A$ 

#### **Licenses**

microSD logo is a trademark of SD-3C, LLC. **Wicks** 

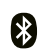

The Bluetooth®word mark and logos are owned by the Bluetooth SIG, Inc. and any use of such marks by Device Manufacturer and its affiliates is under license. Other trademarks and trade names are those of their respective owners.

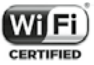

The Wi-Fi Logo is a certification mark of the Wi-Fi Alliance.

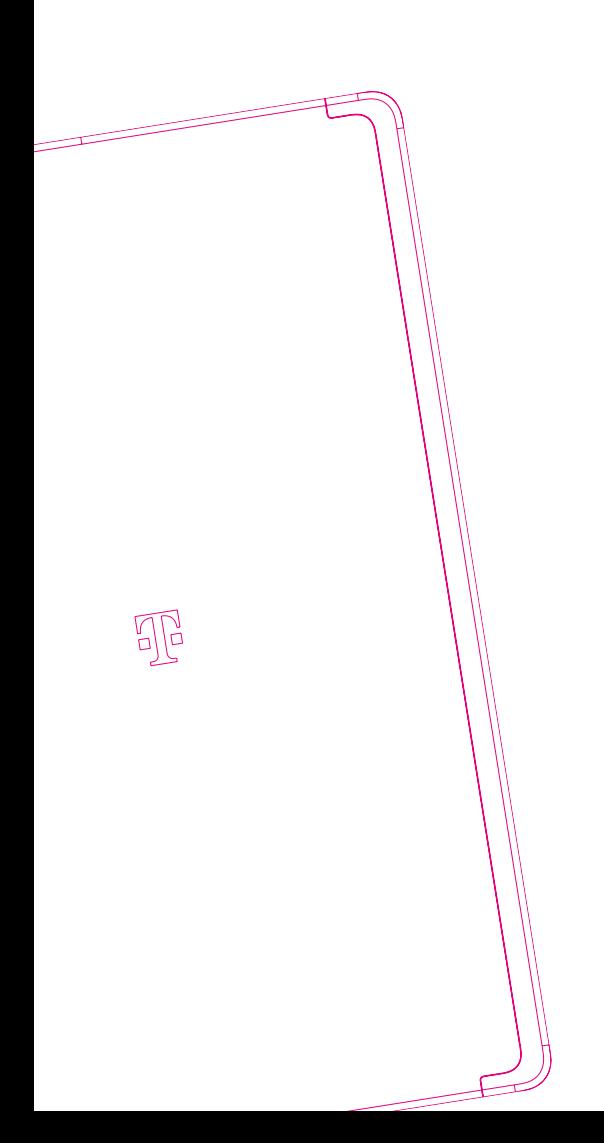

### 9 SPECIFICATION

<span id="page-153-0"></span>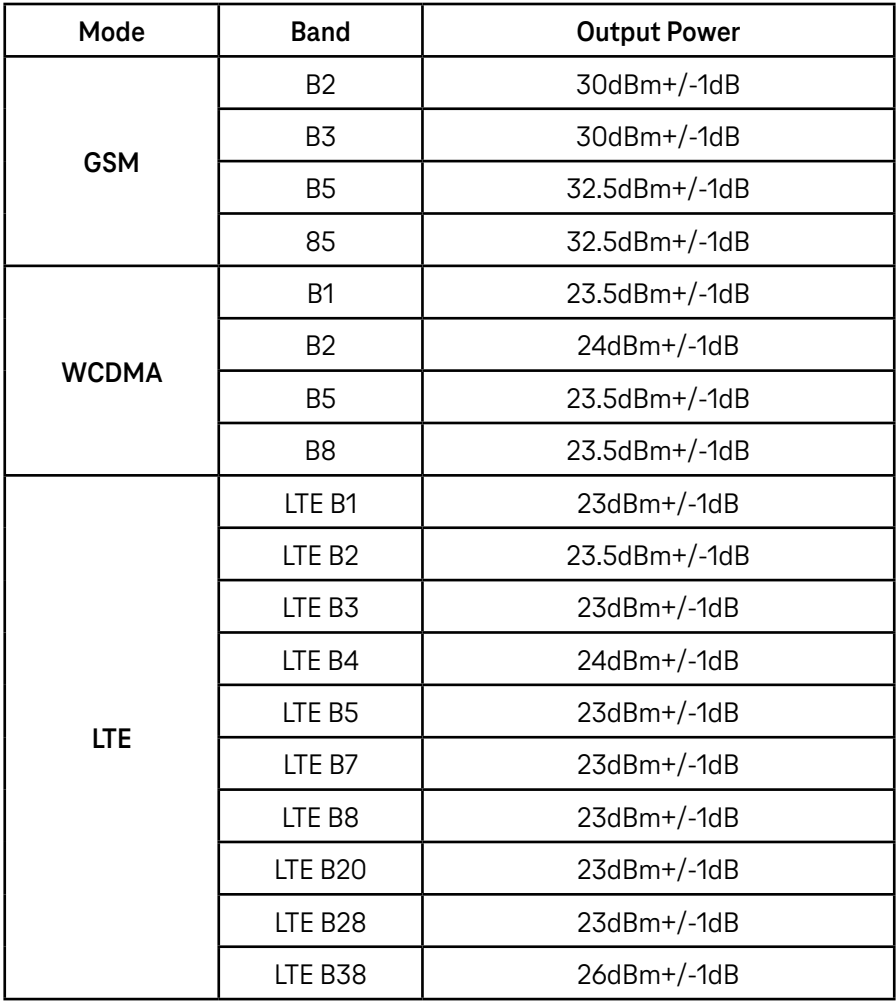

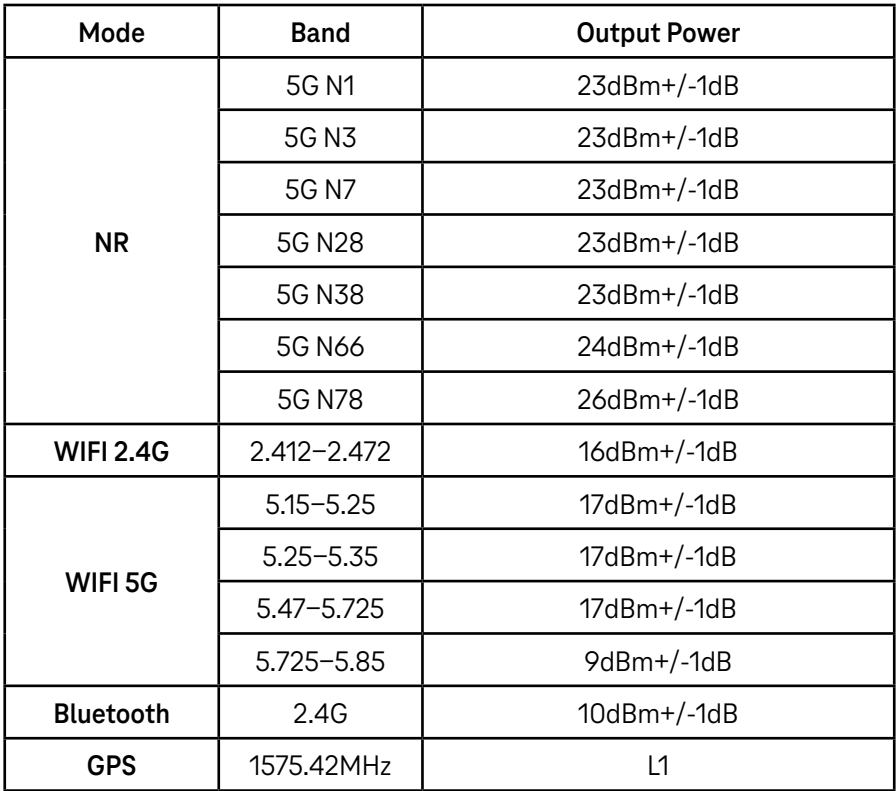

#### **Frequency band: 5150 - 5250 MHz:**

Indoor use: Inside buildings only. Installations and use inside road vehicles and train carriages are not permitted.

Limited outdoor use: If used outdoors, equipment shall not be attached to a fixed installation or to the external body of road vehicles, a fixed infrastructure or a fixed outdoor antenna. Use by unmanned aircraft systems (UAS) is limited to within the 5170 - 5250 MHz band.

#### **Frequency band: 5250 - 5350 MHz:**

Indoor use: Inside buildings only. Installations and use in road vehicles, trains and aircraft are not permitted. Outdoor use is not permitted. Operation of WAS/RLAN installations in large aircraft (excluding multi-engined helicopters) is permitted until 31 December 2028.

#### **Frequency band: 5470 - 5725 MHz:**

Installations and use in road vehicles, trains and aircraft and use for unmanned aircraft systems (UAS) are not permitted. Operation of WAS/RLAN installations in large aircraft (excluding multi-engined helicopters), except in the frequency band 5600 - 5650 MHz, is permitted until 31 December 2028.

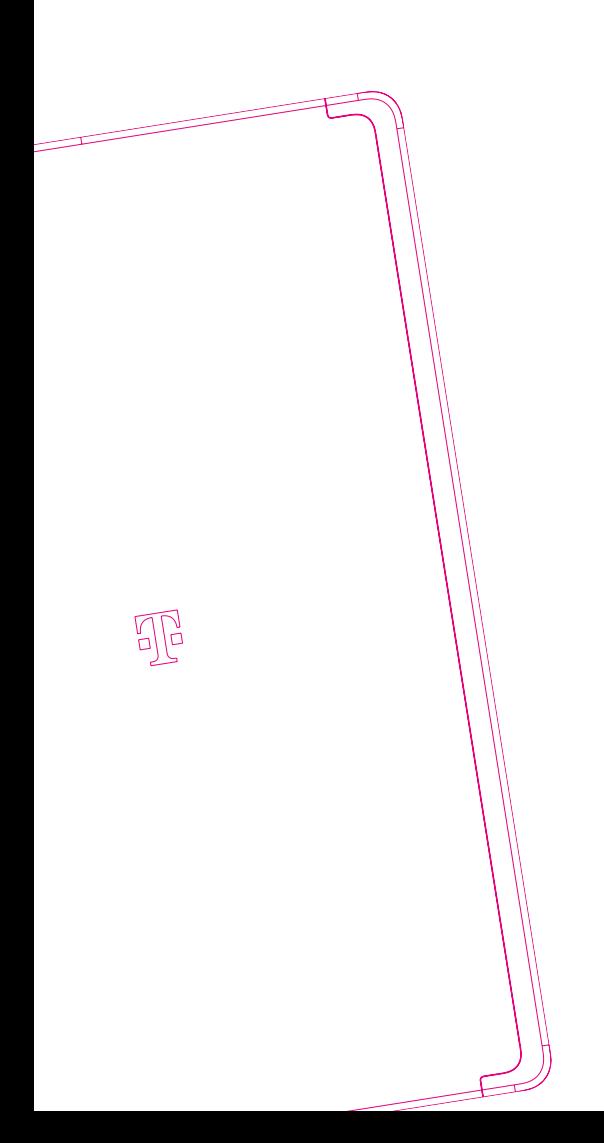

### 10 TROUBLESHOOTING

<span id="page-159-0"></span>Review some of these common issues and their solutions. **I can't find my contacts**

- Make sure that your SIM card is not broken.
- Make sure that your SIM card is inserted properly.
- Import all contacts stored in SIM card to tablet.

#### **I can't use the features described in the manual**

- Check to make sure that your subscription includes this service.
- Make sure that this feature doesn't require any additional accessory.

### **My tablet can't connect to a network or "No service" is displayed**

- Try connecting to the network by moving to another physical location.
- Verify the network coverage in your current area.
- Check that your SIM card is valid.
- Make sure your tablet's setting is not in airplane mode.
- If you are away from your T-Mobile network, you may need to enable roaming in the tablet's settings to connect to another network. Roaming charges may apply.

### **My tablet can't connect to the internet**

- Make sure that Cellular Data internet service is available in your wireless service plan.
- Check your tablet's settings. Make sure Cellular Data is enabled or Wi-Fi connected.
- Make sure that you are in a place with network coverage for cellular data or Wi-Fi internet connection.
- Try connecting at a later time or from another location.

#### **Invalid SIM card**

- Make sure that the SIM card has been correctly inserted (see "Inserting Nano SIM card").
- Make sure that the chip on your SIM card is not damaged.
- Make sure that the service of your SIM card matches the network you're on.

#### **My tablet can't be switched on**

• If the tablet can't be switched on, charge for at least 10 minutes to ensure the minimum battery power needed. Then switch it on again.

#### **My tablet has not responded for several minutes**

If your tablet doesn't respond, turn off your tablet by pressing and holding the Power key until it turns off and then restart it again.

### **My tablet turns off by itself**

- If your tablet turns off by itself, make sure that the Power key is not accidentally pressed.
- Check the battery charge level.
- If it still doesn't work, Factory reset the tablet via the Reset options in the tablet's Settings. Make sure you have backed up your data.

#### **My tablet can't charge properly**

- Make sure that you are using the proper charger that comes with the tablet.
- Make sure that your battery is not completely discharged; if the battery power has been discharged for a long time, it may take around 10 minutes to display the battery charging indicator on the screen.
- Make sure that charging is carried out under normal conditions (0°C (32°F) to 45°C (113°F)).

#### **I can't add a contact**

• Make sure that your SIM card contact list are not full; delete some files or save the files to the tablet.

#### **I can't send and receive MMS**

- Check your tablet storage as it might be full.
- Contact customer care to check service availability and MMS parameters.
- Verify the server center number or your MMS profile with customer care.
- The server center may be swamped. Try again later.
- Start a new Messaging string. Your messaging string may have reached its limit.

#### **SIM card PIN locked**

• Contact customer care to obtain the PUK (Personal Unblocking Key) code.

#### **I can't connect my tablet to my computer**

- Install Smart Suite.
- Check that your USB driver is installed properly.
- Open the Notification panel to check if the Smart Suite Agent has been activated.
- Check that you have marked the USB debugging checkbox.
- Check that your computer meets the requirements for Smart Suite installation.
- Make sure that you're using the right cable from the box.

#### **I can't download new files**

- Make sure that there is enough tablet storage space for your download.
- Select the microSD card as the location to store downloaded files.
- Check your subscription status.
- 74 TROUBLESHOOTING

#### **The tablet can't be detected by others via Bluetooth**

- Make sure that Bluetooth is turned on and your tablet is visible to other users.
- Make sure that the two devices are within Bluetooth's detection range.

#### **The battery drains too fast**

- Make sure that you follow the complete charge time (minimum 3 hours).
- After a partial charge, the battery level indicator may not be exact.
- Wait for at least 10 minutes after removing the charger to obtain an exact indication.
- Adjust the brightness of screen as appropriate.
- Extend the email auto-check interval for as long as possible.
- Update news and weather information manually or increase their autocheck interval.
- Exit background-running applications if they are not being used for extended periods of time.
- Deactivate Bluetooth, Wi-Fi, or GPS when not in use.

### **The tablet becomes warm following prolonged game playing, internet surfing or running other complex applications**

• This heating is a normal consequence of the CPU handling excessive data. Ending the above actions will make your tablet return to normal temperature.

#### **After Factory data reset is performed, I can't use my tablet without entering Google Account credentials**

- After reset is performed, you must enter the original Google Account credentials that were used on this tablet.
- If you don't remember your Google Account credentials, complete Google Account recovery procedures.

#### **The tablet doesn't ring when a message arrives**

- Make sure that Do Not Disturb mode (go to **Settings** > **Sound** > **Do Not Disturb**) is not activated.
- Press the Volume key to adjust volume.

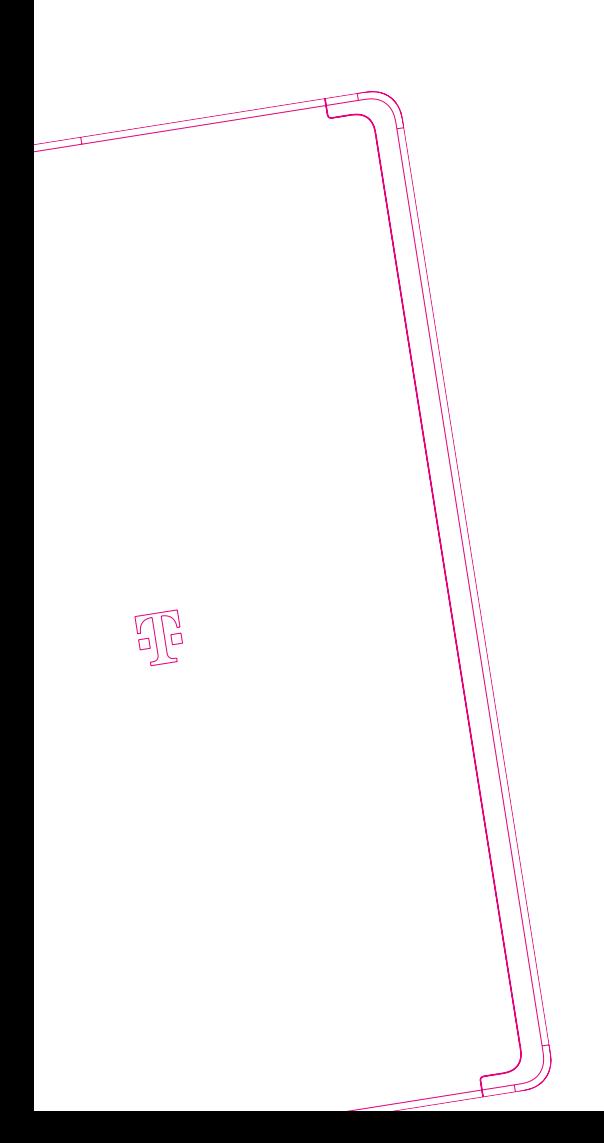

### 11 APPENDIX

### Cleaning and Servicing

#### **Clean when necessary**

Clean the T Tablet with a soft, dry, antistatic cleaning cloth. Never use any cleaning agents or solvents.

#### **Technical service**

An additional advisory service and configuration assistance for the T Tablet can be obtained from Telekom's technical service hotline.

Experienced staff are available via the hotline 0800 330 1000 during normal office hours.

Please have the serial number of your T Tablet to hand. The serial number is on the packaging of the T Tablet.

Please note that the T Tablet contains confidential information. If you want to prevent third-parties being able to gain access to your personal data, reset the T Tablet to its factory settings. Remember that when doing so, all the data on the T Tablet is deleted.

#### **Manufacturer**

Wingtech Group (Hong Kong) Limited Flat/RM 1802 18/F, Podium Plaza, 5 Hanoi Road Tsim Sha Tsui, Knowloon Hong Kong China

#### **Importer**

Imported by TCCM s.r.o. Jindrišská 937/16 110 00 Praha 1 Czech Republic

## Declaration of Conformity

### **CE Mark (T Tablet)**

The Wingtech Group hereby declares that the T Tablet complies with the directives 2014/53/EU, 2009/125/EC and 2011/65/EU.

The full text of the EU Declaration of Conformity can be viewed at the following internet websites:

https://www.tccm.cz/tphonefaqs

Conformity with the above directives is confirmed by the CE mark on the T Tablet.

## Legal Notice

The information below explains the various marks and logos and provides legal information.

#### **License texts**

Legal information and licence texts concerning the T Tablet and related software can be viewed after selecting Settings and then About the phone > Legal information.

#### **Bluetooth®**

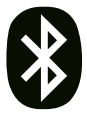

The Bluetooth® wordmark and logo are the property of Bluetooth SIG, Inc. and the use of these marks by the device manufacturer and their partners is based on acquisition of the relevant licenses. Other marks and trade names are the property of their respective owners.

#### **microSD**

The microSD logo is a mark of SD-3C, LLC. **Micco** 

#### **Wi-Fi**

The Wi-Fi logo is a certification mark of the Wi-Fi Alliance. WJFi)

### **Directive 2011/65/EU (RoHS)**

The T Tablet and parts contained (cable, wires, etc.) comply with the requirements in directive 2011/65/EU on the restriction of the use of certain hazardous substances in electrical and electronic equipment ("RoHS recast" or "RoHS 2").

Further information on the worldwide observance of the RoHS stipulations can be viewed under: www.telekom.de

## Legal Notice

### **OPEN SOURCE SOFTWARE NOTICE**

This document contains an open source software notice for this product. The open source software licenses are granted by the respective right holders. And the open source licenses prevails all other license information with regard to the respective open source software contained in the product.

For the Free and Open Source Software licensing rules such as conditions and obligations, please refer to the corresponding information also available in the graphical User Interface of the product in the help section.

#### **WARRANTY DISCLAIMER**

THE OPEN SOURCE SOFTWARE IN THIS PRODUCT IS DISTRIBUTED IN THE HOPE THAT IT WILL BE USEFUL, BUT WITHOUT ANY WARRANTY, WITHOUT EVEN THE IMPLIED WARRANTY OF MERCHANTABILITY OR FITNESS FOR A PARTICULAR PURPOSE. SEE THE APPLICABLE LICENSES FOR MORE DETAILS.

#### **WRITTEN OFFER**

Deutsche Telekom hereby offers, valid for at least three years, to give you or any third party, for a charge no more than the cost of physically performing source distribution, on a medium customarily used for software interchange a complete machine-readable copy of the corresponding source code of the software given to you under the GNU General Public License (GPL), Version 2.0 and/or the GNU Lesser General Public License (LGPL), Version 2.1.

To receive such source codes please contact Deutsche Telekom as follows:

Telekom Deutschland GmbH Landgrabenweg 151 53227 Bonn

### **Warranty**

The Deutsche Telekom GmbH provides a warranty of 24 months for your T Tablet. The warranty relates to defects which were present at the time the T Tablet was handed over.

The warranty period begins at the time the T Tablet was handed over or initial purchase.

In the case of a defect, you initially have a right of rectification. The right of rectification relates to either improvement (e.g. repair) or the supply of a replacement product. Replaced parts or devices become the property of Telekom Deutschland GmbH.

In order to assert claims based on the terms of warranty, you must submit proof of purchase (original sales receipt or receipt, with information of date of purchase and name of sales outlet), the model designation, the serial/IMEI number and product number.

Telekom Deutschland GmbH reserves the right to reject claims under the terms of warranty if this information is not submitted.

Before sending the T Tablet in or returning it to the Telekom Shop, make a backup copy of the data stored on another medium because this data will be lost during repair or replacement. Unlock any screen locks prior to repair to enable service technicians access to the T Tablet.

### **Warranty**

#### **Exclusion of Warranty**

In the following cases, the terms of warranty are excluded in respect of the T Tablet:

- $\blacksquare$  Normal wear and tear of the T Tablet, particularly in respect of power loss of the battery.
- Scratches on plastic surfaces and all other external parts, caused during normal use of the T Tablet.
- Damage caused by improper use, misuse, negligence or accidents.
- Completion of unauthorised disassembly, repair or modification work.
- $\blacksquare$  Defects caused by the use of third-party software which bypasses the preinstalled system software ("Rooting").
- **I** Improper testing, operation or maintenance.
- $\blacksquare$  Incorrect connection, connecting the T Tablet to an incorrect charging unit or other accessories which are not suitable for the T Tablet.
- $\blacksquare$  Spilling foodstuffs or liquids, corrosion, rust or using the wrong voltage.
- Damage caused by natural disasters such as hurricanes, floods or earthquakes.
- $\blacksquare$  The costs of repairs completed by workshops not authorised to do so (designated service partners) by Telekom Deutschland GmbH will not be reimbursed.

## Returning Old Equipment

When the device has reached the end of its service life, use the return of goods system provided by Telekom for the old device. More information is available at www.telekom.de/altgeraet-zurueckgeben or bring the old device to a collection point provided by your local waste disposal authority (e.g. recycling centre).

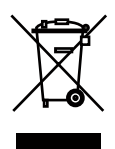

The adjacent symbol indicates that the old equipment must be disposed of separate from domestic waste. According to the directives on electrical and electronic equipment, owners of old equipment are legally obliged to dispose of old electrical and electronic equipment in a separate waste container. Batteries or rechargeable batteries must, where possible and where they are not permanently installed, be removed and sorted as described prior to disposal. Batteries containing hazardous substances are identified by the above symbol. It indicates that they must not be disposed of in household waste. According to the Battery Law, consumers are legally obliged to return used batteries to the distributor or a collection point provided by the public waste disposal authorities. Dealers (Telekom or specialist dealers) take back used device batteries in normal household quantities in their retail store free of charge and take care of environmentally friendly disposal and recycling of the materials. If your dealer is not nearby, you can return used batteries to your municipal waste disposal authorities (e.g. container for batteries or recycling centre). These centres are also obliged to take back used batteries free of charge.

Before disposing of the old device, we explicitly recommend deleting all personal data and resetting the factory settings.

Telekom Deutschland GmbH is registered by the Stiftung Elektro-Altgeräte Register ("EAR Foundation") under WEEE Reg. No. DE 60800328. Information for the waste disposal authority: The manufacturing date or marketing code is specified on the rating plate in accordance with EN 60062, Point 5.

### Returning Old Equipment

Manufacturers are obliged to publish the fulfilment of objectives compliant to the Electrical and Electronic Equipment Act (ElektroG) on an annual basis. Information on this is published by the German Federal Ministry for the Environment, Nature Conservation and Nuclear Safety.

Experienced staff are available to provide help during normal office hours via the hotline 0800 33 01000 or via internet at: www.telekom.de/hilfe

Operating Manual T Tablet Edition 07.09.2023 The current version of the operating manual is available online at: www.telekom.de Publisher Telekom Deutschland GmbH Landgrabenweg 151 53227 Bonn